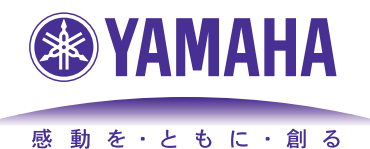

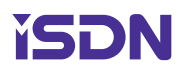

# *Broadband & Remote ROUTER*

# **RTX2000 RT300i RTX1000 RT140 シリーズ RT105 シリーズ**

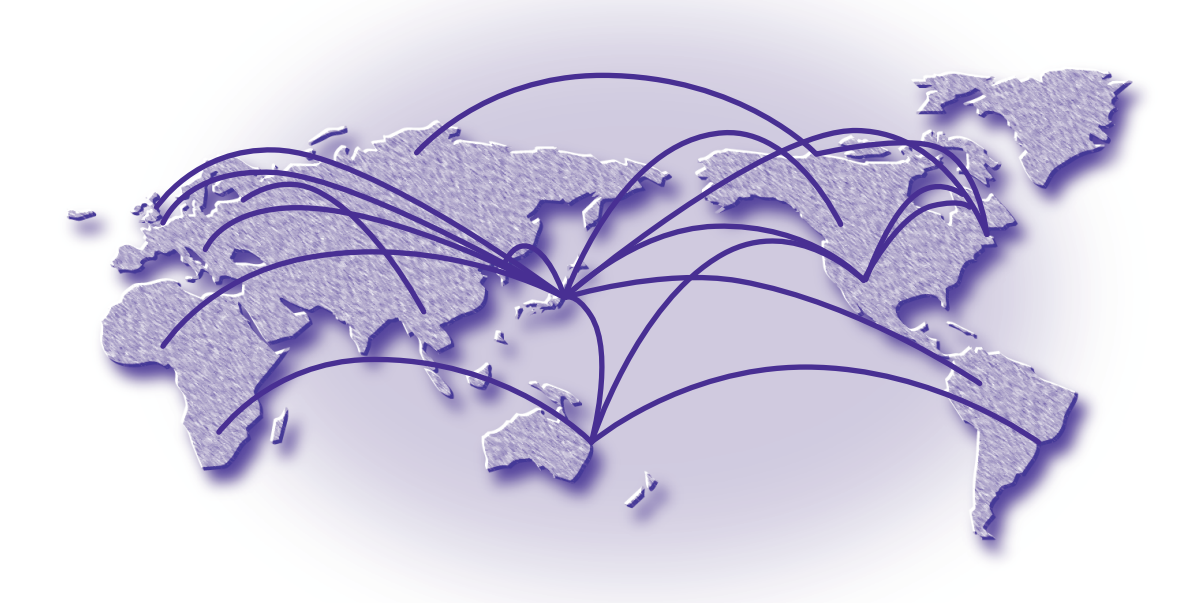

#### マニュアルのご案内

本機の機能を十分に活用していただくために、下記のマニュアルを用意致しました。 目的にあわせてマニュアルをお選びください。また、いつでも参照できるよう、大切に保管してくださ い。

#### ・取扱説明書

今お読みのマニュアルです。ルータの導入からインストール手順、初期設定や管理方法を説明しま す。ご購入の際には必ずお読みいただき、注意事項を守ってください。

#### ・設定例集

インストール後、実際にネットワークへの接続を行うための具体的な設定例を解説します。

・コマンドリファレンス

ルータを設定するためのコマンドの形式と、その解説や使用例を記したドキュメント です。

- ◆ 本書の記載内容の一部または全部を無断で転載することを禁じます。
- ◆ 本書の記載内容は将来予告なく変更されることがあります。
- ◆ 本機を使用した結果発生した情報の消失等の損失については、当社では責任を負いかねます。 保証は本製品物損の範囲に限ります。あらかじめご了承ください。
- ◆ 本書の内容については万全を期して作成致しておりますが、記載漏れやご不審な点がございました らご一報くださいますようお願い致します。
- ◆ 本製品を譲渡する際は、マニュアル類も同時に譲渡してください。

# ご注意

#### ●電波妨害について

この装置は、情報処理装置等電波障害自主規制協議会(VCCI)の基準に基づくクラス A 情報技術装 置です。この装置を家庭環境で使用すると電波妨害を引き起こすことがあります。この場合には使用者 が適切な対策を講ずるよう要求されることがあります。

#### ●輸出について

YAMAHA ルータは「外国為替および外国貿易管理法」に基づいて規制される戦略物資(または役務) に該当します。このため、日本国外への持ち出しには、日本国政府の事前の許可等が必要です。

**●高調波について (RTX2000、RT300i のみ)** 

高調波ガイドライン適合品

本装置は、通商産業省通知の家電・汎用品高調波抑制対策ガイドラインに適合しています。

#### ●通信料金について

本機をダイヤルアップルータとしてご使用になる場合には、自動発信の機能をよくご理解の上ご使用く ださい。本機をコンピュータや LAN に接続した場合、本機はコンピュータや LAN 上を流れるデータ の宛先を監視し、本体に設定された内容に従って自動的に回線への発信を行います。そのため、設定間 違い、回線切断忘れ、ソフトウェアが定期送信パケットを発信していたなどの場合には予想外の回線使 用料やプロバイダ接続料金がかかる場合があります。次のようなケースでは、通信履歴や課金額を時々 調べて、意図しない発信が無いか、また課金額が適当であるかどうかにご注意ください。

- 本機を使い始めた時
- 本機の設定を変更した
- プロバイダなどへの接続方式や通信速度(MP, PIAFS など)を変更したり、通信会社が提供する 通信サービスの利用形態を変更した
- コンピュータに新しいソフトウェアをインストールした
- ネットワークに新しいコンピュータやネットワーク機器、周辺機器などを接続した
- 本機のファームウェアをアップデートした
- その他、いつもと違う操作を行ったり、通信速度の反応に違いを感じたなど

# 本書の表記について

#### マークの意味

本書では、YAMAHA Broadband & Remote ROUTER を安全にお使いいただくため、守っていただきたい 事項に次のマークを表示しています。必ずお読みください。

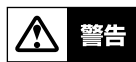

人体に危険を及ぼしたり、装置に大きなダメージを与える可能性があることを示しています。必ず守っ てください。

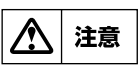

機能停止を招いたり、各種データを消してしまう可能性があることを示しています。十分注意してくだ さい。

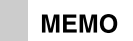

操作や運営上に関連した情報です。参考にお読みください。

# 略称について

本書では、Microsoft® Windows® を Windows、INS ネット 64/1500 のことを ISDN と記述していま す。

# 商標について

- ・イーサネットは富士ゼロックス社の登録商標です。
- ・Apple、Macintosh、MacOS は米国 Apple 社の登録商標および商標です。
- ・Microsoft、Windowsは米国 Microsoft 社の米国およびその他の国における登録商標です。
- ・INS ネット 64/1500 は日本電信電話株式会社の登録商標です。
- ・NetWare は米国 Novell,Inc. の登録商標です。

# 安全にお使いいただくために

本機を安全にお使いいただくために下記をよくお読みになり、必ず守ってお使いください。

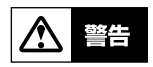

- ・ 本機は一般小規模オフィス向けの製品であり、人の生命や高額財産などを扱うような高度な信頼性 を要求される分野に適応するようには設計されていません。誤って本機を使用した結果、発生した あらゆる損失について、当社では一切その責任を負いかねますので、あらかじめご了承ください。
- ・ ダイヤルアップルータはネットワーク接続のために自動的に電話をかける機能を持った装置であ り、本機にも自動的に電話をかける機能があります。それに伴った通話料金やプロバイダ接続料金 がかかります。あらかじめ製品の機能や動作をよく理解した上でご使用ください。本機の使用方法 や設定を誤って使用した結果発生したあらゆる損失について、当社では一切その責任を負いかねま すので、あらかじめご了承ください。
- ・ 本機から発煙や異臭がするとき、内部に水分や薬品類が入ったとき、および電源コードが発熱し ているときは、直ちに電源スイッチを切り、電源コードをコンセントから抜いてください。そのま ま使用を続けると、火災や感電の恐れがあります。
- ・ 濡れた手で電源コードを触らないでください。感電や故障の恐れがあります。
- ・ 電源コードを傷付けたり、無理に曲げたり、引っ張ったりしないでください。火災や感電、故 障、ショート、断線の原因となります。
- ・ 本機は日本国内用 AC100V(50/60Hz) の電源専用です。他の電源で使用しないでください。 火災や感電、故障の原因となります。
- ・ 本機を落下させたり、強い衝撃を与えたりしないでください。内部の部品が破損し、火災や感電、 故障の原因となります。
- ・ 本機を分解したり、改造したりしないでください。火災や感電、故障の原因となります。
- ・ 本機の通風口を塞いだ状態で使用しないでください。火災や感電、故障の原因となります。
- ・ 電源を入れたままケーブル類を接続しないでください。感電や故障、本機および接続機器の破損の 恐れがあります。
- ・ 接地端子のあるモデルでは、必ず接地接続を行ってください。接地接続は必ず、電源プラグを電源 に接続する前に行ってください。また、接地接続を外す場合は必ず電源プラグを電源から切り離し てから行ってください。
- ・ **RTX2000** 及び **RT300i** は、装置内の冷却のためにファンを使用しています。ファンが故障す ると、装置の十分な冷却が出来ず、火災や故障の原因となります。ファンが故障した時には速やか に装置の使用を止めてください。また、定期的にファンが動作していることを確認してください。

# <u>八</u> 注意

- ・ 直射日光や暖房器等の風が当たる場所、温度や湿度が高い場所には、置かないでください。故障や 動作不良の原因となります。
- ・ 極端に低温の場所や温度差が大きい場所、結露が発生しやすい場所で使用しないでください。故障 や動作不良の原因となります。結露が発生した場合は、電源コードを抜き、乾燥させるか、充分に 室温に慣らしてから使用してください。
- ・ ほこりが多い場所や油煙が飛ぶ場所、腐蝕性ガスがかかる場所、磁界が強い場所に置かないでくだ さい。故障や動作不良の原因となります。
- ・ 本機を他の機器と重ねて置かないでください。熱がこもり、火災や故障の原因となることがありま す。
- ・ 近くに雷が発生したときは、電源コードやケーブル類を取り外し、使用をお控えください。落雷に よって火災や故障の原因となることがあります。
- ・ 本機を修理や移動等の理由により輸送する場合には、事前に本機の設定を別の環境に保存してくだ さい。
- ・ 本機を廃棄する場合には不燃物ゴミとして廃棄してください。お住まいの自治体の指示があれば その指示に従ってください。
- ・ 製品廃棄時にリチウム電池は自治体の指示に従い廃棄する様にしてください。

# 目次

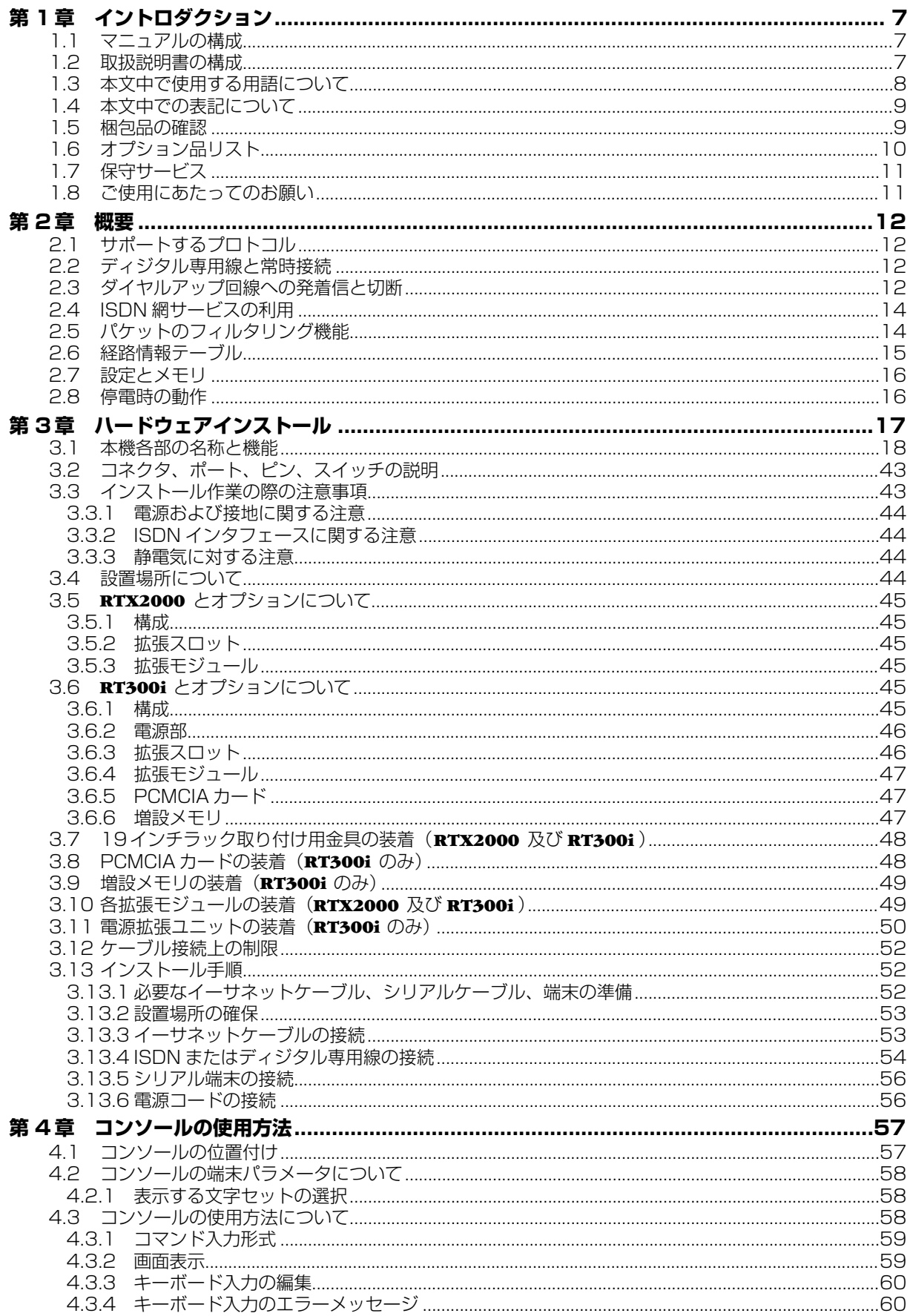

 $\overline{a}$ 

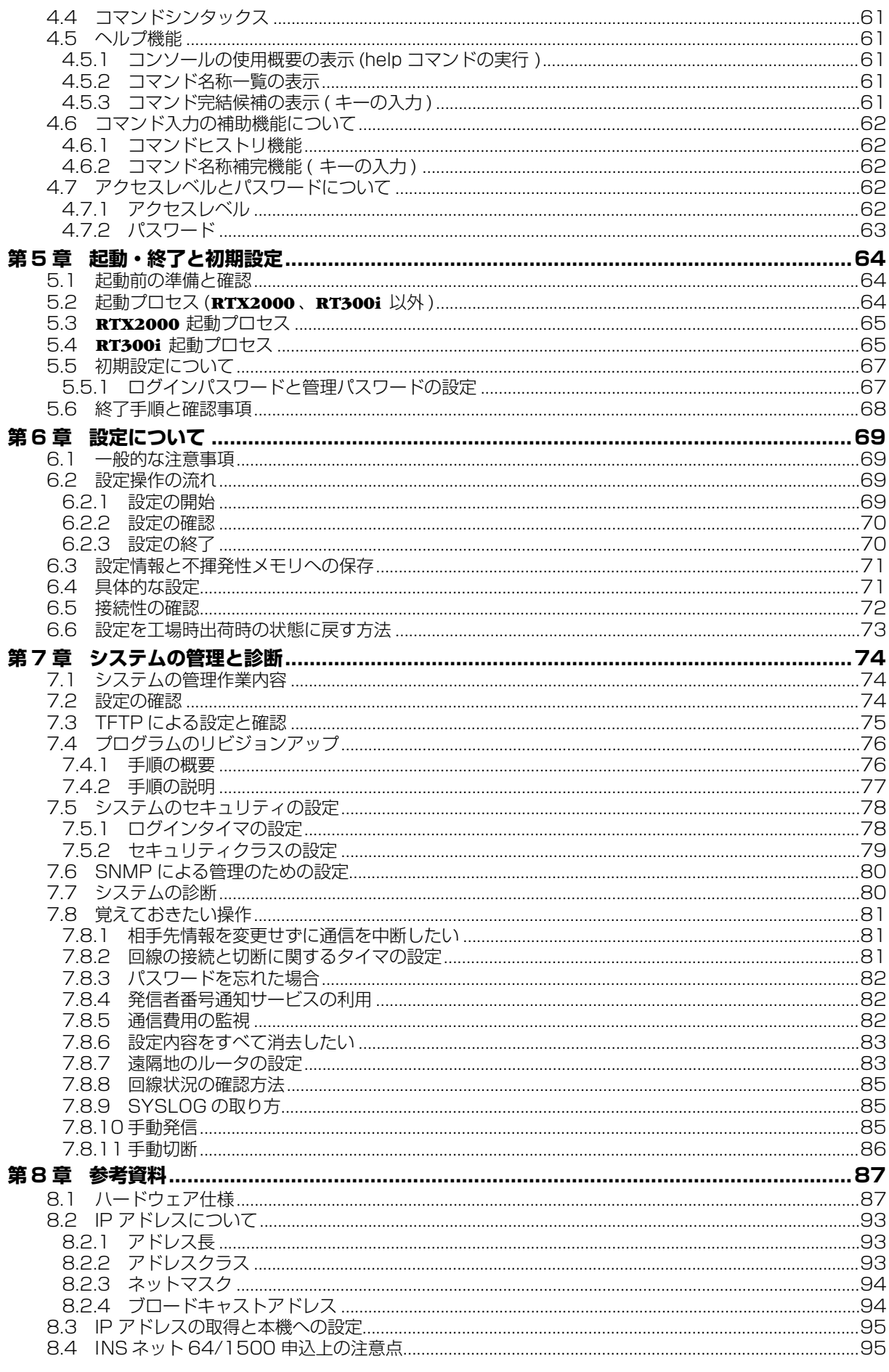

# <span id="page-6-0"></span>第1章 イントロダクション

この取扱説明書は、本機と本機に接続されたネットワークを管理する人を対象にして、本機を導入、管 理するために必要な事柄を説明します。

- ◆ マニュアルの構成 (→ P.7)
- ◆ [取扱説明書の構成\(→ P.7\)](#page-6-2)
- ◆ [本文中で使用する用語について\(→ P.8\)](#page-7-0)
- ◆ 本文中での表記について (→ P.9)
- ◆ 梱包品の確認 (→ P.9)
- **◆ 保守サービス (→ P.11)**
- ◆ ご使用にあたってのお願い (→ P.11)

# <span id="page-6-1"></span>1.1 マニュアルの構成

マニュアルは次の 3 冊から構成されています。

#### 1. 取扱説明書

今お読みのマニュアルです。本機の導入からインストール手順、初期設定やすすんだ設定の進め方 から管理方法までを包括的に説明します。ご購入の際には必ずお読み頂き、注意事項を守ってくだ さい。

#### 2. 設定例集

インストール後、実際にネットワークの接続を行うための具体的な設定例を解説します。

#### 3. コマンドリファレンス

本機を設定するためのコマンド形式とその解説や使用例を示したマニュアルです。

# <span id="page-6-2"></span>1.2 取扱説明書の構成

取扱説明書の各章は、本機を実際に導入、管理する時に読み進むべき順番で構成されています。各章の 構成とその内容は、以下の通りです。

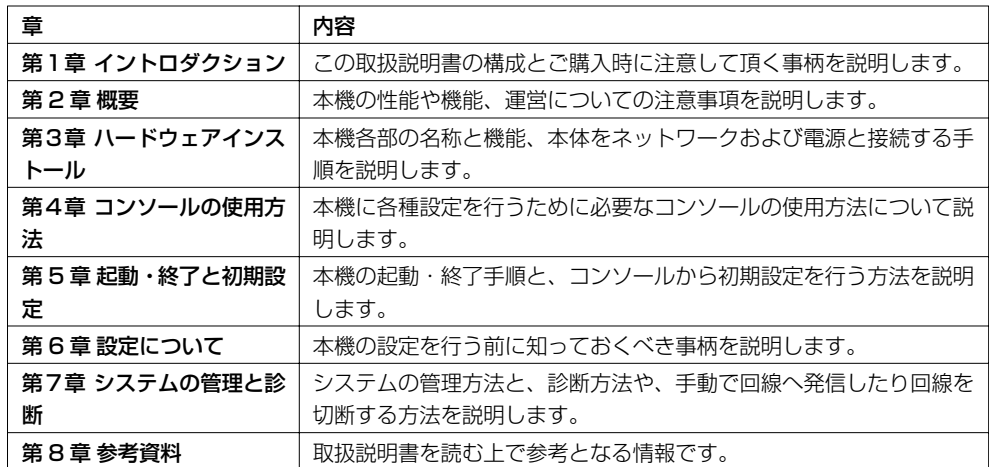

取扱説明書の章や節は、検索性を考慮して細分化されています。目的の説明を探す場合には目次(→ P.5)を活用してください。

また、末尾には主な用語とコマンド名称をまとめた索引(→ P.98)があります。用語やコマンド名称 から目的の説明を探す場合に活用してください。

# <span id="page-7-0"></span>1.3 本文中で使用する用語について

この取扱説明書で使用している用語で注意すべきものを示します。

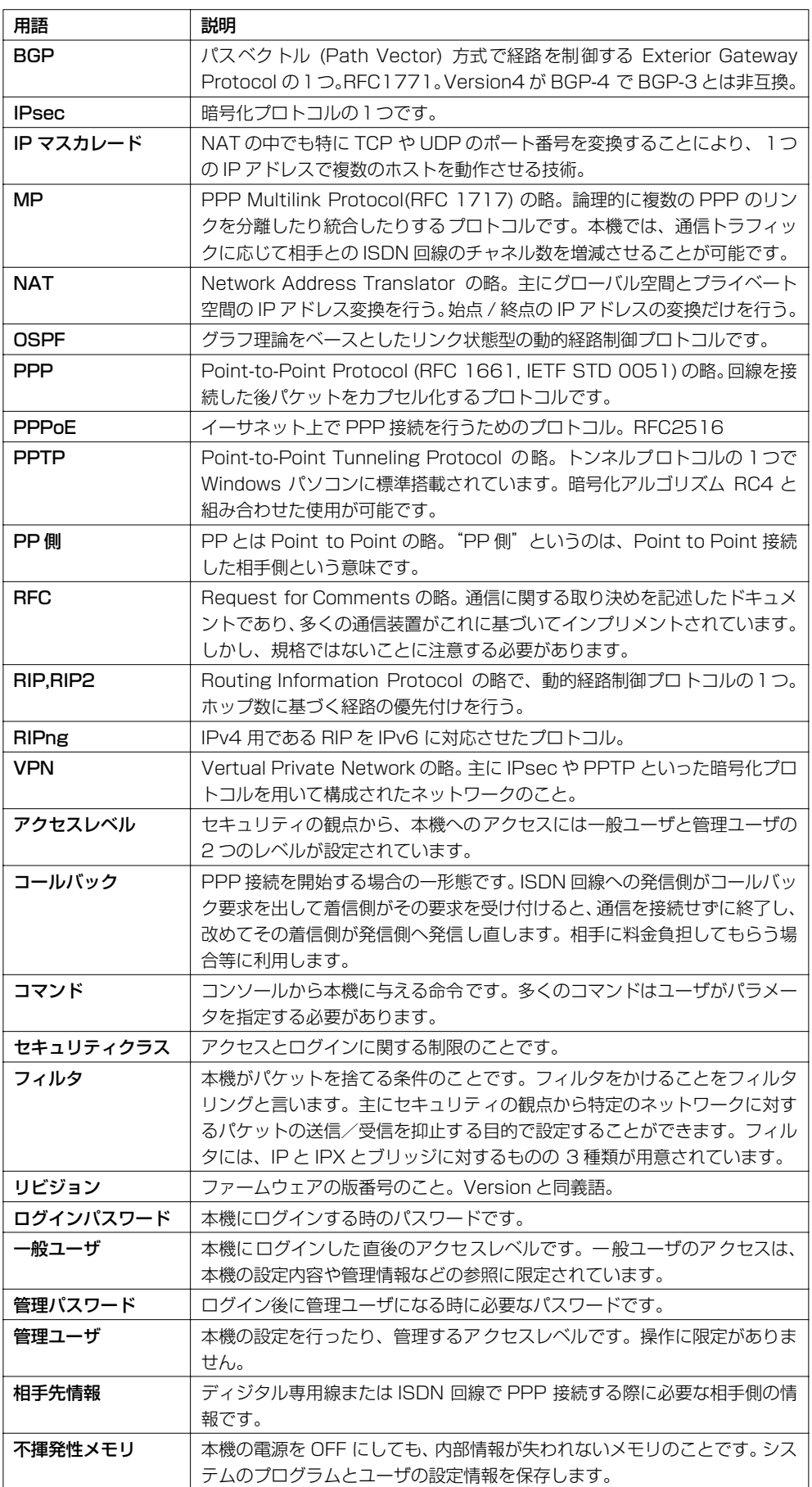

# <span id="page-8-0"></span>1.4 本文中での表記について

内容の理解を助けるために本文では以下のルールを採用しています。

- · 本文中の注意事項は、アンダーラインで強調して示します。
- ・ コマンドは小文字の太字 (**Bold face**)で表します。
- ・ コンソールのキーは 四角で囲って 表します。
- ・ コンソールのエンターキー、コントロールキー、Tab キー、バックスペースキー、削除キー、カー <u>ソルキーはそれぞれ ||Enter|</u>|キー、||<u>Ctrl|</u> キー、||<u>Tab|</u>|キー、||<u>BS|</u>|キー、||<u>Del|</u>|キー、||<u>11|</u>キー、||1||キー、 日キー、日キーで表します。
- ・ コマンドのパラメータ部分でカギ括弧 ([ ]) で示された所はオプションであることを示し、そのパラ メータが省略可能であることを表します。省略したパラメータがどのような設定として扱われるか についてはコマンドリファレンスの該当部分を参照してください。
- ・ コンソールに表示されるメッセージは、本文部分と区別するために細字 (Console) で表します。
- ・ 本文中の画面例やイラスト中のモデル名称は **RT105i** で代表して示します。

# <span id="page-8-1"></span>1.5 梱包品の確認

以下に梱包品の一覧表を示します。ご購入時に内容を確認してください。

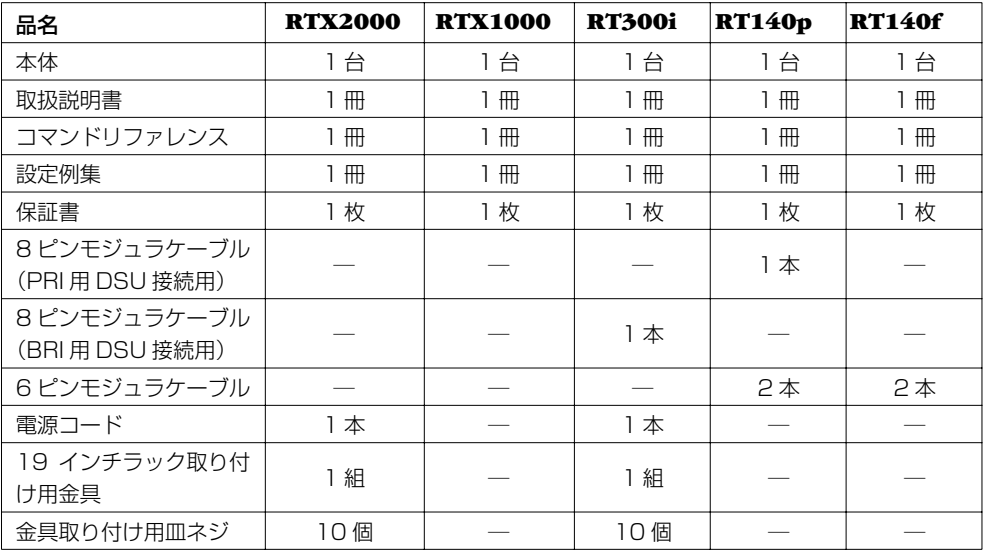

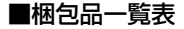

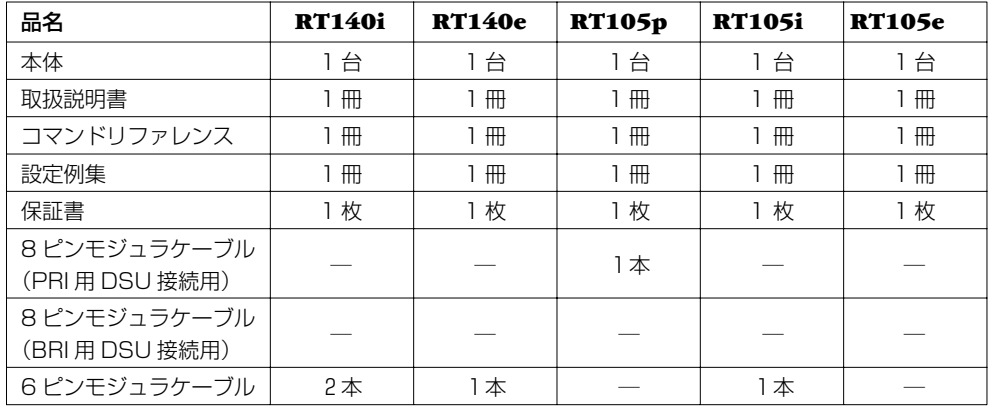

# <span id="page-9-0"></span>1.6 オプション品リスト

■ RTX2000 用オプション

LAN モジュール [ 製品番号 YBB-8FE-TX]

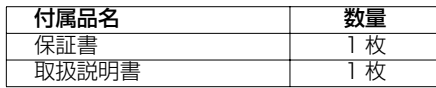

VPN モジュール [ 製品番号 YBB-VPN-A]

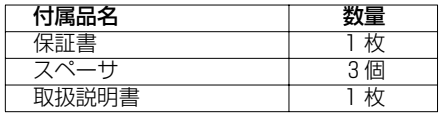

■ RT300i 用オプション

BRI 拡張モジュール [ 製品番号 YBA-8BRI-ST]

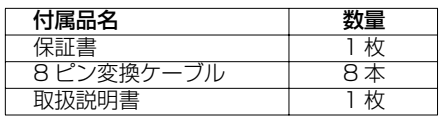

PRI 拡張モジュール[多重化機能対応:製品番号 YBA-1PRI-M]

| 付属品名            | 数量 |
|-----------------|----|
| 保証書             |    |
| 8 ピンモジュラケーブル    | 1本 |
| (PRI 用 DSU 接続用) |    |
| 取扱説明書           |    |

PRI 拡張モジュール[多重化機能非対応:製品番号 YBA-1PRI-N]

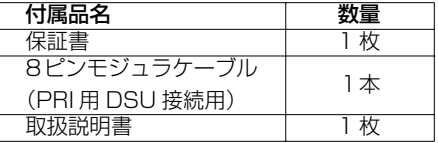

LAN 拡張モジュール [ 製品番号 YBA-1ETH-TX]

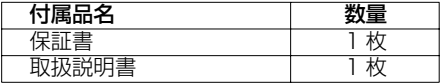

VPN アクセラレータ拡張モジュール [製品番号 YBA-VPN-A]

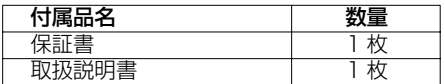

DSU 内蔵 BRI 拡張モジュール [ 製品番号 YBA-8BRI-U]

| 付属品名        | 屋 |
|-------------|---|
| 保証書         |   |
| 6 ピンモジュラケーン |   |
| 取扱説明書       |   |

電源拡張ユニット [製品番号 YPA-A]

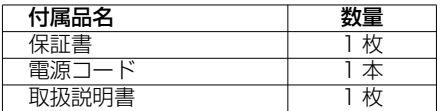

# <span id="page-10-0"></span>1.7 保守サービス

#### ■保証期間

ご購入から 1 年間です。

#### ■保証書について

保証書をお受取りの際は、お買い上げ年月日・販売店などを必ずご確認の上保管してください。万 一紛失なさいますと、保証期間中であっても実費を頂戴させていただくことになります。

#### ■保証期間中の修理

保証期間中に万一故障した場合には、ご購入の販売店または下記ヤマハルータお客様相談センター までご連絡の上、製品をご送付ください。その際必ず保証書を同封してください。

#### ■保証期間後の修理

保証期間終了後の修理は有料となりますが、引続き責任をもって対応させていただきます。ご購入 の販売店または下記ヤマハルータお客様相談センターまでご連絡ください。ただし、修理対応期間 は製造打ち切り後 5 年間です。

#### ■リビジョンアップについて

リビジョンアップされたプログラムとマニュアルなどは、次の WWW サーバと Anonymous ftp サイトで提供しています。

#### **http://www.rtpro.yamaha.co.jp/ ftp.rtpro.yamaha.co.jp**

# ヤマハルータお客様相談センター

ヤマハ株式会社 IT 営業部

電子メール : info@rtpro.yamaha.co.jp

TEL: 053-478-2806

FAX: 053-460-3489

〒 430-8650 静岡県浜松市中沢町 10-1

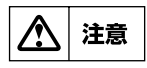

本機を修理等の理由により輸送される場合には、お客様の責任において必ず本機の設定を別の 環境に保存してください。修理の内容によっては、設定を工場出荷時の状態にさせて頂く場合 がございます。あらかじめご了承ください。

# <span id="page-10-1"></span>1.8 ご使用にあたってのお願い

本機のご使用にあたって NTT のレンタル電話機が不要となる場合は、NTT へご連絡ください。ご連 絡いただいた日をもって、「機器使用料」は不要となります。詳しくは、局番なしの 116 番(無料) へお問い合わせください。

# <span id="page-11-0"></span>第2章 概要

本機は、ディジタル専用線または ISDN 回線を介して、プロバイダへダイヤルアップ接続したり遠隔 地の LAN どうしを接続するための装置です。本章では、本機の機能と動作の概要を説明します。

- ◆ [サポートするプロトコル\(→ P.12\)](#page-11-1)
- ◆ [ディジタル専用線と常時接続\(→ P.12\)](#page-11-2)
- ◆ [ダイヤルアップ回線への発着信と切断\(→ P.12\)](#page-11-3)
- **◆ ISDN 網サービスの利用 (→ P.14)**
- ◆ パケットのフィルタリング機能 (→ P.14)
- ◆ [経路情報テーブル\(→ P.15\)](#page-14-0)
- **◆ 設定とメモリ (→ P.16)**
- ◆ 停電時の動作 (→ P.16)

# <span id="page-11-1"></span>2.1 サポートするプロトコル

本機では経路制御(ルーティングとも呼ばれます)とブリッジングが可能です。経路制御では IP パ ケット、IPv6 パケットと IPX パケット(**RTX2000**、**RTX1000** を除く)を扱うことができ、ブ リッジング(**RTX2000**、**RTX1000** を除く)ではすべてのパケットを扱うことができます。

経路制御とは、パケット内部に記録された IP アドレス、IPv6 プレフィックスや IPX ネットワーク番 号といったネットワークアドレスに基づいて適切な経路を決めて、そのパケットを配送することです。 本体への設定に基づく静的な経路制御とルータ同士が動的に行う動的経路制御があります。動的経路制 御では IP パケットに対して RIP、RIP2、OSPF、BGP プロトコルをサポートします。IPv6 パケッ トに対しては RIPng プロトコルをサポートします。IPX パケットに対しては RIP プロトコルをサポー トします。ブリッジングとは、イーサネットアドレス(すなわち MACアドレス)に基づいて、そのパ ケットを配送することです。

本機が行う経路制御は、サポートするプロトコルのみが対象となり、サポートしていない通信プロトコ ルのパケットは、ブリッジングを指定しなければ破棄されます。

経路制御においてパケットを暗号化することもできます。暗号化プロトコルとしては IPsec と PPTP (**RT140** シリーズを除く)をサポートします。

# <span id="page-11-2"></span>2.2 ディジタル専用線と常時接続

インターネットサービスプロバイダや遠隔地のネットワークとの接続に利用するディジタル専用回線の 種別を次の表に示します。ネットワークの運営目的や形態、予算に応じて設定します。

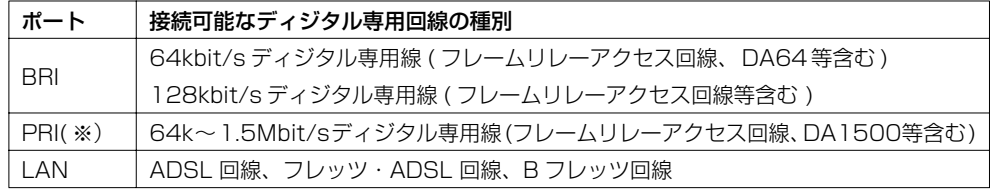

※ **RT105p** では 1.5Mbit/s ディジタル専用線のみ対応。

ディジタル専用線の場合には、回線は常時接続されたままになります。

# <span id="page-11-3"></span>2.3 ダイヤルアップ回線への発着信と切断

インターネットサービスプロバイダや遠隔地のネットワークとの接続に利用するダイヤルアップ回線の 種別を次の表に示します。ネットワークの運営目的や形態、予算に応じて設定します。

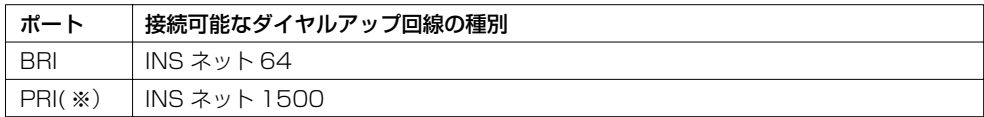

※ **RT105p** では非対応。

INS ネット 64/1500 の場合、回線への発着信は次のような条件で行われます。

- ・ LAN 側からのパケットが相手先情報により遠隔地のネットワークへ配送すべきものであると判 断した場合
- ・ 回線側に着信があった場合
- ・ 管理ユーザが手動で回線への発信コマンドを実行した場合

回線の切断は次のように行われます。

- ・ 接続された回線上のパケットのトラフィックを監視して、一定時間パケットのやりとりが無い と判断された時に本機が自動的に行う ( 下表参照 )
- ・ 管理ユーザが **disconnect** コマンドにより手動で回線を切断

自動切断のためのタイマには、目的別に次の表の 5 種類があります。

タイマの動作範囲を以下に図示します。

| タイマ種別     | 説明                                                               |
|-----------|------------------------------------------------------------------|
| 切断タイマ     | - PP 側からデータ送受信がない場合、このタイマの時間を経過すると回線を<br>切断します。                  |
| 入力切断タイマ   | - PP- 側からデータ受信がない場合、このタイマの時間を経過すると回線を切<br>断します。                  |
| 出力切断タイマ   | - PP 側へのデータ送信がない場合、このタイマの時間を経過すると回線を切<br>断します。                   |
| ファスト切断タイマ | 回線接続中、別宛先へ接続したい場合に、このタイマの時間を経過すると接<br>続中の回線を切断し、別宛先へ発信します。       |
| 強制切断タイマ   | 相手に接続する最大時間を制限します。このタイマの時間を経過すると、通<br>信状熊にかかわらず接続中の回線を強制的に切断します。 |

#### 処理されるパケット列

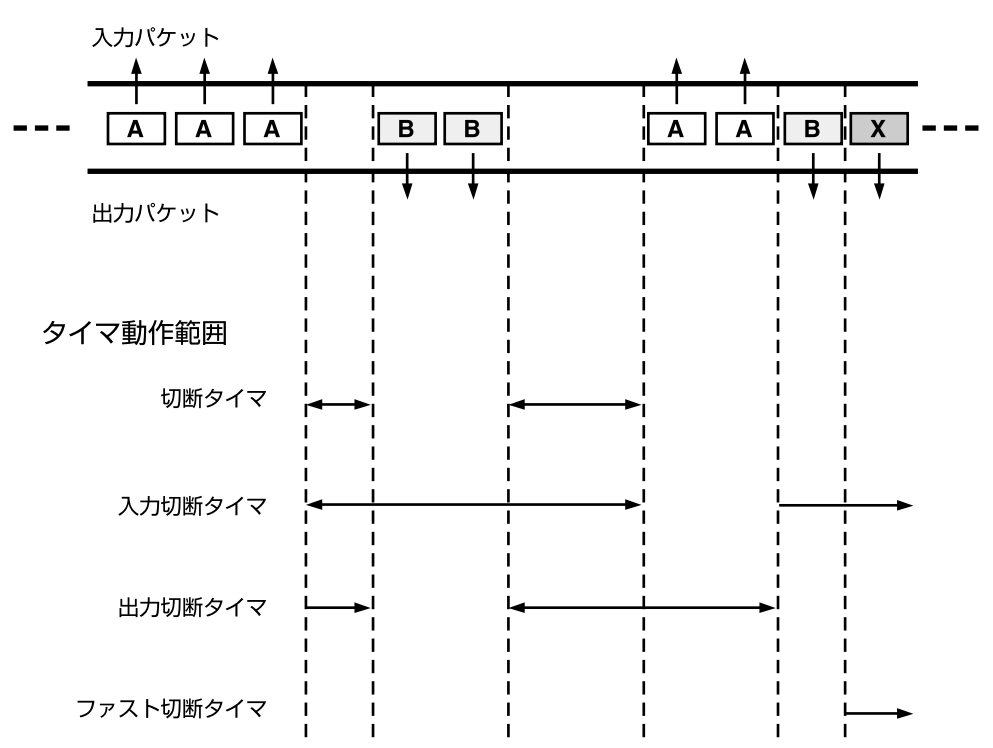

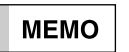

切断タイマの動作方式は、**isdn disconnect policy** コマンドにより上記単純トラフィック 監視方式ではなく課金単位時間方式に設定することもできます。

# <span id="page-13-0"></span>2.4 ISDN 網サービスの利用

本機では INS ネット 64(PRI 対応モデルでは INS ネット 1500、但し **RT105p** を除く)における 以下のような網サービスをサポートしています。回線契約時には INS ネット 64/1500 申込上の注意 点 (→ P.98) の項を参照してください。

#### 多チャネル同時通信

ISDN 網 (INS ネット 64/1500)では、1本の回線で複数の情報チャネルが利用できます。 本機では 1 つ 1 つのチャネルを別々のネットワークに接続することもできますし、複数のチャネ ルを 1 つのネットワーク通信に使用して高速な転送(MP)を行うことも可能です。

#### ダイヤルインまたはサブアドレスによる着信機器の指定

ISDN 網(INS ネット 64)では、1本の回線で最大 8 台までのディジタル通信機器をバス接続で きます。バス接続された通信機器を特定するためにダイヤルイン番号や、サブアドレスを指定する 方法があります。

本機では ISDN 番号として 32 桁、サブアドレスとして 16 桁を使用することができます。

#### 発信者番号通知

ISDN 網 (INS ネット 64/1500)では発信者の番号を着信者に通知することができます。これ を発信者番号通知サービスと言い、着信時にはこれを利用して相手先を特定し、通信パラメータな どを相手先毎に選択できます。また、本機では通信ログにこの発信者番号を記録しており、通信中 にもこの番号を参照することができます。

この発信者番号通知サービスは、NTT との契約により利用できない場合があります。そのような 場合でも本機は使用できますが、発信者番号通知サービスを受けている方がより柔軟な活用が可能 となりますので、契約内容をご確認の上、NTT へご相談ください。

#### 料金情報通知

通信終了時に通信料金の通知を受け取ることができます。本機ではこの料金情報を通信ログに記録 し、通信毎の料金と累計料金を参照することができます。

# <span id="page-13-1"></span>2.5 パケットのフィルタリング機能

主にセキュリティの観点から特定のパケットを通過させないようにする目的で、パケットのフィルタリ ングを行うことができます。フィルタリングには静的フィルタリングと動的フィルタリングがあり、後 者では不正アクセス検出も可能です。動的フィルタリングではパケットを監視して必要に応じてパケッ トを通過・遮断したりできます。

フィルタリングは、IP、IPv6、IPX、またはブリッジのそれぞれに対して定義された4種類のフィル タの設定により独立に行うことができます。すなわち、IP パケットのフィルタリングは IP に対して定 義されたフィルタを用いて行うことになります。同様に IPX フィルタとブリッジフィルタは、それぞ れ IPX パケットのフィルタリングとブリッジのフィルタリングを定義します。

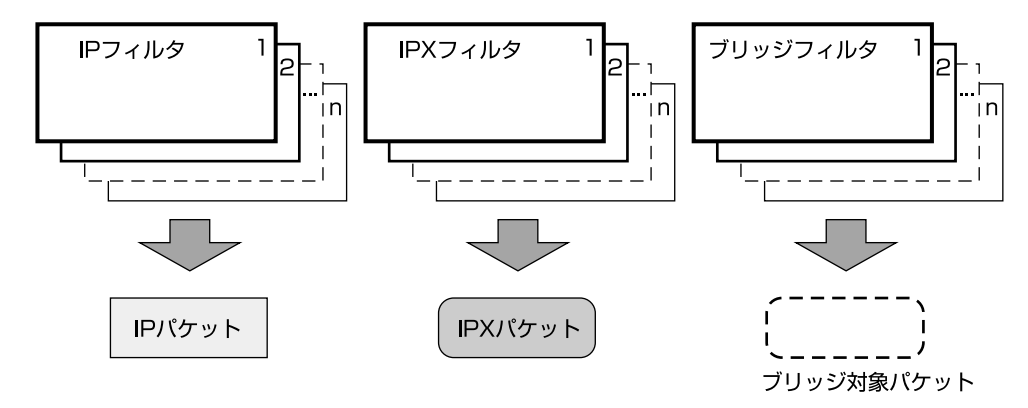

IP フィルタリングの条件として次のような要素を独立して指定することができます。

- ・ 始点 IP アドレス
- ・ 終点 IP アドレス
- ・ TCP や ICMPといったプロトコルの種別
- ・ TCP または UDP の始点ポートと終点ポート
- ・ パケットの送信か受信か

IPv6 フィルタリングの条件として次のような要素を独立して指定することができます。

- ・ 始点 IPv6 アドレス
- ・ 終点 IPv6 アドレス
- ・ TCP や ICMPといったプロトコルの種別
- ・ TCP または UDP の始点ポートと終点ポート
- ・ パケットの送信か受信か

IPX フィルタリングの条件として次のような要素を独立して指定することができます。

- ・ 始点 IPX ネットワーク番号
- ・ 終点 IPX ネットワーク番号
- ・ SAP や SPX といったパケットタイプ
- ・ 始点ソケット番号や終点ソケット番号
- ・ パケットの送信か受信か

ブリッジフィルタリングの条件として次のような要素を独立して指定することができます。

- ・ 始点 MAC アドレス
- ・ 終点 MAC アドレス
- ・ バイト列
- ・ パケットの送信か受信か

パケットがフィルタリングされるとそのパケットは破棄され、発信者へは何の通知も行われません。

# <span id="page-14-0"></span>2.6 経路情報テーブル

パケットの送り先に対し、本機のどのインタフェースを使用して、どのルータまたはホスト宛にそのパ ケットを配送すべきかの情報をまとめたものを経路情報テーブルと呼びます。 本機には、IP 用、IPv6 用と IPX 用の3つの経路情報テーブルがあります。

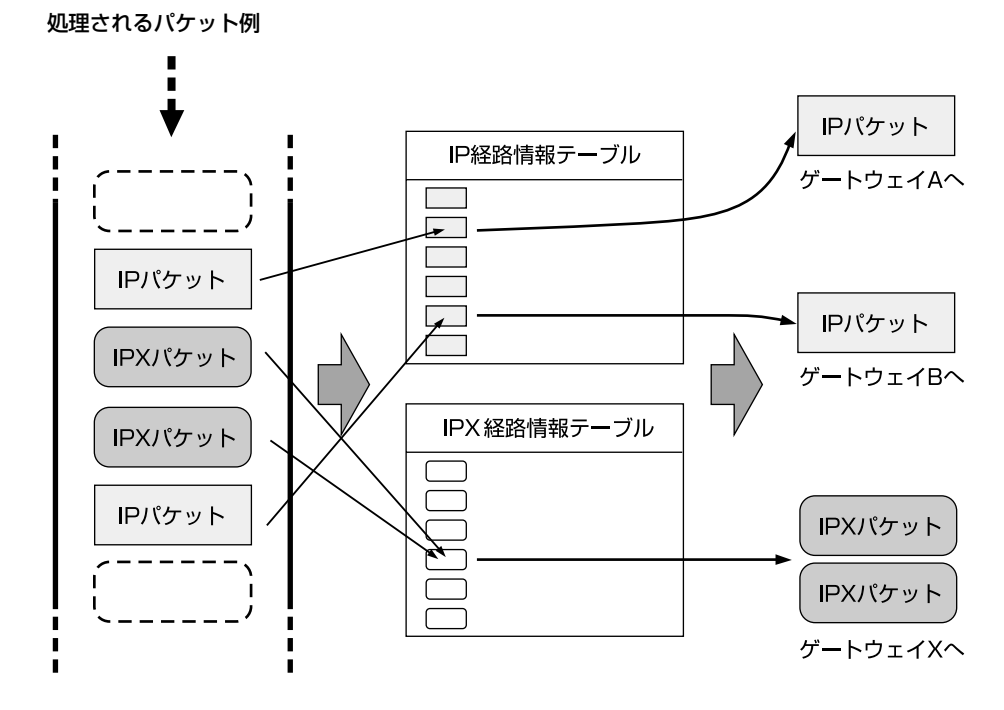

#### **16** 第 2 章 概要

これらの経路情報テーブルは、管理ユーザが直接設定することができます。この情報はスタティック ルーティングになります。経路情報をルータ間の通信により自動的に構築させるものをダイナミック ルーティングと呼びます。本機では、ダイナミックルーティングのプロトコルとして IP パケットに対 して RIP、RIP2、OSPF、または BGP を使用することができます。IPv6 パケットに対しては RIPng プロトコルをサポートします。IPX パケットに対しては RIP プロトコルをサポートします。 スタティックルーティングとダイナミックルーティングを同時に使用することも可能です。

# <span id="page-15-0"></span>2.7 設定とメモリ

本機に対するすべての設定は管理ユーザのみが行うことができます。 管理ユーザが対話的に本機を設定するためのアクセス方法には、SERIAL(CONSOLE) コネクタに接 続した端末、イーサネット上のホストからの TELNET、回線を経由して遠隔地のルータからのログイ ン (リモートセットアップ)の3つがあります。

設定内容は不揮発性メモリに書き込んで保存します。不揮発性メモリ内のプログラムおよび設定データ は、電源を OFF にしても内容が失われません。

**MEMO** 

TFTP を利用して、ファイルにより設定や確認を行う方法もサポートしています。この方法に ついては [TFTP による設定と確認\(→ P.75\)](#page-74-0)の項を参照してください。

# <span id="page-15-1"></span>2.8 停電時の動作

停電により本機のシステム機能が停止した後、電源が回復すると自動的に不揮発性メモリの内容に従っ て再起動します。各種設定内容は不揮発性メモリに記録されていますので、停電、電源 OFF に関わら ず内容が保存されます。

管理ユーザが設定を開始してから設定内容の保存のコマンドを実行する前までの設定内容は、不揮発性 メモリに保存されないことに注意してください。

# <span id="page-16-0"></span>第 3 章 ハードウェアインストール

本章では、インストール作業を行う際の注意事項と、ネットワークや電源、コンソールを接続する手順 を説明します。

- ◆ [本機各部の名称と機能\(→ P.18\)](#page-17-0)
- ◆ [コネクタ、ポート、ピン、スイッチの説明\(→ P.43\)](#page-42-0)
- ◆ インストール作業の際の注意事項 (→ P.43)
- ◆ 設置場所について (→ P.44)
- ◆ RTX2000 とオプションについて (→ P.45)
- ◆ RT300i とオプションについて (→ P.45)
- ◆ 19インチラック取り付け用金具の装着 (RTX2000 及び RT300i) (→ P.48)
- ◆ PCMCIA カードの装着 (RT300i のみ) (→ P.48)
- ◆ 増設メモリの装着 (RT300i のみ) (→ P.49)
- ◆ 各拡張モジュールの装着 (RTX2000 及び RT300i) (→ P.49)
- ◆ 電源拡張ユニットの装着 (RT300i のみ) (→ P.50)
- ◆ ケーブル接続上の制限 (→ P.52)
- ◆ インストール手順 (→ P.52)

**18** 第 3 章 ハードウェアインストール

# <span id="page-17-0"></span>3.1 本機各部の名称と機能

**RTX2000**:前面

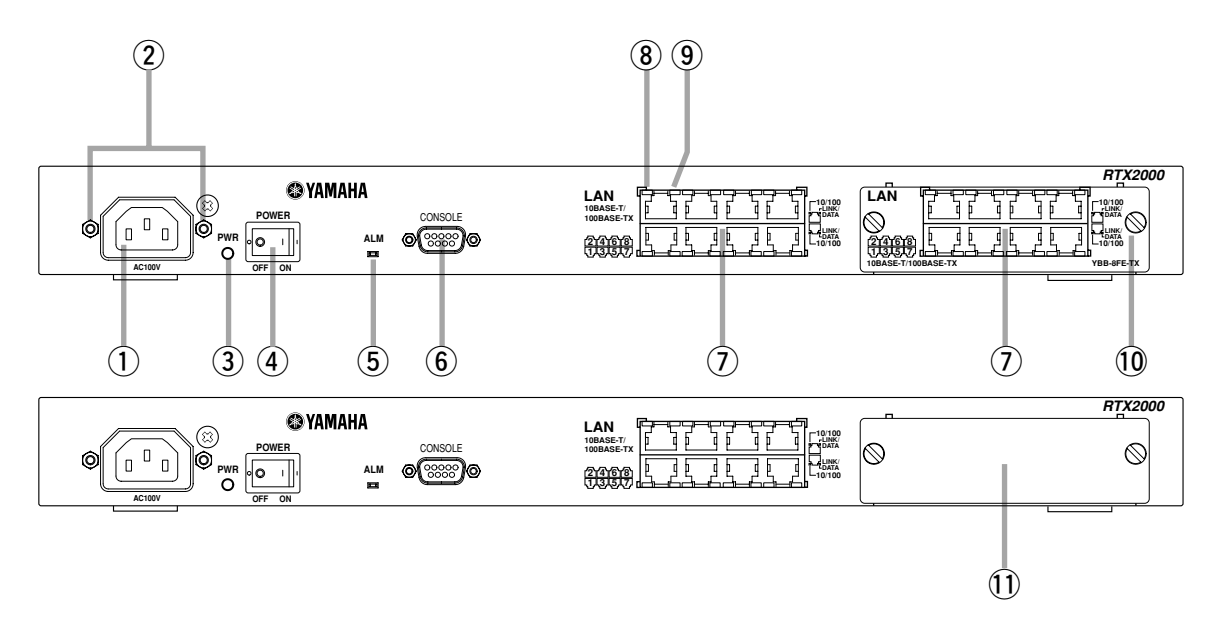

#### **RTX2000**:背面

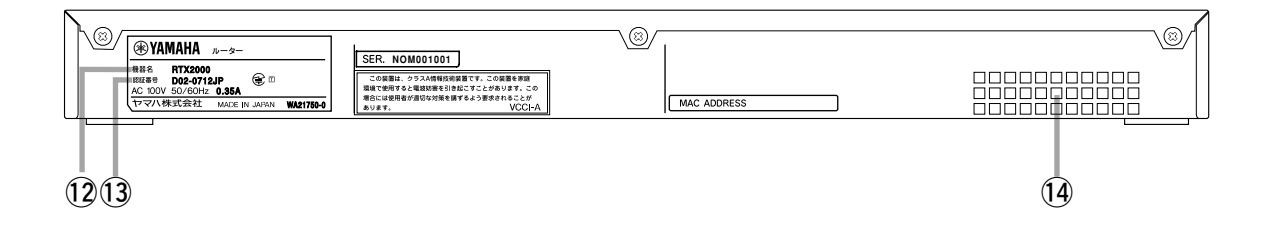

**RTX2000**:側面

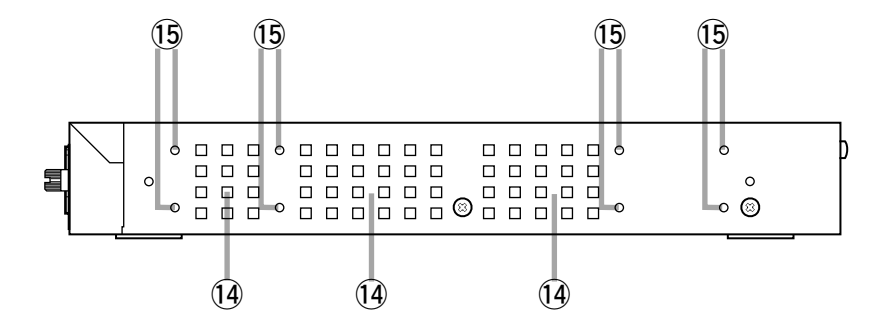

- (1) 電源インレット ここに付属の電源コードを差し込み、その先を AC
- 100V、50/60Hz の電源コンセントに接続します。 2 電源コード抜け防止金具
	- コの字型金具の両端を両方の穴に差し込みます。電源 コード取り付け後、この金具を引き起こし本機と固定す ることで、不意の抜け落ち防止となります。
- 3 PWR ランプ 電源がオンの時に緑色に点灯します。
- (4) POWER スイッチ 電源をオン / オフするスイッチです。
- 5 ALM ランプ 本機の障害情報を示します。 消灯 正常動作 赤点灯 異常動作(自己診断異常、ファン停止を 含む温度上昇)

#### y CONSOLE コネクタ

RS-232C のシリアル端末を接続するためのコネクタで す。ここにパーソナルコンピュータを接続する場合のシ リアルケーブルにはクロスタイプを使用します。

#### (7) LAN ポート

イーサネット規格の 10BASE-T または 100BASE-TX ケーブル接続用のポートです。イーサネット用ハブと接 続する場合には Uplink ポートへ接続します。

#### i 10/100 ランプ

本機 LAN ポートに接続されているイーサネットの速度 状態を示します。

消灯 10BASE-T モード 緑点灯 100BASE-TX モード

#### o LINK/DATA ランプ

本機 LAN ポートのリンクとデータ転送状態を示します。 消灯 リンク喪失 緑点灯 リンク確立 緑点滅 データ転送中

!0 拡張スロット

拡張モジュールを挿入するスロットです。 (左図はオプションの拡張モジュール装着時)

# 11) ブランクカバー

拡張モジュールを挿入しないスロットには、冷却の効率 を上げ、埃や異物の進入を軽減するため、必ず取り付け ておきます。

- 12 認証機器名
- !3 認証番号
- 14 通風口

本機内部で発生する熱をファンで強制的に換気します。 本機設置時には、これらの通風口を塞がないように考慮 してください。正しく設置されていない場合には、故障、 最悪の場合には火災の原因となります。

15 ラック取り付け用ネジ穴

19 インチラックにマウントする時に必要な専用金具を 固定するためのネジ穴です。

#### **RTX1000**:前面

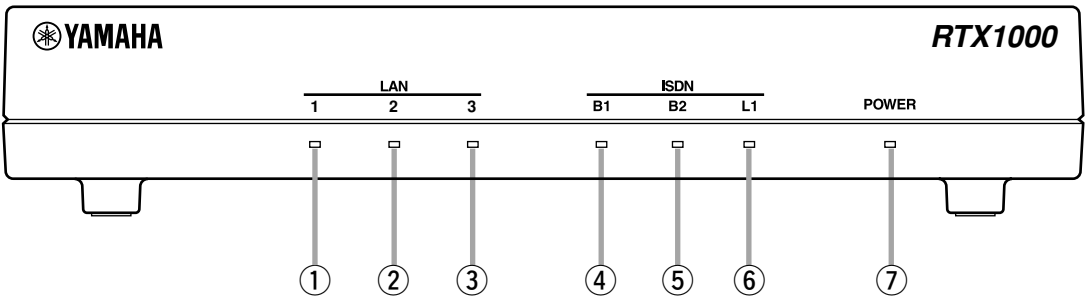

#### $(1)$  LAN1 ランプ

本機 LAN ポートのデータ転送状態を示します。

- 消灯 リンク喪失
- 緑点灯 リンク確立
- 緑点滅 データ転送中

#### w LAN2 ランプ

- 本機 LAN ポートのデータ転送状態を示します。
	- 消灯 リンク喪失
	- 緑点灯 リンク確立
	- 緑点滅 データ転送中

#### 3 LAN3 ランプ

本機 LAN ポートのデータ転送状態を示します。

消灯 リンク喪失

- 緑点灯 リンク確立
- 緑点滅 データ転送中

#### (4) B1 ランプ

本機 BRI ポートの B1 チャネルの状態を示します。 消灯 回線切断中 緑点灯 回線接続中 (データ無し)

緑点滅 回線接続中(データ有り)

#### (5) B2 ランプ

本機 BRI ポートの B2 チャネルの状態を示します。 消灯 回線切断中 緑点灯 回線接続中(データ無し) 緑点滅 回線接続中(データ有り)

#### y L1 ランプ

本機 BRI ポートのレイヤ 1 の状態を示します。 消灯 レイヤ 1 停止状態 緑点灯 レイヤ 1 起動状態

#### uPOWER ランプ

電源がオンの時に緑色に点灯します。

#### **RTX1000**:底面

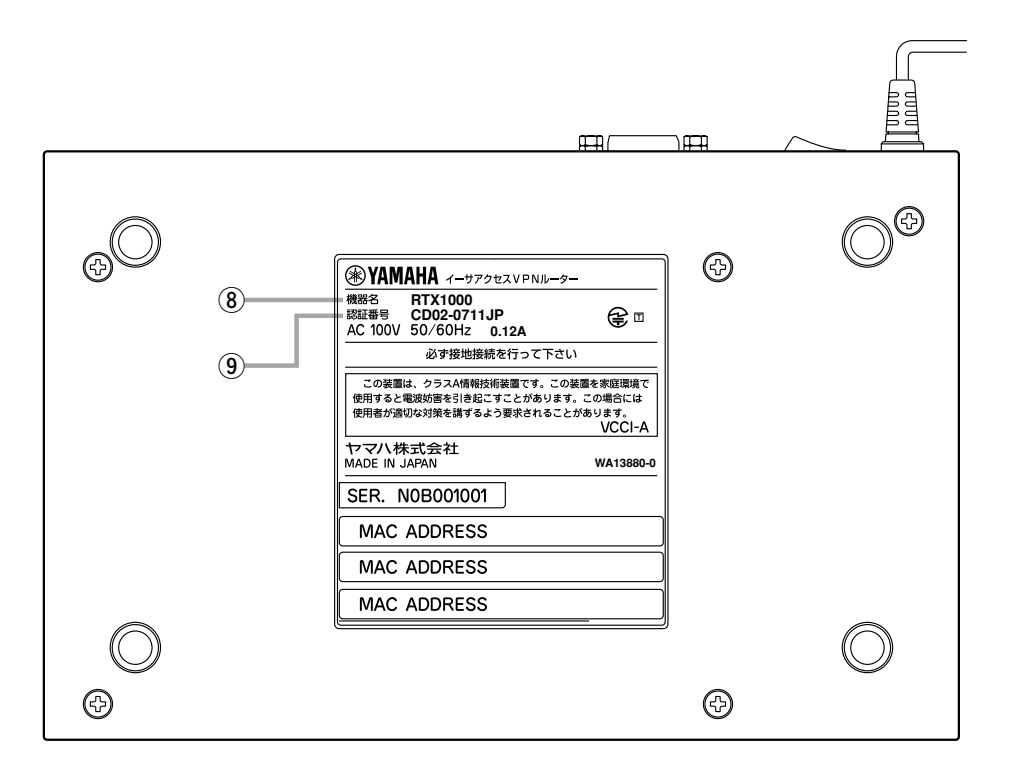

### 8 認証機器名

ISDN 回線の申し込み時には、ここに表示されている機器名を記入します。

#### o 認証番号

ISDN 回線の申し込み時には、ここに表示されている認証番号を記入します。

#### **RTX1000**:背面

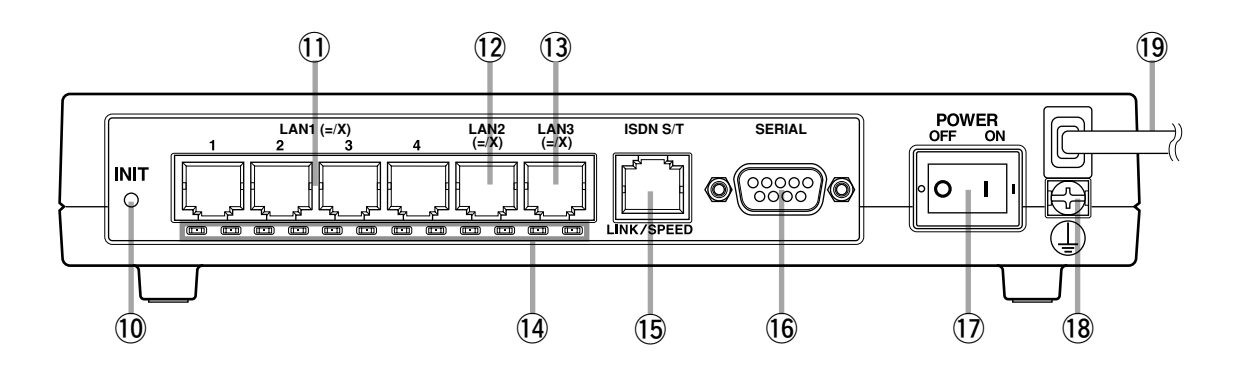

#### 10 INIT ボタン

このボタンを押しながら電源を入れると、本装置を工場 出荷状態にもどします。

#### $(1)$  LAN1  $\pi$ – $\vdash$

イーサネット規格の 10BASE-T または 100BASE-TX ケーブル接続用のポートです。4つのポートはスイッチ ングハブとして動作します。

#### $(12)$  LAN2  $\pi$ – $\vdash$

イーサネット規格の 10BASE-T または 100BASE-TX ケーブル接続用のポートです。

#### 13 LAN3 ポート

イーサネット規格の 10BASE-T または 100BASE-TX ケーブル接続用のポートです。

#### (4) LINK/SPEED ランプ

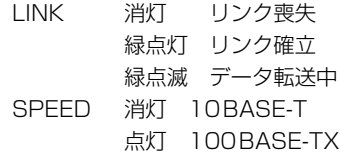

# **15 ISDN S/T (BRI) ポート**

外付けの DSU や ISDN バスと接続するためのポートで す。

接続する DSU やバス上の位置により、本機のコマンド により終端抵抗を設定する必要があります。

#### <sup>16</sup> SERIAL コネクタ

RS-232C のシリアル端末を接続するためのコネクタで す。ここにパーソナルコンピュータを接続する場合、ク ロスタイプのシリアルケーブルを使用します。

# 12 POWER スイッチ

電源をオン / オフするスイッチです。

# <sup>(18)</sup> GND 端子

保安用接地端子です。ここに接地コードをネジ止めしま す。

#### 19 電源コード

AC 100V、50/60Hz の電源コンセントに差し込みま す。

#### **RT300i**:前面

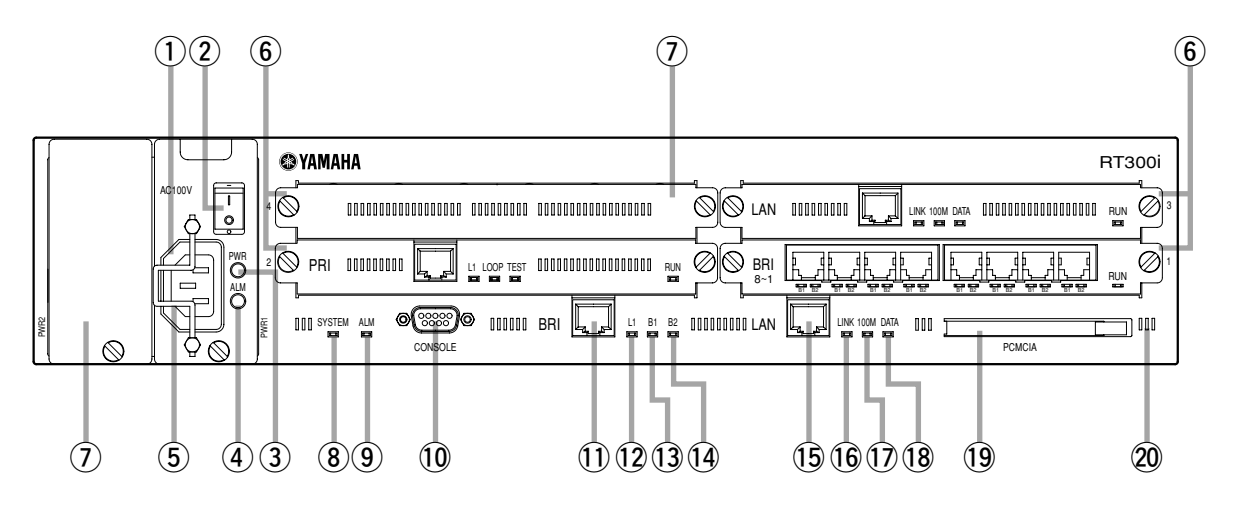

**RT300i**:拡張スロット部拡大図

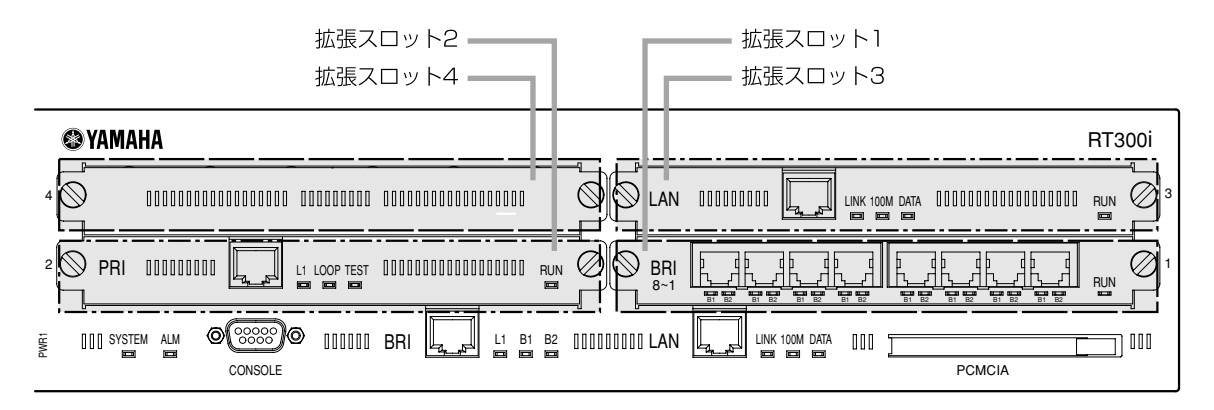

# **RT300i**:電源ユニット部拡大図

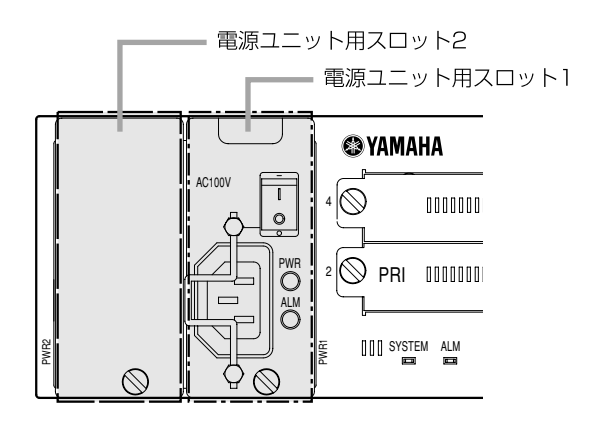

- (1) 電源インレット ここに付属の電源コードを差し込み、その先を AC 100V、50/60Hz の電源コンセントに接続します。
- ② POWER スイッチ 電源をオン / オフするスイッチです。
- 3 PWR ランプ 電源がオンの時に緑色に点灯します。

#### **4) ALM ランプ**

電源ユニットの状態を示します。 消灯(PWR ランプ消灯時) 電源ユニットに通電されていない 消灯(PWR ランプ点灯時) 出力正常 赤点灯 出力異常

#### 5 電源コード抜け防止金具

電源コード取り付け後、この金具を引き起こし本機と固 定することで、不意の抜け落ち防止となります。

#### $(6)$  拡張スロット 1 ~ 4

拡張モジュールを挿入するスロットです。 (左図はオプションの拡張モジュール 3 枚装着時)

#### の ブランクカバー

拡張モジュールを挿入しないスロットには、冷却の効率 を上げ、埃や異物の進入を軽減するため、必ず取り付け ておきます。

#### **8 SYSTEM ランプ**

本機の動作状態を示します。 消灯(PWR ランプ消灯時) 電源ユニットに通電されていない 消灯(PWR ランプ点灯時) 異常動作 緑点滅 ROM Monitor 動作 緑点灯 正常動作

#### o ALMランプ

本機の障害情報を示します。

消灯 正常動作

赤点灯 異常動作(自己診断異常、ファン停止を 含む温度上昇)

# !0 CONSOLE コネクタ

RS-232C のシリアル端末を接続するためのコネクタで す。ここにパーソナルコンピュータを接続する場合のシ リアルケーブルにはクロスタイプを使用します。

### 1 ISDN S/T (BRI) ポート

INS ネット 64 またはディジタル専用線に接続するため のポートです。本機には DSU 機能は内蔵されていませ ん。回線へ接続する場合には、DSU(NT1) に接続しま す。

# !2 L1ランプ

本機 BRI ポートのレイヤ 1 の状態を示します。 消灯 レイヤ 1 停止状態 緑点灯 レイヤ 1 起動状態

# !3 B1 ランプ

本機 BRI ポートの B1 チャネルの状態を示します。 消灯 回線切断中 緑点灯 回線接続中 (データ無し) 緑点滅 回線接続中 (データ有り)

#### 14 B2 ランプ

本機 BRI ポートの B2 チャネルの状態を示します。 消灯 回線切断中 緑点灯 回線接続中 (データ無し) 緑点滅 回線接続中 (データ有り)

#### !5 LAN ポート

イーサネット規格の 10BASE-T または 100BASE-TX ケーブル接続用のポートです。

#### !6 LINK ランプ

本機 LAN ポートのリンク状態を示します。 消灯 リンク喪失 緑点灯 リンク確立

#### 17 100M ランプ

本機 LAN ポートに接続されているイーサネットの速度 状態を示します。 消灯 10BASE-T モード 緑点灯 100BASE-TX モード

#### !8 DATA ランプ

本機 LAN ポートのデータ転送状態を示します。 消灯 データ無 緑点滅 データ転送中

# !9 PCMCIA カードスロット

Flash ATA カードを本機設定内容を記録するための補助 記憶媒体として使用します。

#### @0 通風口

本機内部で発生する熱をファンで強制的に換気します。 本機設置時には、これらの通風口を塞がないように考慮 してください。正しく設置されていない場合には、故障、 最悪の場合には火災の原因となります。

**RT300i**:背面

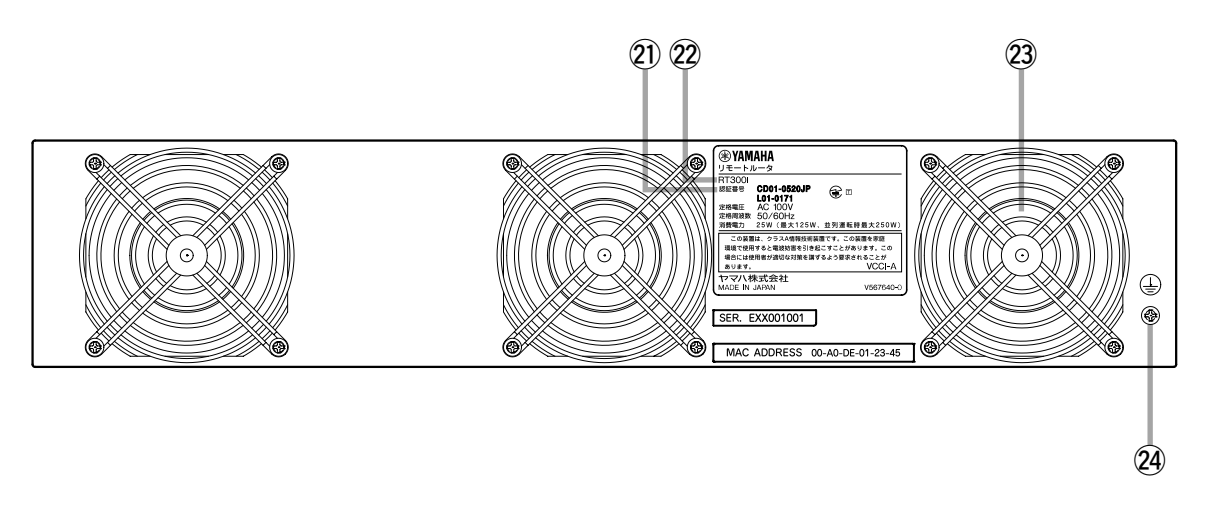

**RT300i**:側面

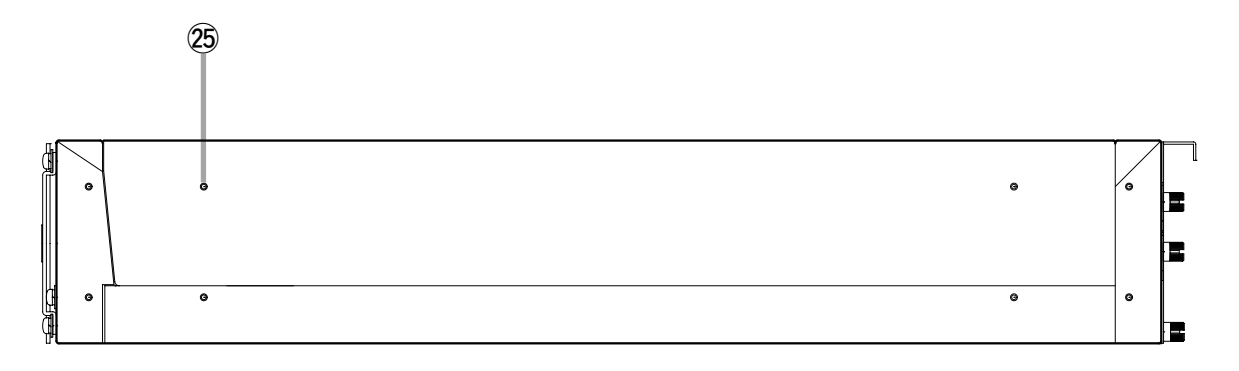

**RT300i**:底面

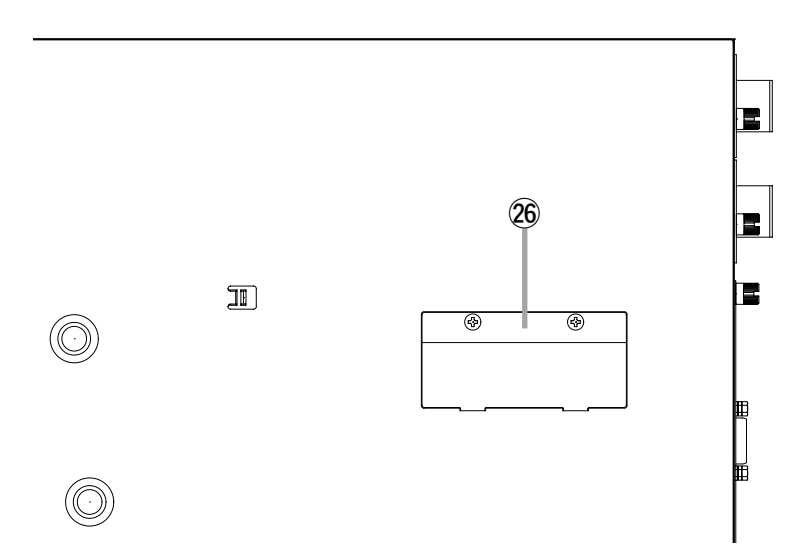

#### 背面

### @1 認証番号

ISDN 回線の申し込み時には、ここに表示されている 2 つの認証番号を記入します。

#### @2 認証機器名

ISDN 回線の申し込み時には、ここに表示されている機 器名を記入します。

@3 ファン

空気を循環させ、内部温度を調節します。

# @4 GND

保安用接地端子です。ここに接地コードをネジ止めしま す。

#### 側面

#### @5 ラック取り付け用ネジ穴

19 インチラックにマウントする時に必要な専用金具と 固定するためのネジ穴です。

# 底面

# @6 増設メモリ用スロット

各種動作テーブルなどの記憶容量を拡張する場合には増 設メモリを装着します。 JEDEC 仕様準拠 144 ピン SO-DIMMを使用し、最大 128MB(合計 144MB)まで増設可能です。

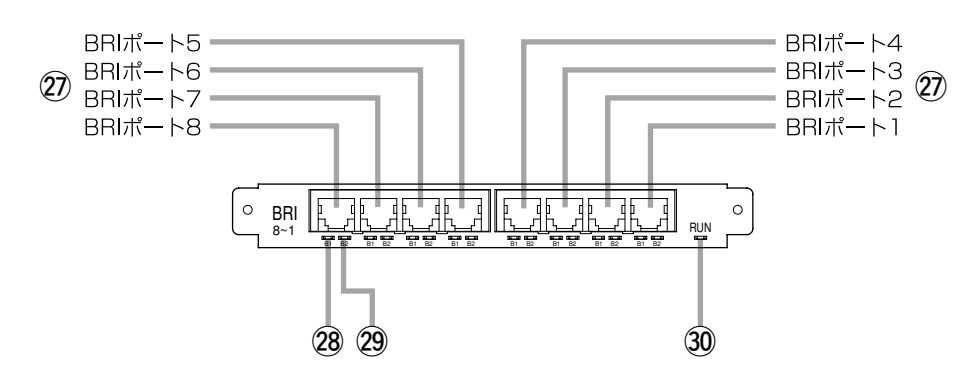

**RT300i**:オプション:BRI 拡張モジュール ( 製品番号 YBA-8BRI-ST)

**RT300i**:オプション:PRI 拡張モジュール (製品番号 YBA-1PRI-M、YBA-1PRI-N)

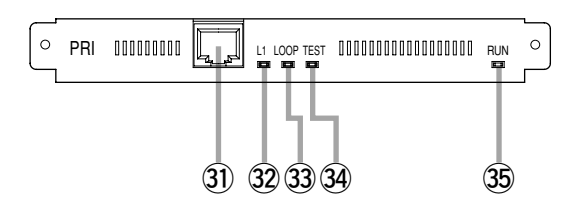

**RT300i**:オプション:LAN 拡張モジュール ( 製品番号 YBA-1ETH-TX)

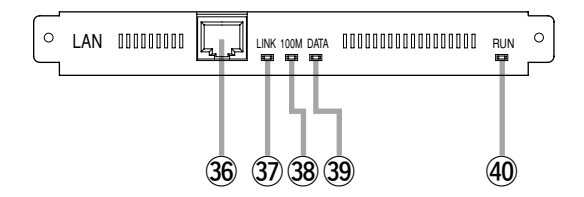

**RT300i**:オプション:DSU 内蔵 BRI 拡張モジュール ( 製品番号 YBA-8BRI-U)

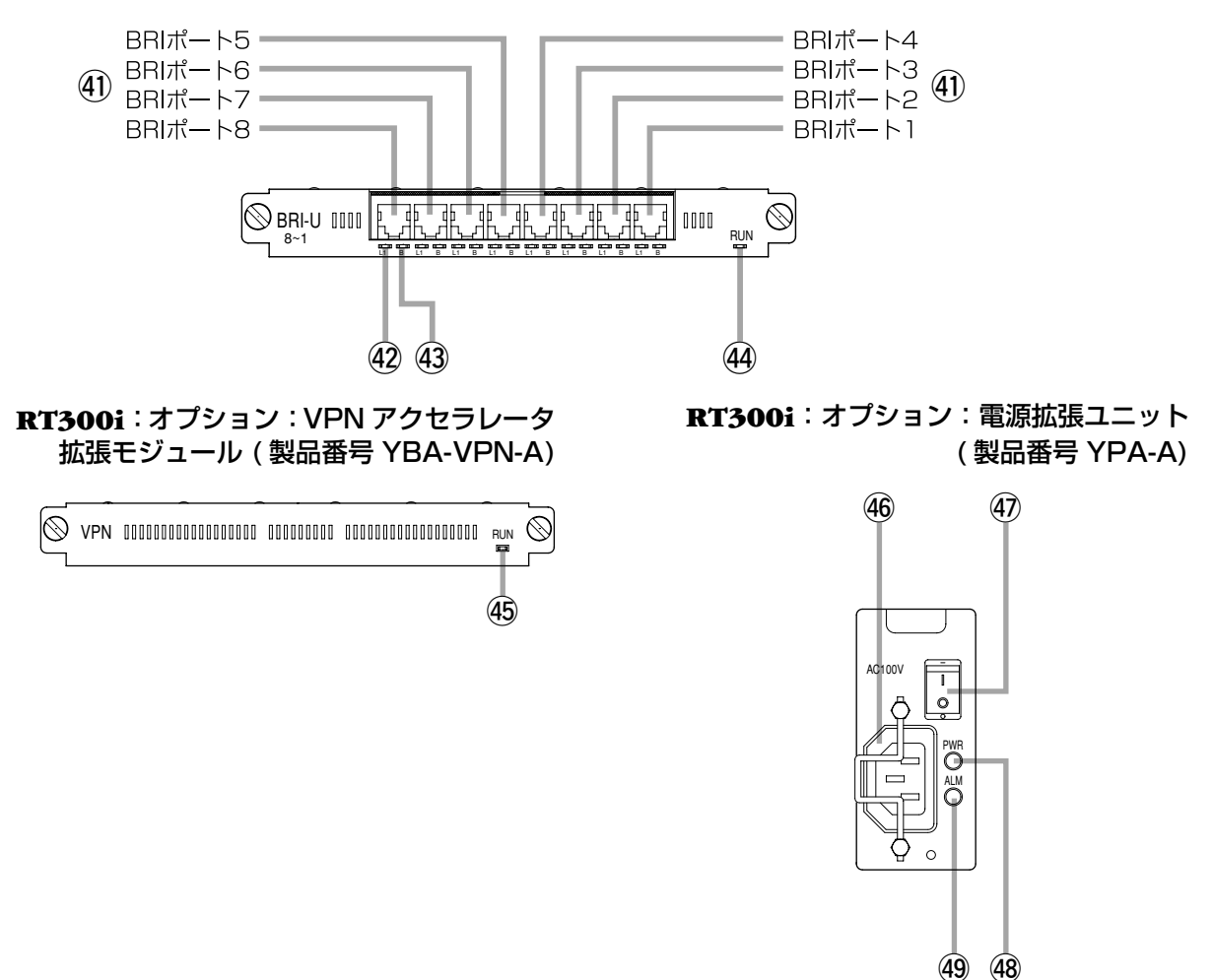

#### **●オプション:BRI 拡張モジュール ( 製品番号 YBA-8BRI-ST)**

#### $\textcircled{2}$  ISDN S/T (BRI) ポート 1 ~ 8

INS ネット 64 またはディジタル専用線に接続するための ポートです。最大 8 回線まで接続できます。本モジュールに は DSU機能は内蔵されていません。回線へ接続する場合に は、それぞれ DSU (NT1) に接続します。

#### @8 B1 ランプ

ISDN S/T (BRI) ポート 1 ~ 8 に接続した B1 チャネルの 状態をそれぞれ示します。

消灯 回線切断中

緑点灯 回線接続中 (データ無し) 緑点滅 回線接続中 (データ有り)

#### @9 B2 ランプ

ISDN S/T (BRI) ポート 1 ~ 8 に接続した B2 チャネルの 状態をそれぞれ示します。 消灯 回線切断中

- 緑点灯 回線接続中 (データ無し)
- 緑点滅 回線接続中 (データ有り)

#### 30 RUN ランプ

本モジュールの動作状態を示します。 消灯 機能停止 ( 故障を含む ) 緑点灯 動作中

#### **オプション:PRI 拡張モジュール ( 製品番号 多重化機能対応 YBA-1PRI-M) ( 製品番号 多重化機能非対応 YBA-1PRI-N)**

31) PRI ポート PRI の回線終端装置(DSU)へ接続するためのポートです。

#### 32 L1 ランプ

本モジュールに接続した回線のレイヤ 1 状態を示します。 消灯 しイヤ 1 停止状態 緑点灯 レイヤ 1 起動状態

#### 33 LOOP ランプ

ループバックテスト時のデータの状態を示します。 消灯 ループバック終了<br>緑点滅 折り返しデータ受 折り返しデータ受信中

#### 34 TEST ランプ

ループバックテストの状態を示します。 消灯 正常終了 緑点滅 異常終了 緑点灯 テスト中

#### 35 RUN ランプ

本モジュールの動作状態を示します。 消灯 機能停止(故障を含む) 緑点灯 動作中

#### **●オプション:LAN 拡張モジュール ( 製品番号 YBA-1ETH-TX)**

36 LAN ポート イーサネット規格の 10BASE-T または 100BASE-TX ケーブル接続用のポートです。

#### 37 LINK ランプ

本モジュールに接続した LAN のリンク状態を示します。 消灯 リンク喪失<br>緑点灯 リンク確立 リンク確立

#### 38 100M ランプ

本ポートに接続したイーサネットの速度状態を示します。 消灯 10BASE-T モード 緑点灯 100BASE-TX モード

#### 39 DATA ランプ

LAN ポートのデータ転送状態を示します。 消灯 データ無<br>緑点滅 テータ転 テータ転送中

### 40 RUN ランプ

本モジュールの動作状態を示します。 消灯 機能停止(故障を含む) 緑点灯 動作中

#### **●オプション:DSU 内蔵 BRI 拡張モジュール ( 製品番号 YBA-8BRI-U)**

#### 41 ISDN U (BRI)  $\pi$ – $\sim$  1  $\sim$  8

INS ネット 64 またはディジタル専用線に接続するための ポートです。最大 8 回線まで接続できます。本モジュールに は DSU機能が内蔵されています。

#### 42 L1 ランプ

各 ISDN U ポートのレイヤ 1 状態を示します。 消灯 レイヤ 1 停止状態 緑点灯 レイヤ 1 起動状態

#### 43 B チャネルランプ

各 ISDN U ポートの B チャネル使用状態を示します。B1 チャネル、B2 チャネルのどちらか一方でも回線に接続して いる場合に、ランプが動作します。 緑点灯 回線接続中 (データ無し) 緑点滅 回線接続中 (データ有り)

#### **44 RUN ランプ**

本モジュールの動作状態を示します。 消灯 機能停止 (故障を含む) 緑点灯 動作中

#### **●オプション:VPN アクセラレータ拡張モジュール ( 製品番号 YBA-VPN-A)**

#### 45 RUN ランプ

本モジュールの動作状態を示します。 消灯 機能停止 (故障を含む) 緑点灯 動作中

#### **●オプション:電源拡張ユニット (製品番号 YPA-A)**

- 46 雷源インレット ここに付属の電源コードを差し込み、その先を AC 100V、 50/60Hz の電源コンセントに接続します。
- 47 POWER スイッチ 本ユニットの電源をオン / オフするスイッチです。

#### **48 PWR ランプ**

本ユニットの電源がオンの時に緑色に点灯します。

#### **(49) ALM ランプ**

本ユニットの状態を示します。 消灯(PWR ランプ消灯時) 電源ユニットに通電されていない 消灯(PWR ランプ点灯時) 出力正常 赤点灯 出力異常

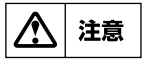

オプションの電源拡張ユニットは活線 挿抜可能です。ただし挿抜はユニット の電源をオフにした状態で行ってくだ さい。

#### **RT140p**:前面

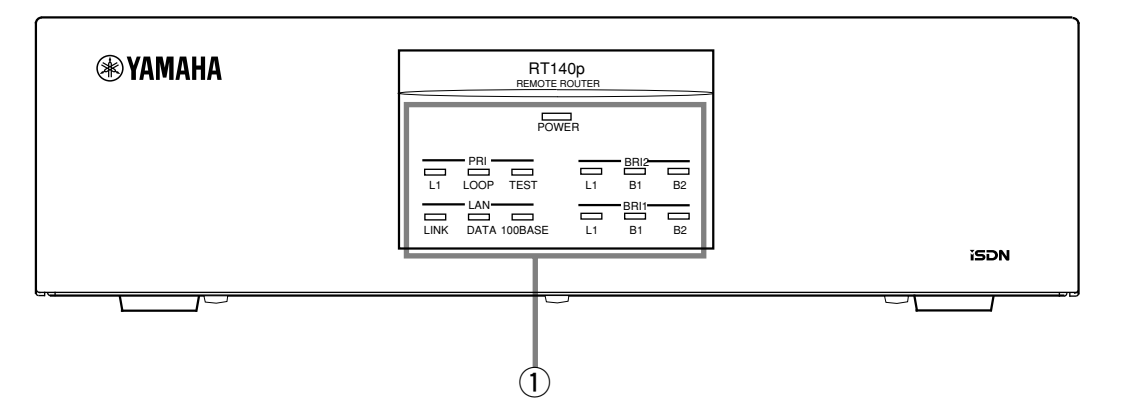

#### q LED

電源 (POWER) とイーサネットインタフェースの LINK(10BASE-T のみ ) は、それぞれがアクティブな状態で点灯します。 L1 LED は回線のレイヤ1 状態を示します。回線 (B1, B2) と LAN インタフェースの DATA はデータの入出力時に点灯しま す。LOOP LED はループバック時の折り返しデータ受信中に点滅し、ループバック終了時に消灯します。TEST LED はルー プバックテスト中に点灯し、正常終了で消灯、異常終了で点滅します。

### **RT140p**:底面

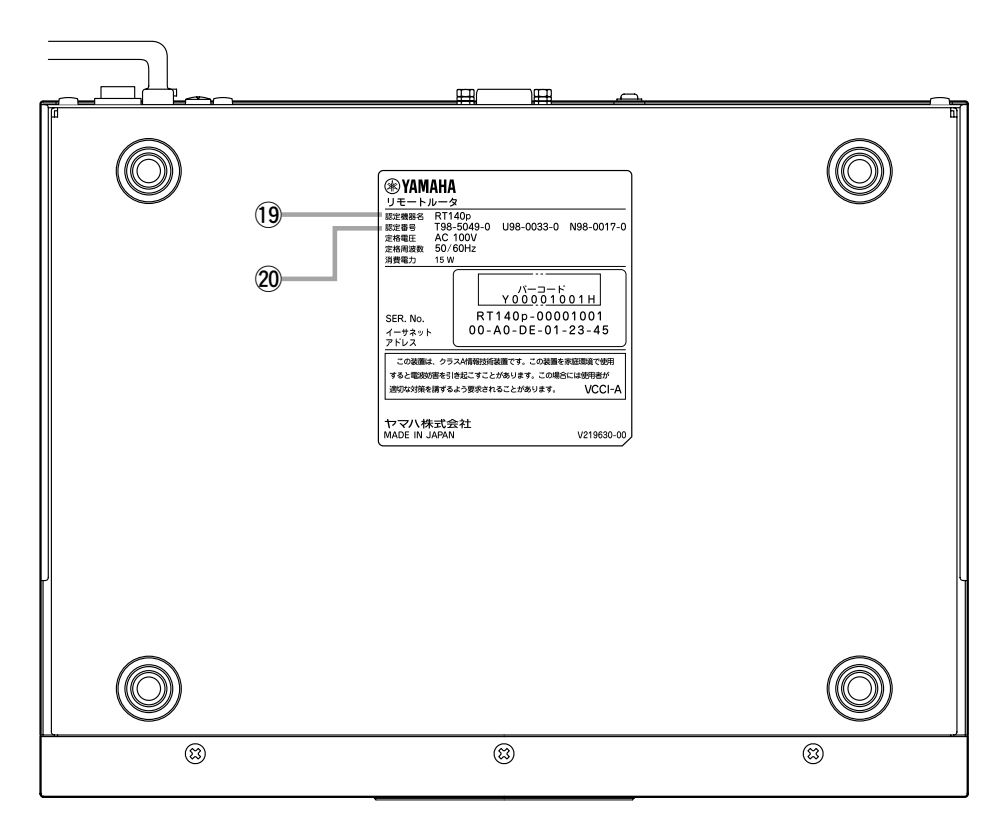

#### 19 認定機器名

ISDN 回線の申し込み時には、ここに表示されている機器名を記入します。

#### @0認定番号

ISDN 回線の申し込み時には、ここに表示されている3つの認定番号を記入します。

# **RT140p**:背面

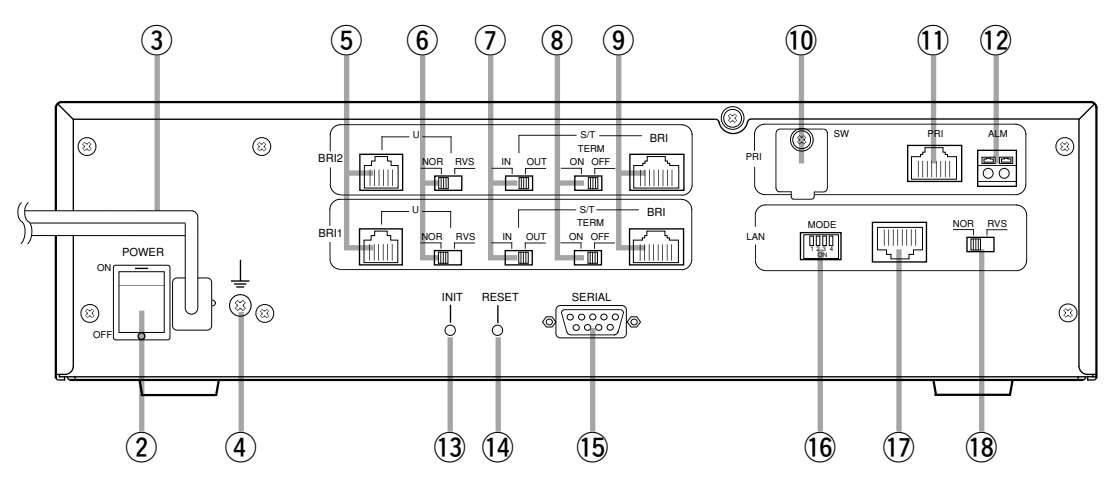

#### ② POWER スイッチ

電源の ON/OFF を行います。スイッチ表面の"-"を押 すと ON 、" ○"を押すと OFF になります。

#### (3) 電源コード

AC 100V, 50/60Hz の電源コンセントに接続します。

#### (4) GND

保安用接地端子です。ここに接地コードをネジ止めしま す。

#### 5 U ポート

INS ネット 64 またはディジタル専用線に直接接続する ためのコネクタです。接続には付属の 6 ピンモジュラ ケーブルを使用します。

#### **6 U 反転スイッチ**

U 点の送信受信信号を交差します。

#### u IN/OUT スイッチ

S/T を DSU に接続するか、端末に接続するかを設定し ます。

内部 DSU 使用時 OUT 外部 DSU 使用時 IN

#### **8) TERM スイッチ**

S/T 点における終端抵抗を ON/OFF します。

#### o S/T ポート

INS ネット 64 またはディジタル専用線に既存の DSU を経由して接続するためのコネクタです。なお、U ポー トに回線を接続した場合、IN/OUT スイッチを OUT に することによって S/T 点バスとして使用することができ ます。接続には別途の 8 ピンモジュラケーブルが必要で す。

!0 PRI スイッチ

PRI の動作モードを設定します。保守用なので、通常は、 このスイッチ前のカバーは外さないようにしてください。

# ጠ PRI ポート

PRI( 一次群速度インタフェース ) の回線終端装置 (DSU) へ接続するためのコネクタです。

#### !2 ALM 端子

アラーム信号のための端子です。

# **13 INIT ボタン**

このボタンを押しながら電源を入れると、本装置を工場 出荷状態にもどします。

### (14) RESET ボタン

不揮発性メモリの内容に従って再起動します。

#### !5 SERIAL コネクタ

RS-232C のシリアル端末を接続するためのコネクタで す。ここにパーソナルコンピュータを接続する場合のシ リアルケーブルはクロスタイプのものを使用します。

#### !6 MODE スイッチ

LAN コネクタにおける動作モードを設定します。

#### !7 LAN コネクタ

イーサネット規格の 10BASE-T または 100BASE-TX ケーブル接続用のコネクタです。動作モードは 4bit の MODE スイッチで設定します。

#### !8 LAN 反転スイッチ

イーサネットの送信受信信号を交差します。通常 HUB はクロスポートですから、HUB と接続する場合には反 転スイッチを NOR 側のままにしておきます。 10BASE-T または 100BASE-TX を持つパーソナルコ ンピュータやワークステーションと直結する場合だけ反 転スイッチを RVS 側にします。

#### **RT140f**:前面

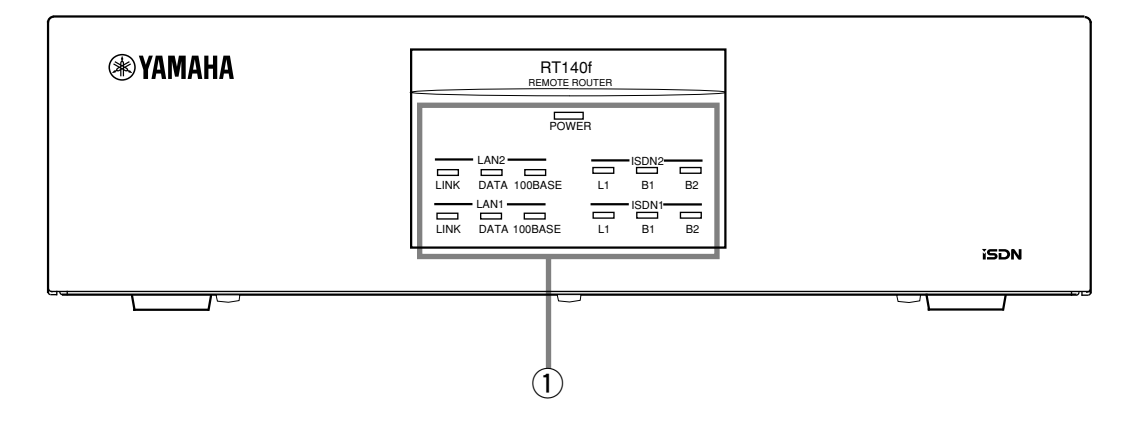

#### $(1)$  LED

電源 (POWER) とイーサネットインタフェースの LINK(10BASE-T のみ ) は、それぞれがアクティブな状態で点灯します。 L1 LED は回線のレイヤ1 状態を示します。回線 (B1, B2) と LAN インタフェースの DATA はデータの入出力時に点灯しま す。

#### **RT140f**:底面

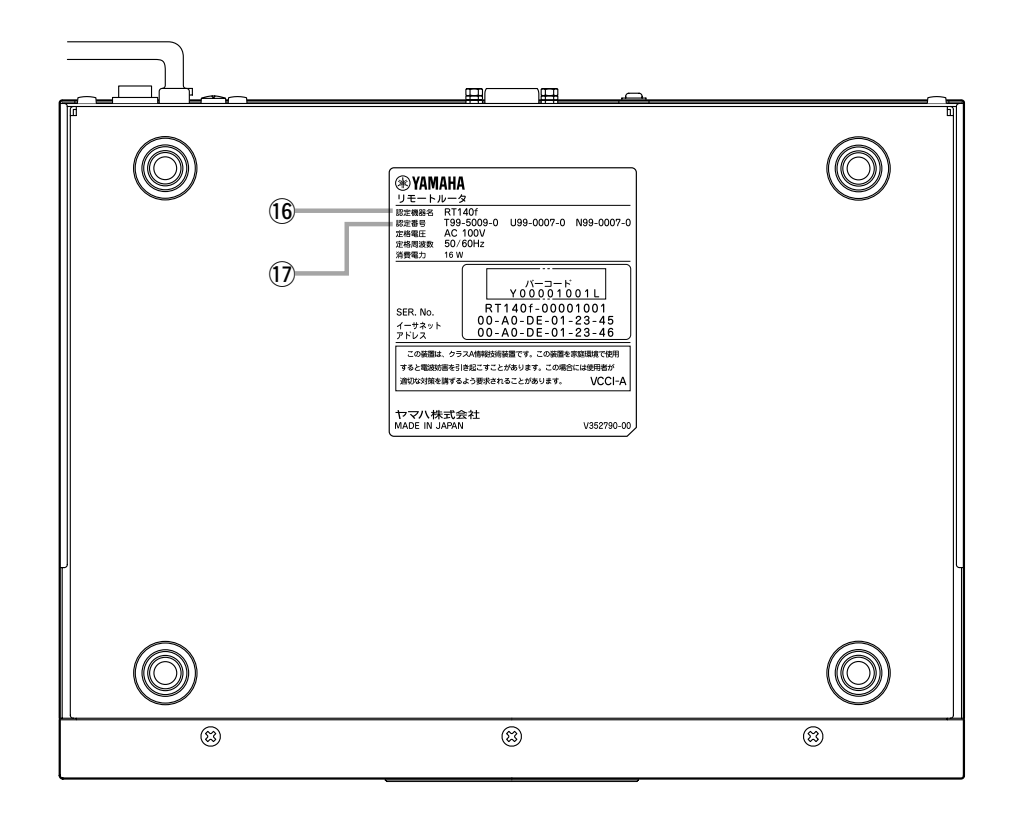

# 16 認定機器名

ISDN 回線の申し込み時には、ここに表示されている機器名を記入します。

#### 17 認定番号

ISDN 回線の申し込み時には、ここに表示されている3つの認定番号を記入します。

# **RT140f**:背面

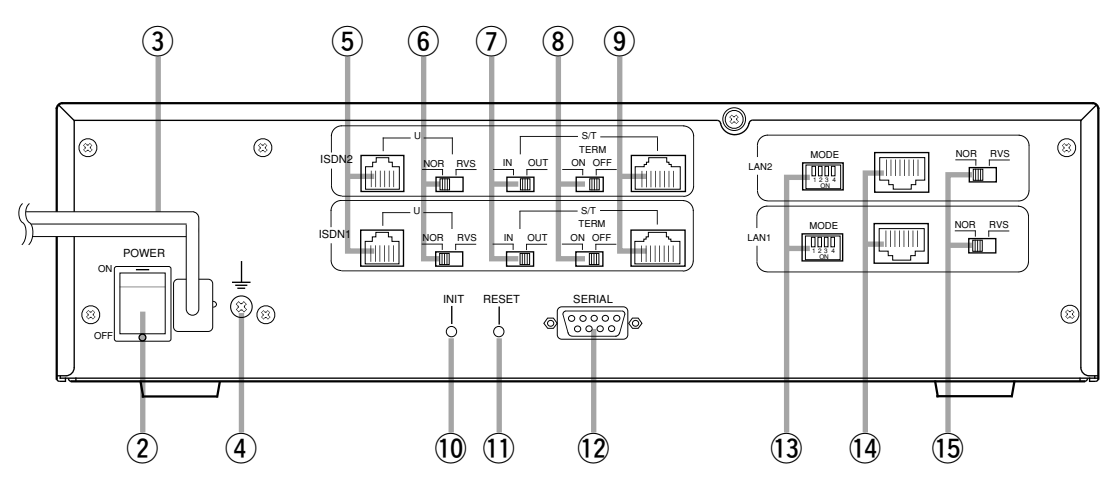

#### ② POWER スイッチ

電源の ON/OFF を行います。スイッチ表面の"-"を押 すと ON 、" ○"を押すと OFF になります。

#### (3) 電源コード

AC 100V, 50/60Hz の電源コンセントに接続します。

#### 4 GND

保安用接地端子です。ここに接地コードをネジルめしま す。

#### 5 U ポート

INS ネット 64 またはディジタル専用線に直接接続する ためのコネクタです。接続には付属の 6 ピンモジュラ ケーブルを使用します。

#### y U 反転スイッチ

U 点の送信受信信号を交差します。

#### (7) IN/OUT スイッチ

S/T を DSU に接続するか、端末に接続するかを設定し ます。

内部 DSU 使用時 OUT 外部 DSU 使用時 IN

#### **8 TERM スイッチ**

S/T 点における終端抵抗を ON/OFF します。

#### o S/T ポート

INS ネット 64 またはディジタル専用線に既存の DSU を経由して接続するためのコネクタです。なお、U ポー トに回線を接続した場合、IN/OUT スイッチを OUT に することによって S/T 点バスとして使用することができ ます。接続には別途の 8 ピンモジュラケーブルが必要で す。

#### **10 INIT ボタン**

このボタンを押しながら電源を入れると、本装置を工場 出荷状態にもどします。

#### 11 RESET ボタン

不揮発性メモリの内容に従って再起動します。

#### !2 SERIAL コネクタ

RS-232C のシリアル端末を接続するためのコネクタで す。ここにパーソナルコンピュータを接続する場合のシ リアルケーブルはクロスタイプのものを使用します。

#### !3 MODE スイッチ

LAN コネクタにおける動作モードを設定します。

#### 14 LAN コネクタ

イーサネット規格の 10BASE-T または 100BASE-TX ケーブル接続用のコネクタです。動作モードは 4bit の MODE スイッチで設定します。

#### !5 LAN 反転スイッチ

イーサネットの送信受信信号を交差します。通常 HUB はクロスポートですから、HUB と接続する場合には反 転スイッチを NOR 側のままにしておきます。 10BASE-T または 100BASE-TX を持つパーソナルコ ンピュータやワークステーションと直結する場合だけ反 転スイッチを RVS 側にします。

#### **RT140i**:前面

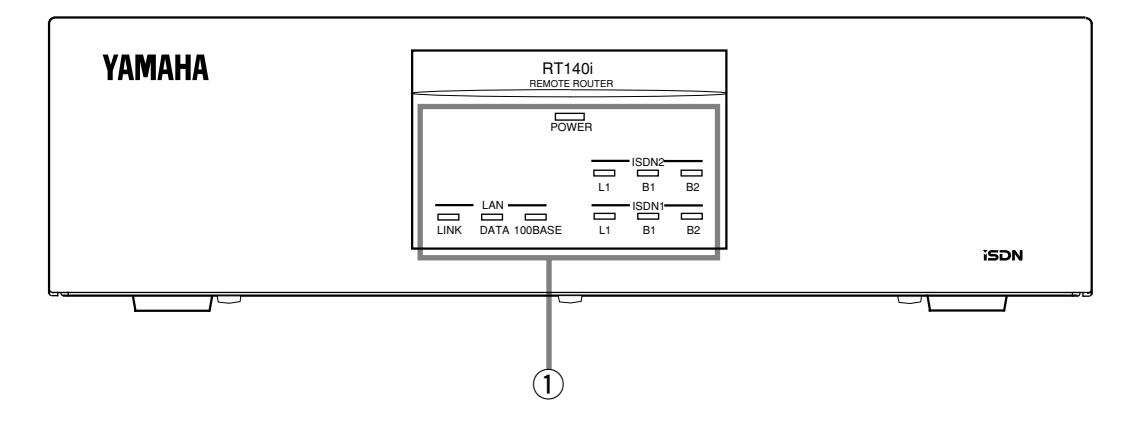

#### q LED

電源 (POWER) とイーサネットインタフェースの LINK(10BASE-T のみ ) は、それぞれがアクティブな状態で点灯します。 L1 LED は回線のレイヤ1 状態を示します。回線 (B1, B2) と LAN インタフェースの DATA はデータの入出力時に点灯しま す。

#### **RT140i**:底面

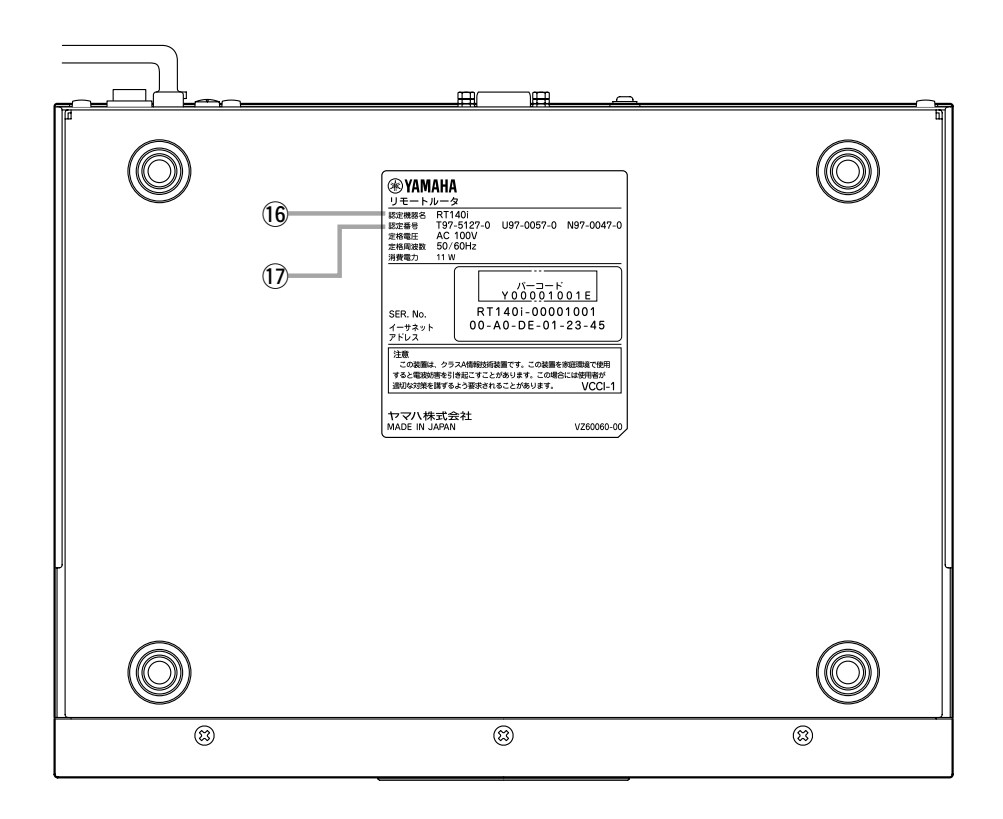

#### 16 認定機器名

ISDN 回線の申し込み時には、ここに表示されている機器名を記入します。

#### 17 認定番号

ISDN 回線の申し込み時には、ここに表示されている3つの認定番号を記入します。

# **RT140i**:背面

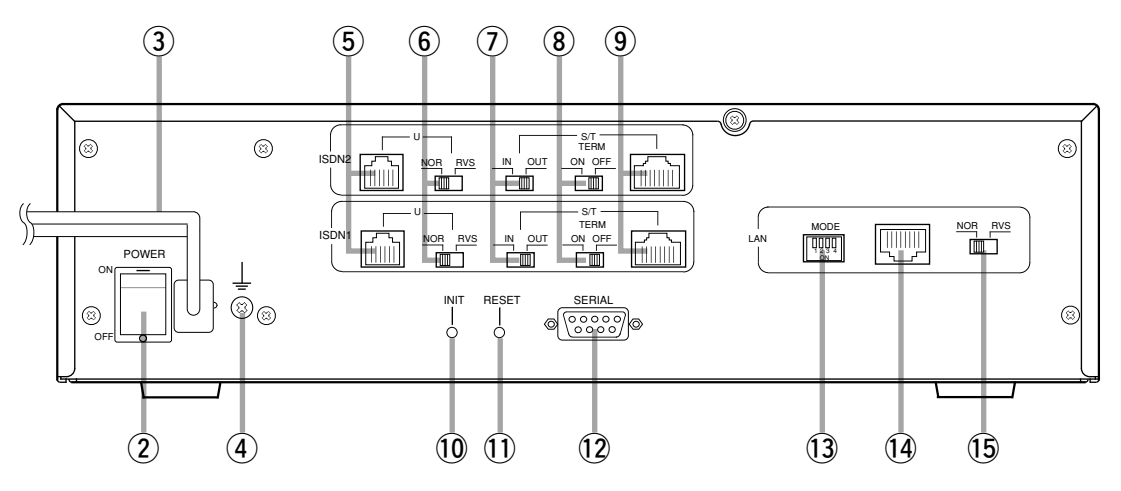

#### 2 POWER スイッチ

電源の ON/OFF を行います。スイッチ表面の"-"を押 すと ON 、" ○"を押すと OFF になります。

#### 3 電源コード

AC 100V, 50/60Hz の電源コンセントに接続します。

#### 4 GND

保安用接地端子です。ここに接地コードをネジ止めしま す。

#### 5 U ポート

INS ネット 64 またはディジタル専用線に直接接続する ためのコネクタです。接続には付属の 6 ピンモジュラ ケーブルを使用します。

#### **6 U 反転スイッチ**

U 点の送信受信信号を交差します。

#### u IN/OUT スイッチ

S/T を DSU に接続するか、端末に接続するかを設定し ます。

内部 DSU 使用時 OUT 外部 DSU 使用時 IN

#### 8 TERM スイッチ

S/T 点における終端抵抗を ON/OFF します。

#### o S/T ポート

INS ネット 64 またはディジタル専用線に既存の DSU を経由して接続するためのコネクタです。なお、U ポー トに回線を接続した場合、IN/OUT スイッチを OUT に することによって S/T 点バスとして使用することができ ます。接続には別途の 8 ピンモジュラケーブルが必要で す。

- **10 INIT ボタン** このボタンを押しながら電源を入れると、本装置を工場 出荷状態にもどします。
- 10 RESET ボタン 不揮発性メモリの内容に従って再起動します。

#### !2 SERIAL コネクタ RS-232C のシリアル端末を接続するためのコネクタで す。ここにパーソナルコンピュータを接続する場合のシ リアルケーブルはクロスタイプのものを使用します。

#### !3 MODE スイッチ LAN コネクタにおける動作モードを設定します。

#### 14 LAN コネクタ

イーサネット規格の 10BASE-T または 100BASE-TX ケーブル接続用のコネクタです。動作モードは 4bit の MODE スイッチで設定します。

#### !5 LAN 反転スイッチ

イーサネットの送信受信信号を交差します。通常 HUB はクロスポートですから、HUB と接続する場合には反 転スイッチを NOR 側のままにしておきます。 10BASE-T または 100BASE-TX を持つパーソナルコ ンピュータやワークステーションと直結する場合だけ反 転スイッチを RVS 側にします。

#### **RT140e**:前面

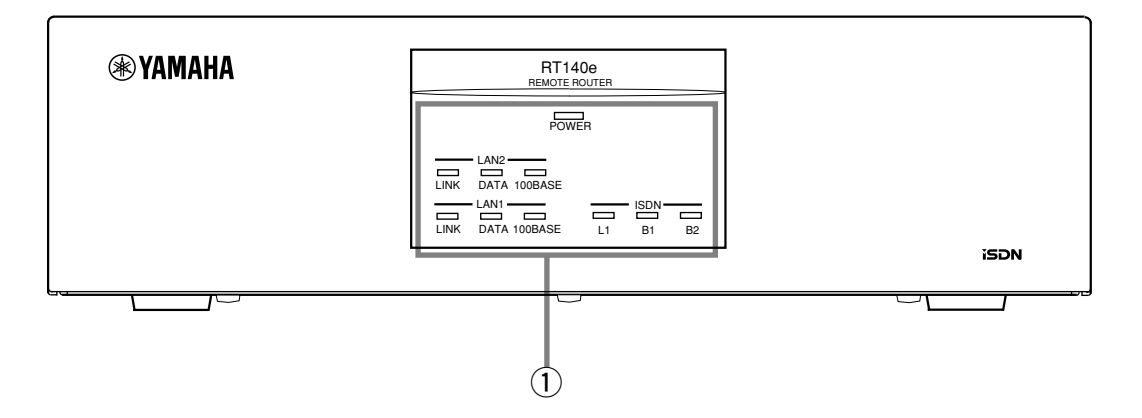

#### q LED

電源 (POWER) とイーサネットインタフェースの LINK(10BASE-T のみ ) は、それぞれがアクティブな状態で点灯します。 L1 LED は回線のレイヤ1 状態を示します。回線 (B1, B2) と LAN インタフェースの DATA はデータの入出力時に点灯しま す。

#### **RT140e**:底面

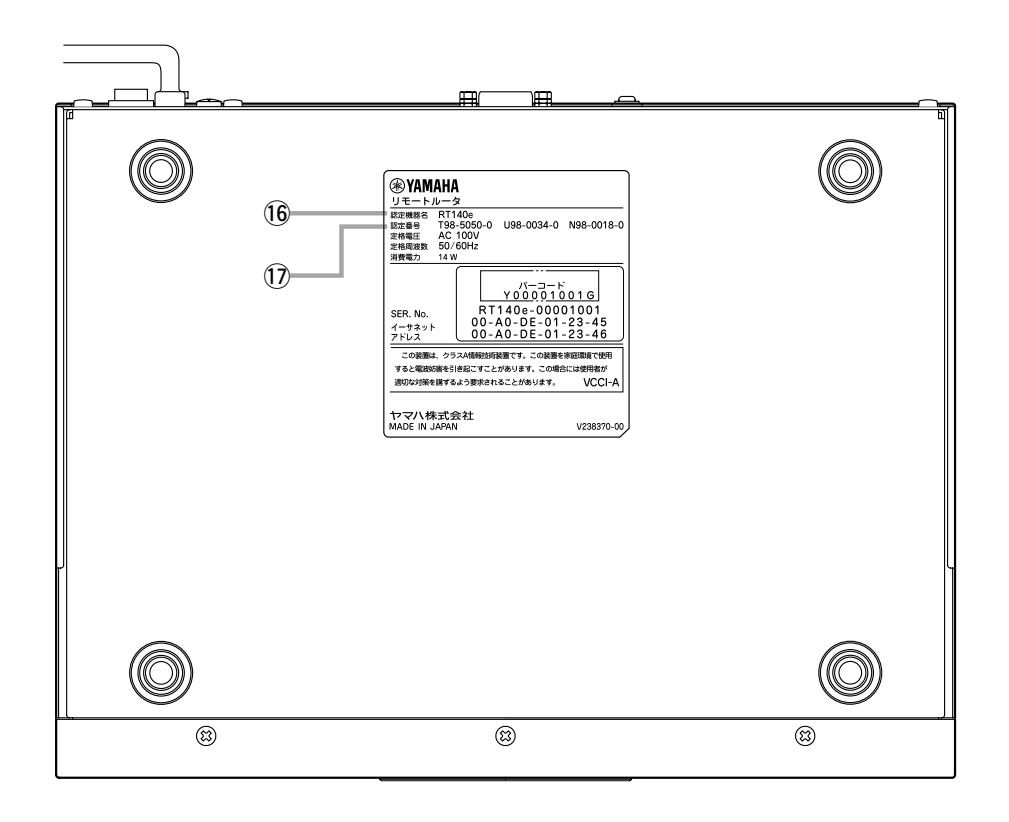

# 16 認定機器名

ISDN 回線の申し込み時には、ここに表示されている機器名を記入します。

#### 17 認定番号

ISDN 回線の申し込み時には、ここに表示されている3つの認定番号を記入します。

# **RT140e**:背面

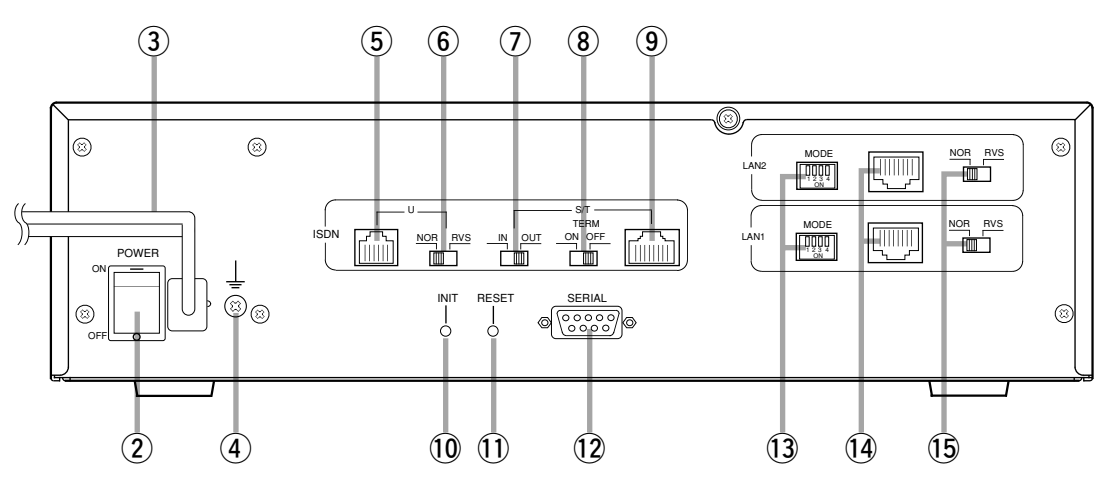

#### ② POWER スイッチ

電源の ON/OFF を行います。スイッチ表面の"-"を 押すと ON 、"○"を押すと OFF になります。

#### (3) 電源コード

AC 100V, 50/60Hz の電源コンセントに接続します。

#### 4 GND

保安用接地端子です。ここに接地コードをネジ止めしま す。

#### 5 U ポート

INS ネット 64 またはディジタル専用線に直接接続する ためのコネクタです。接続には付属の 6 ピンモジュラ ケーブルを使用します。

#### y U 反転スイッチ

U 点の送信受信信号を交差します。

#### (7) IN/OUT スイッチ

S/T を DSU に接続するか、端末に接続するかを設定し ます。

内部 DSU 使用時 OUT 外部 DSU 使用時 IN

#### 8 TERM スイッチ

S/T 点における終端抵抗を ON/OFF します。

#### o S/T ポート

INS ネット 64 またはディジタル専用線に既存の DSU を経由して接続するためのコネクタです。なお、U ポー トに回線を接続した場合、IN/OUT スイッチを OUT に することによって S/T 点バスとして使用することができ ます。接続には別途の 8 ピンモジュラケーブルが必要で す。

# **10 INIT ボタン**

このボタンを押しながら電源を入れると、本装置を工場 出荷状態にもどします。

#### 11 RESET ボタン

不揮発性メモリの内容に従って再起動します。

#### !2 SERIAL コネクタ

RS-232C のシリアル端末を接続するためのコネクタで す。ここにパーソナルコンピュータを接続する場合のシ リアルケーブルはクロスタイプのものを使用します。

# !3 MODE スイッチ

LAN コネクタにおける動作モードを設定します。

#### 14 LAN コネクタ

イーサネット規格の 10BASE-T または 100BASE-TX ケーブル接続用のコネクタです。動作モードは 4bit の MODE スイッチで設定します。

#### !5 LAN 反転スイッチ

イーサネットの送信受信信号を交差します。通常 HUB はクロスポートですから、HUB と接続する場合には反転 スイッチを NOR 側のままにしておきます。10BASE-T または 100BASE-TX を持つパーソナルコンピュータや ワークステーションと直結する場合だけ反転スイッチを RVS 側にします。
### **RT105p**:前面

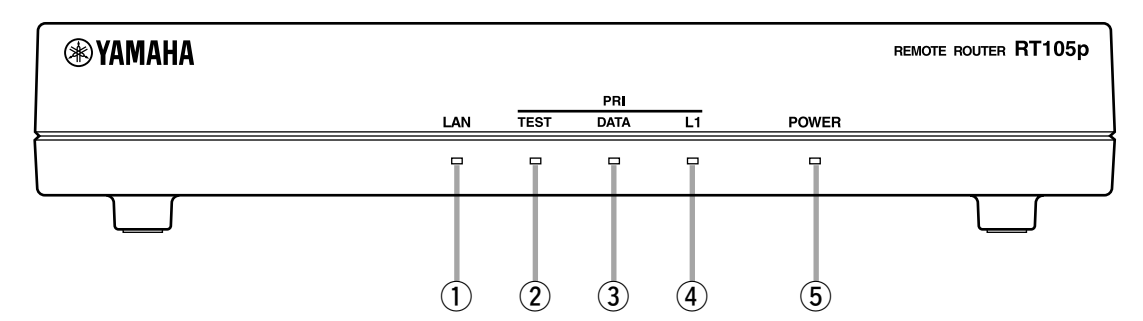

 $(1)$  LAN ランプ

本機 LAN ポートのデータ転送状態を示します。 消灯 リンク喪失 緑点灯 リンク確立 緑点滅 データ転送中

#### ② TEST ランプ

ループバックテストの状態を示します。

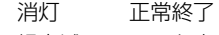

緑点滅 テスト中 緑点灯 異常終了

#### **(3) DATA ランプ**

データの転送状態を示します。 消灯 データ無し 緑点滅 データ転送中

- (4) L1 ランプ
	- 本機 PRI ポートのレイヤ 1 の状態を示します。 消灯 レイヤ 1 停止状態 緑点灯 レイヤ 1 起動状態

## (5) POWER ランプ

電源がオンの時に緑色に点灯します。

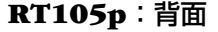

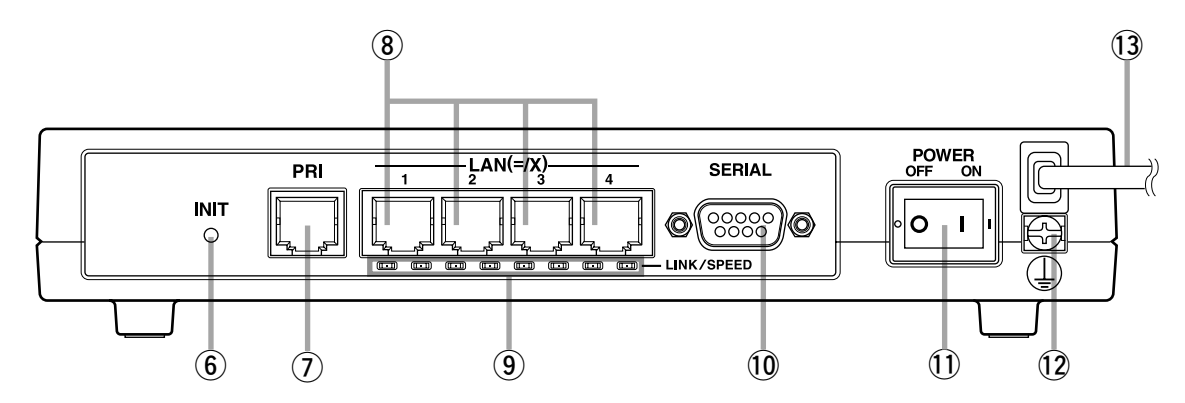

#### y INIT ボタン

このボタンを押しながら電源を入れると、本装置を工場 出荷状態にもどします。

### (7) PRI ポート

PRI( 一次群速度インタフェース ) の回線終端装置 (DSU) へ接続するためのコネクタです。

#### $\circ$  LAN ポート 1 ~ 4

イーサネット規格の 10BASE-Tまたは 100BASE-TX ケーブル接続用のポートです。MDI/MDI-X 自動判別機 能があります。

### o LINK/SPEED ランプ

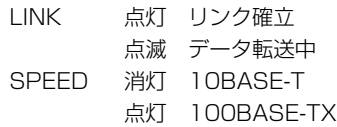

### 10 SERIAL コネクタ

RS-232C のシリアル端末を接続するためのコネクタで す。ここにパーソナルコンピュータを接続する場合、ク ロスタイプのシリアルケーブルを使用します。

### (1) POWER スイッチ

電源をオン / オフするスイッチです。

- 12 GND 端子 保安用接地端子です。ここに接地コードをネジ止めしま す。
- (13 電源コード AC 100V、50/60Hz の電源コンセントに差し込みま す。

**RT105p**:底面

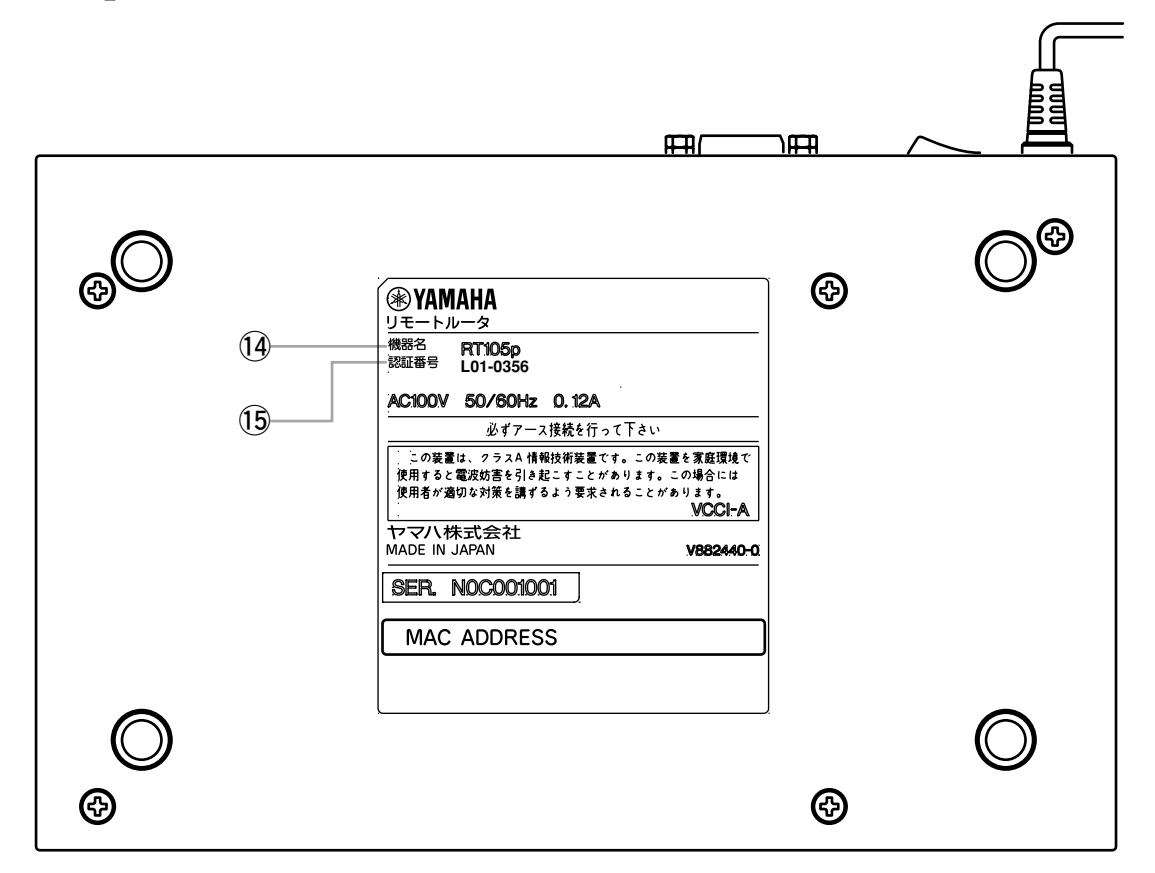

### 14 認証機器名

回線の申し込み時には、ここに表示されている機器名を記入します。

### !5 認証番号

回線の申し込み時には、ここに表示されている認証番号を記入します。

#### **RT105i**:前面

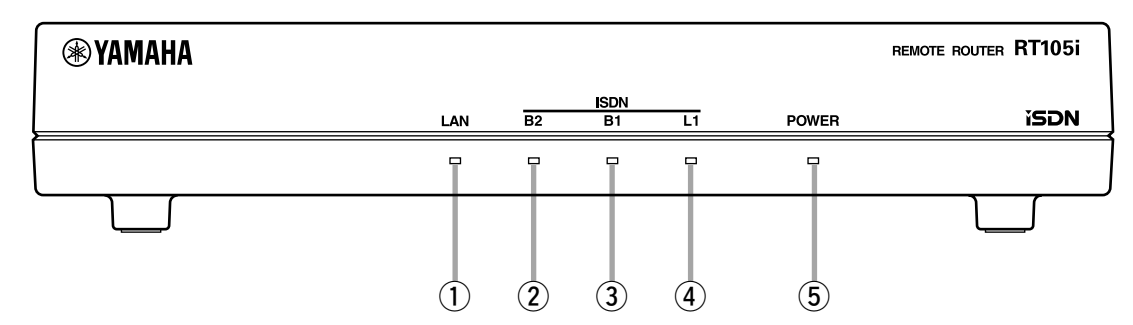

 $(1)$  LAN ランプ

本機 LAN ポートのデータ転送状態を示します。 消灯 リンク喪失 緑点灯 リンク確立 緑点滅 データ転送中

- 2 B2ランプ
	- 本機 BRI ポートの B2 チャネルの状態を示します。
		- 消灯 回線切断中
		- 緑点灯 回線接続中(データ無し)
		- 緑点滅 回線接続中(データ有り)

(3) B1 ランプ

本機 BRI ポートの B1 チャネルの状態を示します。 消灯 回線切断中 緑点灯 回線接続中(データ無し) 緑点滅 回線接続中(データ有り)

#### 4) L1 ランプ

本機 BRI ポートのレイヤ 1 の状態を示します。 消灯 レイヤ 1 停止状態 緑点灯 レイヤ 1 起動状態

### (5) POWER ランプ

電源がオンの時に緑色に点灯します。

### **RT105i**:底面

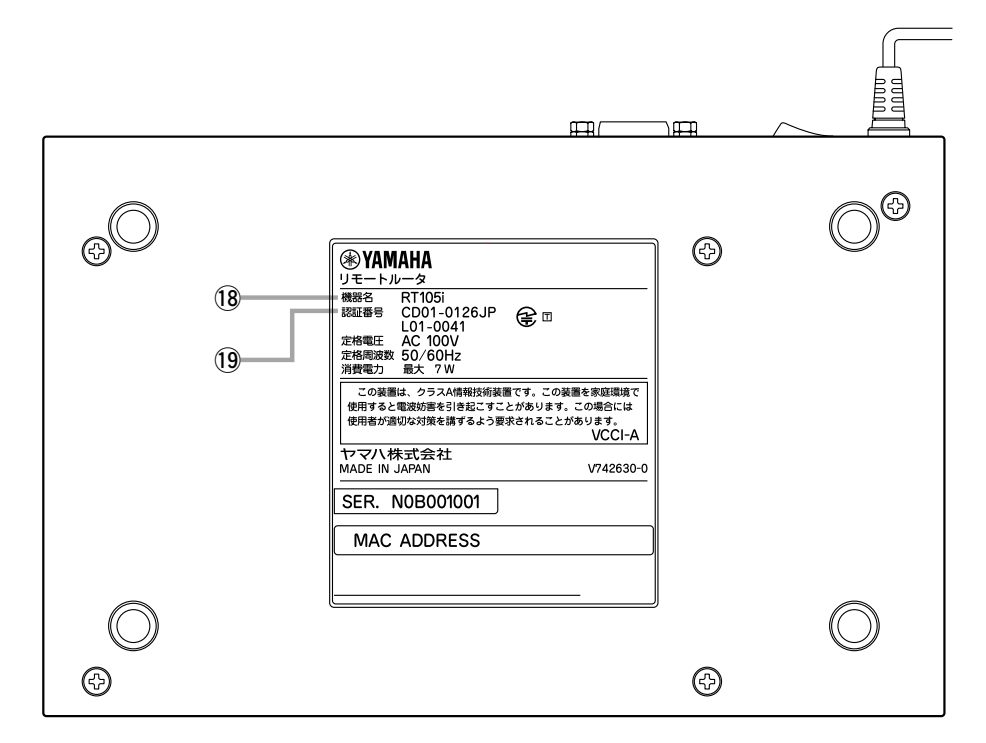

#### 18 認証機器名

ISDN 回線の申し込み時には、ここに表示されている機器名を記入します。

#### 19 認証番号

ISDN 回線の申し込み時には、ここに表示されている2つの認証番号を記入します。

### **RT105i**:背面

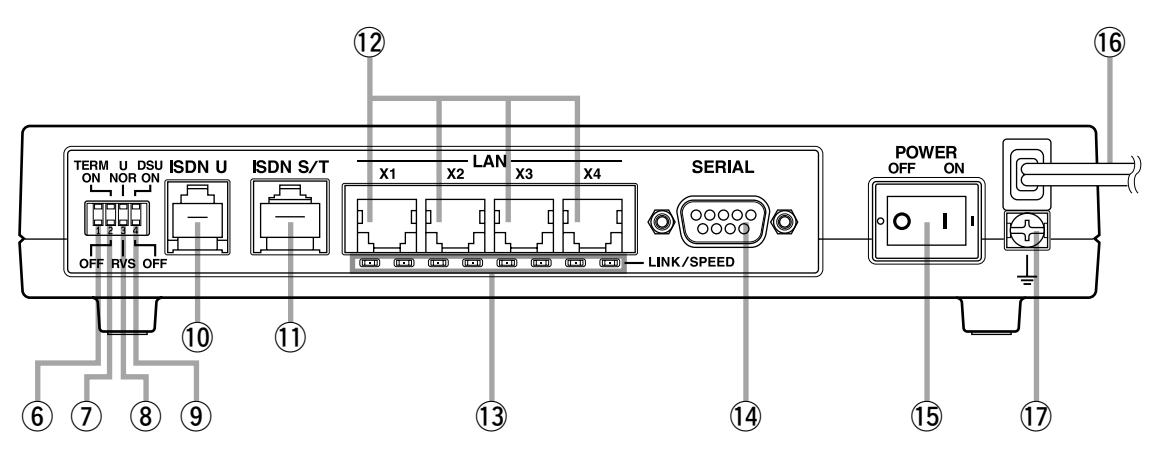

- 6 ディップスイッチ 1 このスイッチは使用しません。
- (7) ディップスイッチ2

設定を変更する場合は、電源を切った状態で行ってくだ さい。

S/T 点における終端抵抗の ON/OFF の設定を行います。 DSU ON 時 ON に設定してください。 DSU OFF 時 ユーザ環境によります。 必要に応じて設定してください。

8 ディップスイッチ3

設定を変更する場合は、電源を切った状態で行ってくだ さい。 U 点の送信受信信号の極性を反転させます。

(9) ディップスイッチ4

設定を変更する場合は、電源を切った状態で行ってくだ さい。 内蔵の DSU 機能を使用する場合は ON、しない場合は

OFF に設定します。

### 10 ISDN U ポート

内蔵の DSU 機能を使用して、INS ネット 64 または ディジタル専用線に接続するためのポートです。 使用する場合にはディップスイッチ 3 で適切な極性設定 を行い、ディップスイッチ 4 を ON に設定します。

### (1) ISDN S/T (BRI) ポート

外付けの DSU と接続する場合や、他の ISDN 端末と接 続するためのポートです。 接続する DSU や端末により、本機のディップスイッチ を先に設定する必要があります。 なお、DSU ON 時 S/T ポートへの給電(ファントム給 電)は行っていません。給電を検出する端末や、給電で 動作する端末を接続した場合は動作しません。

### $(2)$  LAN  $\pi$ –  $\sim$  1  $\sim$  4

イーサネット規格の 10BASE-T または 100BASE-TX ケーブル接続用のポートです。

#### 13 LINK/SPEED ランプ

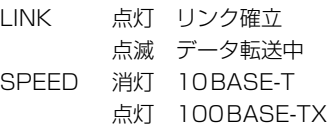

### 14 SERIAL コネクタ

RS-232C のシリアル端末を接続するためのコネクタで す。ここにパーソナルコンピュータを接続する場合、ク ロスタイプのシリアルケーブルを使用します。

### 15 POWER スイッチ

電源をオン / オフするスイッチです。

### 16 電源コード

AC 100V、50/60Hz の電源コンセントに差し込みま す。

### **17 GND 端子**

保安用接地端子です。ここに接地コードをネジ止めしま す。

### **RT105e**:前面

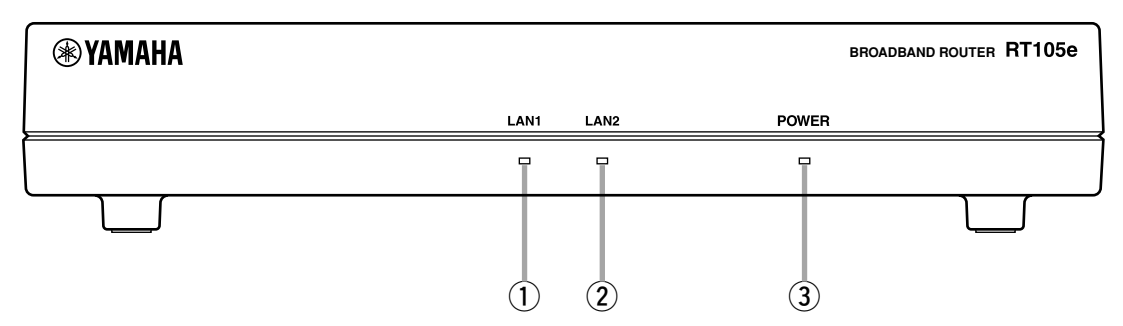

**3) POWER ランプ** 

電源がオンの時に緑色に点灯します。

(1) LAN1 ランプ

本機 LAN1ポートのデータ転送状態を示します。 消灯 リンク喪失 緑点灯 リンク確立 緑点滅 データ転送中

### 2 LAN2 ランプ

本機 LAN2ポートのデータ転送状態を示します。

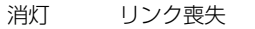

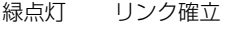

緑点滅 データ転送中

### **RT105e**:底面

 $\mathbf{H}$  $\overline{H}$  $\mathcal{P}^{\circledR}$ ெ  $\circledcirc$  $(13)$ e **L01-0355 D01-1052JP** $\mathbf{Q}$ 必ずアース接続を行って下さい この装置は、クラスA 情報技術装置です。この装置を家庭環境<br>使用すると電波妨害を引き起こすことがあります。この場合には<br>使用者が適切な対策を講ずるよう要求されることがあります。 ヤマハ株式会社<br>MADE IN JAPAN V882430-0 SER. NODOO1001 **MAC ADDRESS MAC ADDRESS**  $\odot$  $\odot$ 

#### 13 認証機器名

回線の申し込み時には、ここに表示されている機器名を記入します。

### (14) 認証番号

回線の申し込み時には、ここに表示されている 2 つの認証番号を記入します。

### **RT105e**:背面

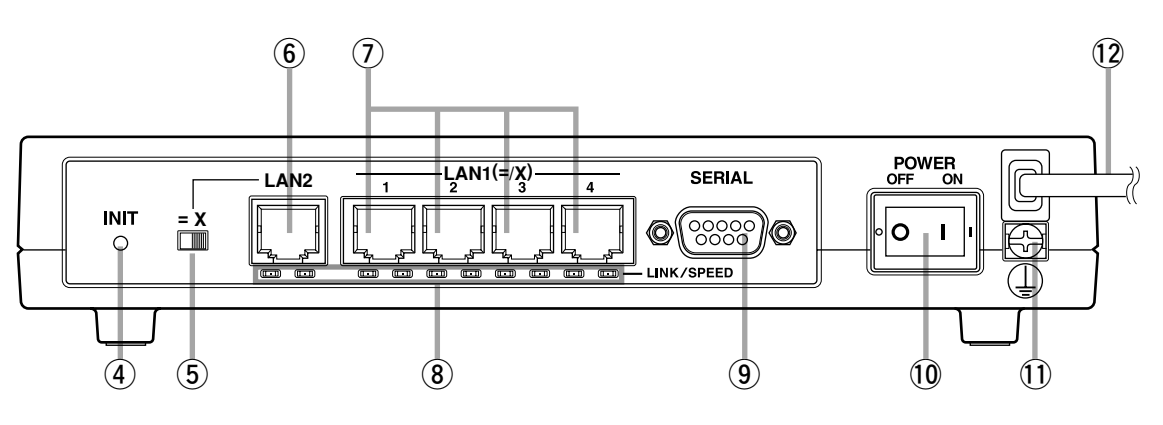

### (4) INIT ボタン

このボタンを押しながら電源を入れると、本装置を工場 出荷状態にもどします。

### 5 LAN2 反転スイッチ

イーサネットの送信受信信号を交差します。通常 HUB はクロスポートですから、HUB と接続する場合には反 転スイッチを= 側のままにしておきます。10BASE-T または 100BASE-TX を持つパーソナルコンピュータや ワークステーションと直結する場合だけ反転スイッチを X 側にします。

### y LAN2 ポート

イーサネット規格の 10BASE-T または 100BASE-TX ケーブル接続用のポートです。

### $(2)$  LAN1 ポート 1 ~ 4

イーサネット規格の 10BASE-T または 100BASE-TX ケーブル接続用のポートです。MDI/MDI-X 自動判別機 能があります。

### 8 LINK/SPEED ランプ

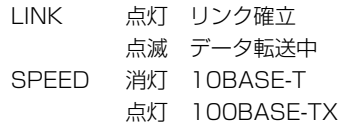

#### o SERIAL コネクタ

RS-232C のシリアル端末を接続するためのコネクタで す。ここにパーソナルコンピュータを接続する場合、ク ロスタイプのシリアルケーブルを使用します。

### 10 POWER スイッチ 電源をオン / オフするスイッチです。

#### 11 GND 端子

保安用接地端子です。ここに接地コードをネジ止めしま す。

### 12 雷源コード

AC 100V、50/60Hz の電源コンセントに差し込みま す。

本機のコネクタのピン番号を以下に示します。

SERIAL(CONSOLE) コネクタ

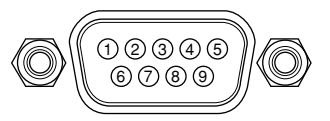

ISDN U ポート LAN ポート ISDN S/T (BRI) ポート PRI ポート

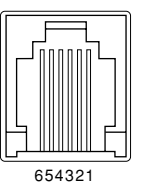

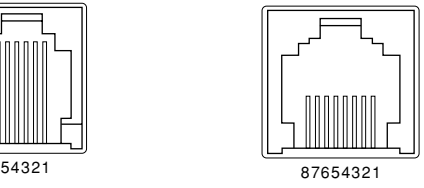

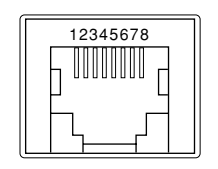

SERIAL(または CONSOLE) コネクタのピン番号と信号の対応を示します。

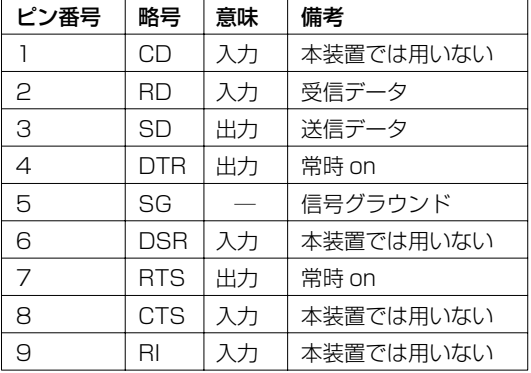

### ■RT140 シリーズの LAN インタフェースの MODE スイッチの設定内容

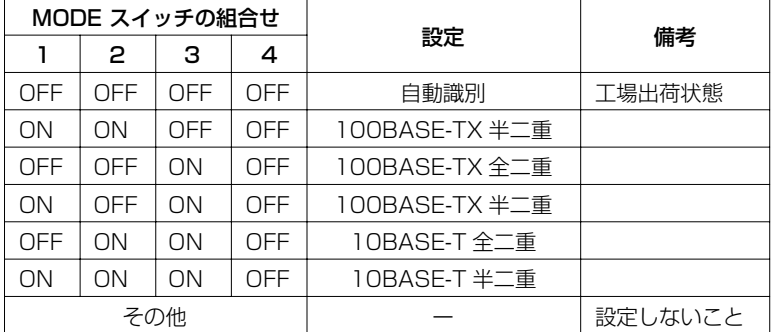

### 3.3 インストール作業の際の注意事項

ハードウェアインストール時には、安全上の理由から、以下の電源および接地に関する注意、ISDN イ ンタフェースに関する注意、静電気に対する注意を守ってください。

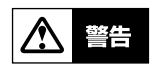

本機は仕様上、分解を伴う設定は一切ありません。本機を分解したり、改造したりしないでく ださい。感電等の危険や、故障の原因となる場合があります。

### 3.3.1 電源および接地に関する注意

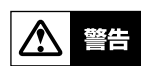

本機の電源を入れて電気的な異常が生じた場合には、まず、速やかに電源プラグをコンセント から外してください。

- ・ 接地接続は必ず、電源プラグを電源につなぐ前に行ってください。又、接地接続を外す場合 は、必ず電源プラグを電源から切離してから行ってください。
- ・ 安全の為、容易に近づくことができるコンセントに接続してください。家具の後ろなど手の届 かない場所にあるコンセントには接続しないでください。
- ・ 電源は AC100V(50/60Hz) のみ使用できます。
- ・ 電源プラグをコンセントに接続したり取り外したりする場合は、必ず本機の POWER スイッ チを OFF にしてください。
- ・ 感電防止のため接地を行ってください。
- ・ 電源事故防止のため電源コード、接地コードを痛めないようにしてください。
- 電源コンセントや電源コードの電流容量を確認し、本機を使用してもこの容量を越えない事を 確認ください。
- ・ 同一電源ライン上にノイズを発生する機器を接続しないようにしてください。

### 3.3.2 ISDN インタフェースに関する注意

八 警

端子部分に手を触れたり、金属を接触させたりして、感電やショートしないように注意してく ださい。ISDN 回線のモジュラポートの端子部分には高電圧がかかっています。

ISDN 回線のモジュラジャックにモジュラケーブルを接続した場合も同様に、モジュラケーブルの端子 部分に手を触れたり金属を接触させたりして、感電やショートしないように注意してください。

終端抵抗の設定は、**RTX1000** と **RT300i** ではコマンドで、その他のモデルでは背面のディップス イッチにより行います。

#### ■内蔵の DSU機能を使用する場合

ISDN S/T ポートの終端抵抗を ON に設定します。

#### ■外付け DSUを使用する場合

終端抵抗付きのローゼットを使用した場合には本機の ISDN S/T ポートの終端抵抗は OFF にしま す。

終端抵抗無しローゼットを使用し、外付け DSU と 1 対 1 で直結する場合には本機の ISDN S/T ポートの終端抵抗は ON にします。

終端抵抗無しローゼットを使用し、外付け DSU に複数台の ISDN 機器をバス接続する場合には、 DSU から最も遠い ISDN 機器の終端抵抗のみ ON にします。

### 3.3.3 静電気に対する注意

本機内部の LSI を静電気により破壊しないために次の注意事項を守ってください。

- ・ 静電気を発生しやすいセーターや化学繊維の衣服を着用してインストール作業を行うことは避 けてください。
- ・ 静電気を発生する恐れのある環境下でシャーシに触れる場合は、リストストラップ等の静電気 防止用具を使用するようにしてください。

### 3.4 設置場所について

本機の動作不良や故障の原因になるおそれがありますから、以下のような環境下に設置しないでくださ い。

・ 極端に温度や湿度の高い所や低い場所

- ・ 放熱を妨げる所、通気性の悪い場所
- ・ 水のかかる場所
- ・ 無線機やテレビなどからの電磁波、磁気の強い場所
- ・ 埃の多い場所
- ・ 振動のある所、不安定な場所
- 薬品類の気化している場所

### 3.5 **RTX2000** とオプションについて

### 3.5.1 構成

#### 基本構成:

この構成では LAN インタフェース8つを使用するネットワークに対応できます。

#### 拡張構成:

拡張スロット用に LAN モジュール1つと、本体内部に実装する VPN モジュールを拡張することがで きます。

### 3.5.2 拡張スロット

#### 拡張モジュール:

**RTX2000** の拡張スロットに装着できるモジュールは、 LAN モジュールのみです。

#### 移動:

拡張モジュールの抜き差しは、**RTX2000** の電源 ON 時には行うことができません。

#### 取り付け:

拡張モジュールを装着しないスロットには、ブランクカバーを装着する必要があります。ブランクカ バーは埃や異物の侵入を軽減すると共に、内部部品を冷却する役目となる空気の流れを維持するために 必要です。工場出荷状態では拡張スロットにブランクカバーが装着されています。ブランクカバーを外 す場合には、左右にある 2 本のネジを、適切なマイナスドライバーを使用して緩めます。ブランクカ バーおよび拡張モジュールを装着する場合には、同様にしてネジを最後まで十分に締め、拡張モジュー ルと **RTX2000** 前面に隙間ができないことを確認して確実に固定します。 隙間があるとコネクタとの接触が不十分となり、設計上考慮された本体から輻射される電磁波抑制の効 果が低減する原因となったり、冷却用空気の流れも片寄ったものとなり、いずれもトラブル誘発の原因 となります。

### 3.5.3 拡張モジュール

拡張モジュールには次の2種類があります。

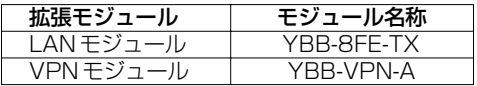

MACアドレス:

LAN モジュール (YBB-8FE-TX) を使用して、IP アドレスを RARP サーバより取得する場合には、 ネットワーク上の RARP サーバに LAN モジュールの MACアドレスと設定すべき IP アドレスの情報 が必要です。LAN モジュールの MAC アドレスは基板上に貼付されたラベルの 6 オクテットの 16 進 数です。

### 3.6 **RT300i** とオプションについて

### 3.6.1 構成

### 基本構成:

**RT300i** と電源ユニット1つから構成されます。この構成ではBRI インタフェース1 つとLAN インタ フェース 1 つを使用するネットワークに対応できます。

### 拡張構成:

電源拡張ユニット、拡張モジュール、増設メモリ、Flash ATA カードを拡張することができます。電 源拡張ユニットと拡張モジュールは **RT300i** 専用品を使用し、増設メモリと Flash ATA カードは市 販品を使用します。

### 3.6.2 電源部

#### 電源ユニット:

電源部は基本構成では 1 ユニットですが、2 ユニットとして冗長構成することができます。電源ユ ニットは 1 つで **RT300i** に拡張モジュールをすべて装着した状態で十分なドライブ能力を持ちます。 冗長構成とした場合は片方のユニットに障害が発生した場合にでも **RT300i** を瞬断させることなく運 転維持させることができます。電源ユニット装着スロットは **RT300i** 左に 2 つあり、PWR1、 PWR2 の識別記号が記載されています。1 つの電源ユニットを装着する場合はどちらに装着しても違 いはありませんので配線の取り回しの都合のよい方に装着します。また装着しない電源スロットにはブ ランクカバーを装着する必要があります。ブランクカバーは埃や異物の侵入を軽減すると共に、内部基 板部品に適切な冷却のための空気の流れを維持するために必要です。工場出荷状態では、PWR1 ス ロットに電源ユニットが 1 つ装着され、PWR2 スロットにブランクカバーが装着されています。

#### 温度:

**RT300i** には温度監視センサーが内蔵されており、**RT300i** の温度を常に監視しています。**RT300i** の温度が高温になると ALM ランプや SYSLOG で通知します。

#### 取り付け:

電源ユニットの電源コード差し込み部分には、電源コード抜け防止金具があります。製品添付の電源 コードはこの金具に適した形状になっていますので、電源ユニットには製品添付の電源コードをご使用 ください。電源コード取り付け後はこの金具を引き起こすことで固定されます。

#### アース:

人体への感電防止のため必ず **RT300i** の電源を入れる前にアース処理を済ませてください。 **RT300i** 全体を接地するためのアースポイントは **RT300i** 後部にあります。接地場所の適切なアース ポイントと **RT300i** アースポイントを十分な太さのコードで接続し確実に固定します。そのための コードは必要な長さのものを別途ご用意ください。

#### 動作条件:

通電時は消費電力に見合った発熱により外気温が動作保証温度以下でも動作する場合がありますが、動 作保証範囲外の低温状態から電源を入れても電源部や **RT300i** 回路が起動しない場合があります。特 に寒冷地での使用では **RT300i** 周辺部に適切な空調が必要となる場合があります。動作保証範囲を超 える温度からの電源投入は危険ですので、結露に注意して周囲温度を調節して安定した後に電源を入れ なければなりません。

また、電源部は停電をバックアップする機能はないため、停電時にも連続運転を要求されるような使用 条件では無停電電源(UPS)に接続します。

### 3.6.3 拡張スロット

#### 拡張モジュール:

**RT300i** の拡張スロットに装着できるモジュールは、 **RT300i** 専用の拡張モジュールのみです。 **RT300i** に4つ装備されている拡張スロットには、拡張モジュールを最大4枚まで自由な組み合わせで 構成運用できます。3 枚以下の場合には空きスロットが発生しますが、初期運用時には空きスロット の位置を考慮することなく任意の位置に任意の拡張モジュールを装着して構いません。ただし回線ケー ブルの取り回しや、回線ケーブルの論理的な区別を考慮してください。拡張スロットの位置を識別する ためにスロット横に 1 から 4 までの番号が記載してあります。

#### 移動:

拡張モジュールの抜き差しは、**RT300i** の電源 ON 時には行うことができません。また、拡張スロッ トに拡張モジュールを 1 つ以上装着して運用後、その拡張モジュールの位置を変更する場合には設定 ファイルとの整合性を確認する必要がありますので、十分に注意してください。

#### 取り付け:

拡張モジュールを装着しないすべてのスロットには、ブランクカバーを装着する必要があります。ブラ ンクカバーは埃や異物の侵入を軽減すると共に、内部部品を冷却する役目となる空気の流れを維持する ために必要です。工場出荷状態では、すべての拡張スロットにブランクカバーが装着されています。ブ

ランクカバーを外す場合には、左右にある 2 本のネジを、適切なマイナスドライバーを使用して緩め ます。ブランクカバーおよび拡張モジュールを装着する場合には、同様にしてネジを最後まで十分に締 め、拡張モジュールと **RT300i** 前面に隙間ができないことを確認して確実に固定します。 隙間があるとコネクタとの接触が不十分となり、設計上考慮された本体から輻射される電磁波抑制の効 果が低減する原因となったり、冷却用空気の流れも片寄ったものとなり、いずれもトラブル誘発の原因 となります。

### 3.6.4 拡張モジュール

拡張モジュールには次の 6 種類があります。

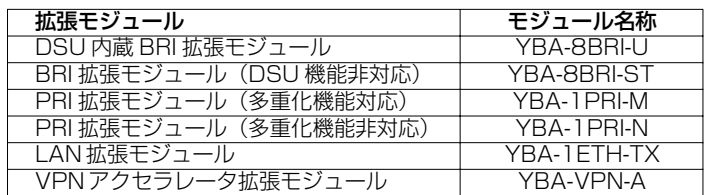

MACアドレス:

LAN 拡張モジュール (YBA-1ETH-TX) を使用して、IP アドレスを RARP サーバより取得する場合に は、ネットワーク上の RARP サーバに LAN モジュールの MACアドレスと設定すべき IP アドレスの 情報が必要です。LAN モジュールの MAC アドレスは基板上に貼付されたラベルの 6 オクテットの 16 進数です。

### 3.6.5 PCMCIA カード

```
役割:
```
**RT300i** 設定内容を記録するための補助記憶として使用できます。

規格:

**RT300i** には Type II の PCMCIA のカードスロットが 1 つ装備されています。 本スロットには PCMCIA 規格 JEIDA2.1 の Flash ATA カードが装着可能です。 装着する PCMCIA カードは、以下の仕様を満たす市販品を使用します。

PCMCIA Type II JEIDA 2.1 準拠 3.3V 動作可能

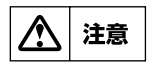

装着する Flash ATA カードは、PC 等を使用して FAT フォーマットを事前に行っておく必要 があります。上記仕様を満たさない PCMCIA カードの挿入は故障の原因になりますので、十 分注意してください。

3.6.6 増設メモリ

#### 役割:

各種動作テーブルなどの記憶容量を拡張することで、大きなルーティングテーブルを扱うことが可能と なります。

#### 確認:

**RT300i** に実装されたメモリ容量はコンソールコマンドで確認することができます。

#### 規格:

**RT300i** 底面カバーにJEDEC仕様準拠144ピンのSO-DIMMスロットが1つあります。**RT300i** 基板 上には 16MBの容量のメモリが実装されていますので、合計最大 144MB までメモリを拡張するこ とができます。このスロットに装着する SO-DIMM は以下の仕様を満たす汎用品が使用可能です。

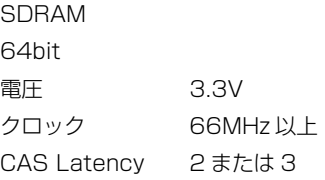

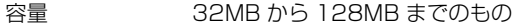

タイプ 1row

高さ 1.05 インチ以内

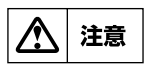

メモリ増設時は必ず **RT300i** 電源停止の状態で行い、静電気の発生には十分注意して作業し てください。人体に蓄積した静電気は **RT300i** 金属部に指に触れるなどして逃がしておきま す。

### 3.7 19 インチラック取り付け用金具の装着(**RTX2000** 及び **RT300i**)

**RTX2000** は19インチラックマウント 1U サイズ、**RT300i** は 2U サイズに適合します。19 インチ ラックに組み込む場合には、同梱されている専用の金具を使用します。金具はラックに対して本体前面 ( コネクタ面 ) が前になる向きにも後ろになる向きにも取り付けられます。またそれぞれの方向で、 ラックネジ面と本体を同一面にする取り付ける方法 ( 下図 A) と、それよりも 5cm(**RTX2000** の場 合は 4cm)奥に取り付ける方法 ( 下図 B) の 2 種類を選択できます。ラック本体に扉がある場合には、 本体を組み込んで回線ケーブルや電源コードを配線した後にもぶつかることがないように十分注意して ください。

本体に金具を取り付ける場合には、プラスドライバーを用いて金具 1 個あたり添付の皿ネジ 4 本を取 り付け、確実に固定します。添付のネジ以外は絶対に使用しないでください。

#### A. ラックネジ面と本体(**RT300i** の例 ) を同一面にする取り付ける方法

金具 1 個あたり添付の皿ネジ 4 本を取り付け、確実に固定します。

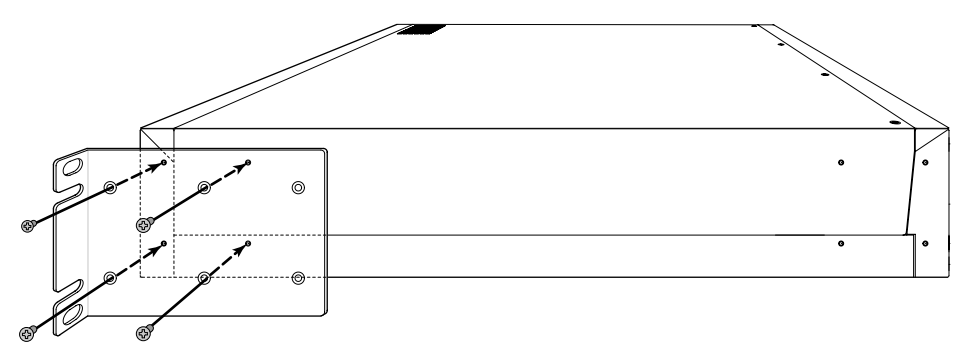

B. 5cm 奥に取り付ける方法

金具 1 個あたり添付の皿ネジ 4 本を取り付け、確実に固定します。

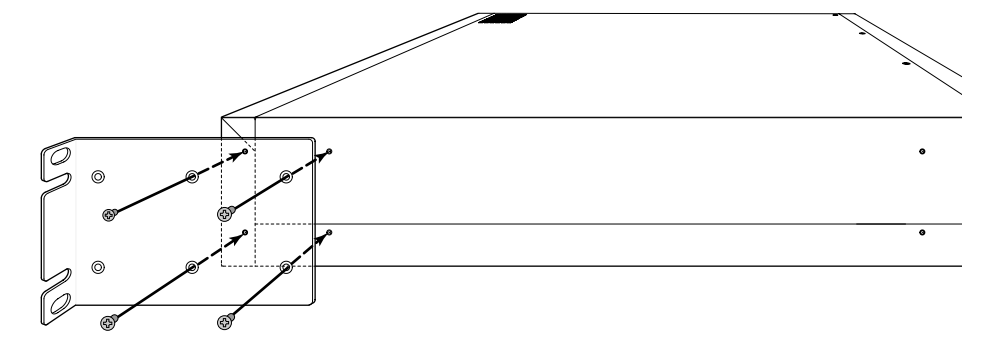

### 3.8 PCMCIA カードの装着(**RT300i** のみ)

通常は **RT300i** 内部のメモリに設定内容を 1 つ保存できますが、**RT300i** では、複数の設定内容を 必要とする場合に設定内容を記録するための補助記憶として使用できます。 PCMCIA カードの装着は、**RT300i** 前面に Type II の PCMCIA のカードスロットが 1 つあり、 PCMCIA 規格 JEIDA2.1 の Flash ATA カードを装着します。 装着する PCMCIA カードは、以下の仕様を満たす市販品を使用します。

PCMCIA Type II JEIDA 2.1 準拠 3.3V 動作可能

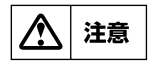

装着する Flash ATA カードは、PC 等を使用して FAT フォーマットを事前に行っておく必要 があります。上記仕様を満たさない PCMCIA カードの挿入は故障の原因になりますので、十 分注意してください。

### 3.9 増設メモリの装着(**RT300i** のみ)

増設メモリは、各種動作テーブルなどの記憶容量を拡張することで、大きなルーティングテーブルを扱 うことが可能となります。**RT300i** 底面カバーに JEDEC 仕様準拠 144 ピンの SO-DIMM スロット が 1 つあります。**RT300i** 基板上には 16MB の容量のメモリが実装されていますので、合計最大 144MBまでメモリを拡張することができます。

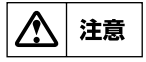

メモリの装着は、必ず **RT300i** 電源が入っていない状態で行い、静電気の発生には十分注意 して作業してください。静電気を発生し易いセーターや化学繊維の衣服を着用してインストー ル作業を行うことは避けてください。静電気を発生する恐れのある環境下でシャーシに触れる 場合は、リストストラップ等の静電気防止用具を使用するようにしてください。

z **RT300i** 底面の増設メモリスロット用カバーを固定している両方のネジを緩めます。 2 カバーを外します。

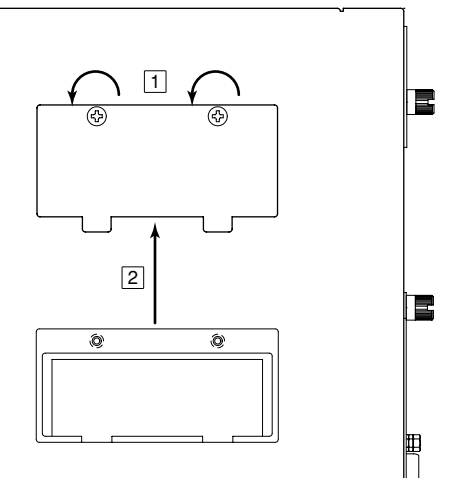

- 3 SO-DIMM の位置や向きを確認してから、スロットに差し込みます。 この時、端子部に手が触れないように注意してください。
- v SO-DIMM の両端のくぼみが所定の位置に収まるまで真っ直ぐに押し下げ、固定します。SO-DIMM が正常に収まったら、先程外したカバーをはめ、両方のネジを締め固定します。

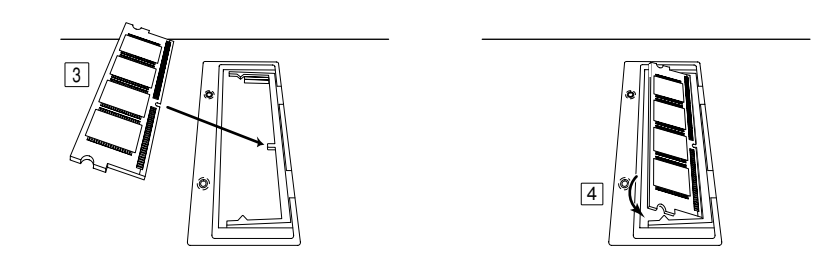

### 3.10 各拡張モジュールの装着(**RTX2000** 及び **RT300i**)

拡張モジュールの装着例として、拡張スロット 1 に装着する方法を以下に示します。 他の拡張スロットについても、装着方法は同様です。

- 11 作業を行う前に、本体の電源が入っていない事を確認します。 本体の電源が入っている状態では、拡張モジュールの装着と脱着を行わないでください。
- 2 拡張スロットのブランクカバー止めネジ左右を緩めます。

3 ブランクカバーを取り外します。

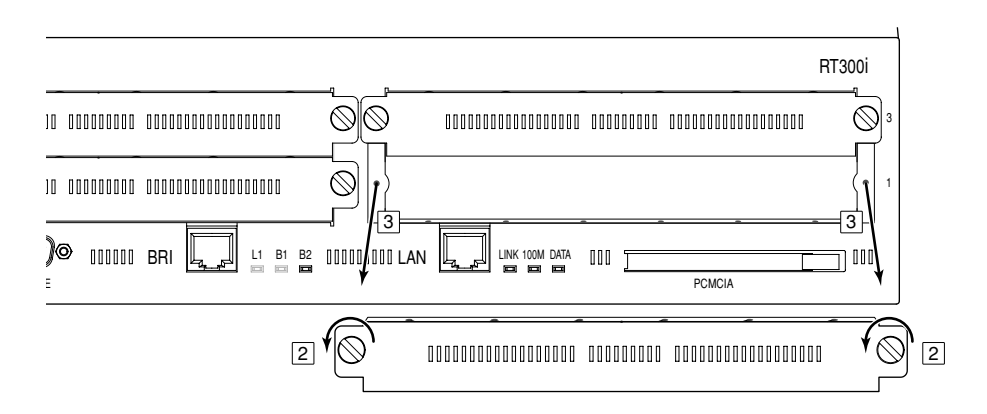

v 拡張モジュールの部品基板に印刷されている YAMAHAのロゴと製造番号の面を上にして、モ ジュールを挿入します。 左方(A)と右方(B)のそれぞれにある、2 本のモジュールガイドの間にモジュールを挿入しま

す。

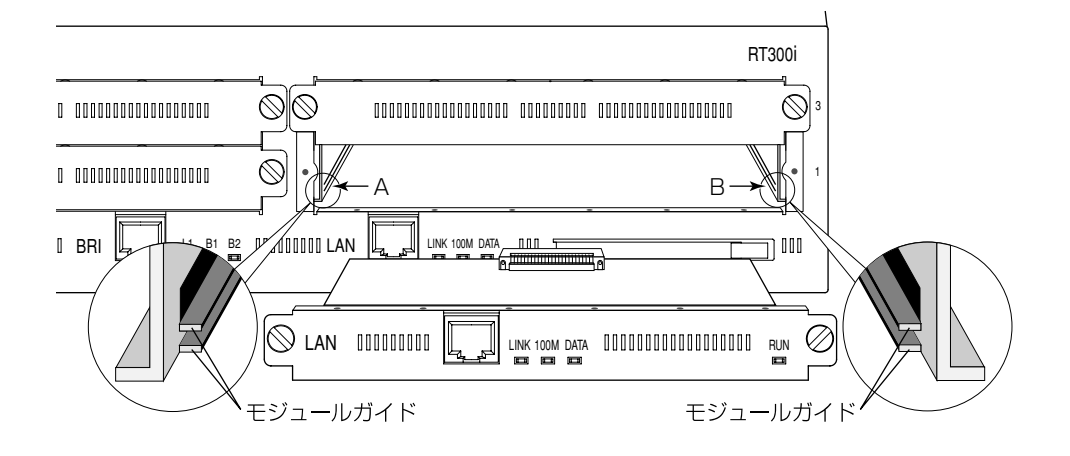

b 本体との間に隙間がない状態まで挿入し、両方のネジを締め **RT300i** と固定します。

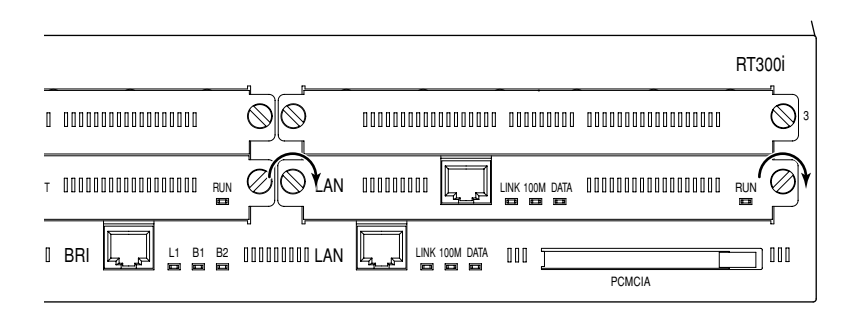

### 3.11 電源拡張ユニットの装着(**RT300i** のみ)

電源拡張ユニットは活線挿抜可能であり、**RT300i** に電源が入っている状態でも装着および脱着が可 能です。

拡張電源ユニットを電源ユニット用スロット 2 に装着する方法を以下に示します。

工場出荷時の状態では、電源ユニット用スロット 2 にはブランクカバーが装着されています。ブランク カバーを外すには、ネジを適切なマイナスドライバーを使用して緩めます。ブランクカバーおよび電源 拡張ユニットを装着後には、同様にしてネジを最後まで十分に締め、**RT300i** 前面に隙間ができない ことを確認して確実に固定します。

- z **RT300i** に電源が入っている状態で装着作業を行う場合は、不意に **RT300i** の電源が落ちないよ う十分注意してください。
- 2 電源拡張ユニット用のブランクカバー止めネジを緩めます。
- 3 ブランクカバーを下方にずらし、取り外します。

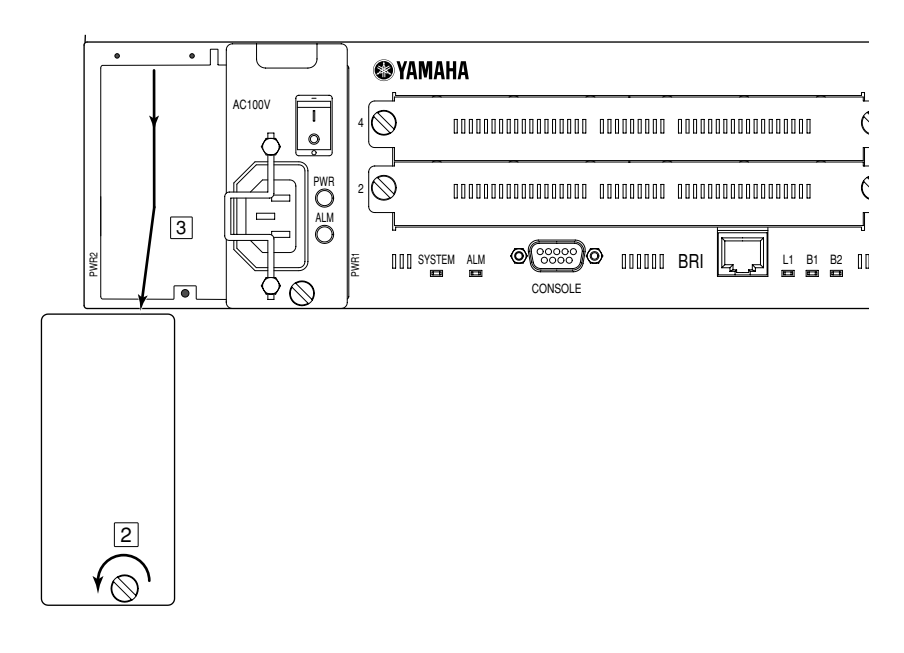

v 装着する電源拡張ユニットは、必ず挿入前に電源コードをはずし、POWER スイッチを OFF にして おきます。

A の溝と、B の 2 本のモジュールガイドの間に、電源拡張ユニットの凸面を合わせて挿入します。

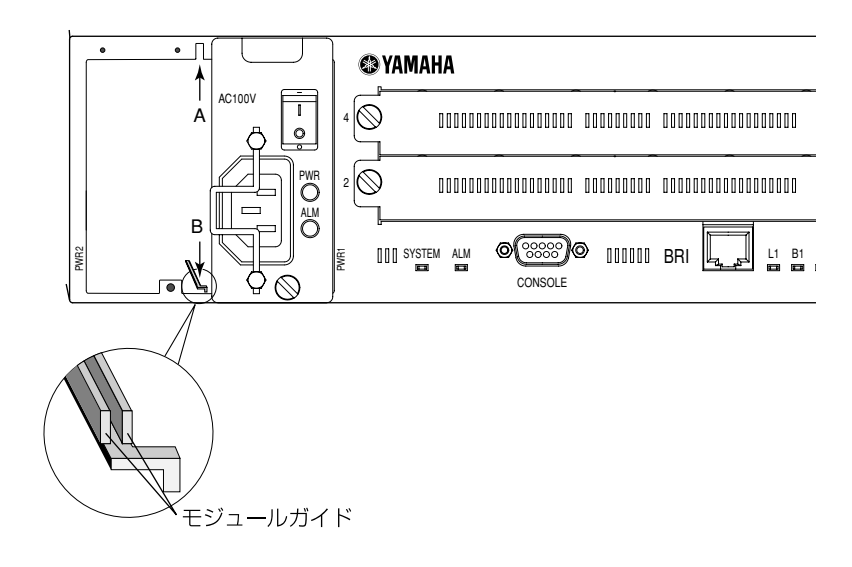

b **RT300i** との間に隙間がない状態まで挿入し、ネジを締め **RT300i** と固定します。 電源コードを本体に接続し、電源コード抜け防止金具を引き起こして抜けないように固定しておき ます。

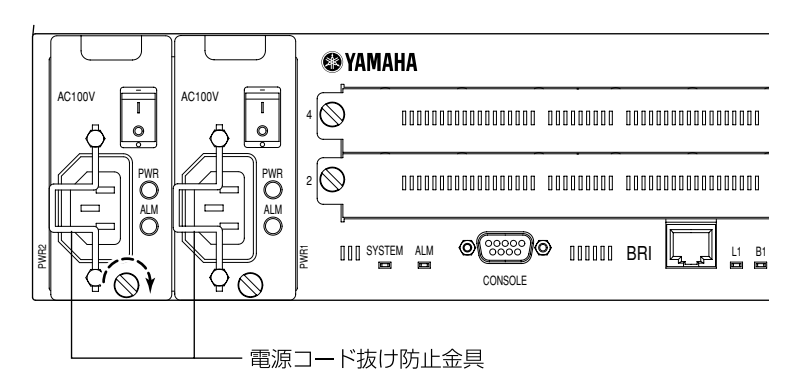

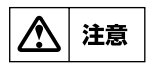

電源コード抜け防止金具に無理な力を加えると破損する恐れがあります。 電源ユニットを装着あるいは、脱着する場合には、ユニット上部の突起部を利用し、この電源 コード抜け防止金具には力を加えないでください。

### 3.12 ケーブル接続上の制限

DSU および 8 ピンモジュラポートまでの宅内配線は、資格のある工事担任者が行ってください。 配線済みまたは工事後であれば、8 ピンモジュラポートへのモジュラケーブルの取り付けを、一般の ユーザが行ってもかまいません。

### 3.13 インストール手順

本機のインストール手順について説明します。ケーブル配線を中心とした手順は以下を参考にして行っ てください。実際の作業に際しては、上記の注意事項と制限事項を必ず守ってください。

- 1. 必要なイーサネットケーブル、シリアルケーブル、端末の準備
- 2. 設置場所の確保
- 3. イーサネットケーブルの接続
- 4. ISDN またはディジタル専用線の接続
- 5. シリアル端末の接続
- 6. 電源コードの接続

### 3.13.1必要なイーサネットケーブル、シリアルケーブル、端末の準備

本機を接続するイーサネット LAN のタイプに応じて設置場所までに必要な長さの 10BASE-T または 100BASE-TX のケーブルを用意してください。ケーブルの長さには制限がありますので注意してく ださい。

本機への設定を本体の SERIAL(CONSOLE) コネクタに接続した端末から行う場合には、シルアル端 末と、シリアル端末に接続するシリアルケーブルが必要になります。このシリアルケーブルは、本機側 が D-sub 9 ピンタイプで、端末側は端末のコネクタに合わせたクロスタイプのものを用意してくださ い。

また、パーソナルコンピュータをシリアル端末として使用する場合には、パーソナルコンピュータのシ リアルコネクタを制御する通信ソフトが必要です。例えば、Windows であればハイパーターミナルが 使用できます。

既に LAN が稼働し、かつ RARP サーバがある場合には、シリアル端末は必ずしも必要ではありませ  $h_{\circ}$ 

この場合は、RARP サーバに本機の MAC アドレス(イーサネットアドレス)と IP アドレスを登録し ます。MACアドレスは本機のラベルに明記されています。以下の図は MACアドレスが **00-A0-DE-01-23-45 (00-A0-DE-01-23-46)であることを示しています。** 

### **RT300i 背面 インストリーズ底面 (RT140fの例)**

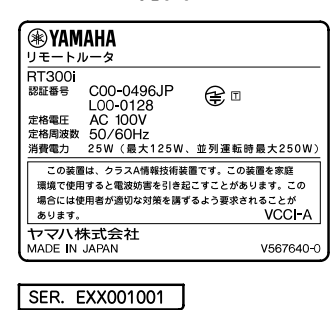

 $\left[\right]$  MAC ADDRESS 00-A0-DE-01-23-45

リモートルータ<br>認定機器各 RT140f<br><sub>認定器号</sub> T99-5009-0 U99-0007-0 N99-0007-0<br>定格周波数 50/60Hz<br> 近10/025  $\frac{90}{16}$  $\frac{1}{10000010011}$ RT140f-00001001<br>00-A0-DE-01-23-45<br>00-A0-DE-01-23-46 SER. No. イーサネット<br>アドレス この装置は、クラスA情報技術装置です。この装置を家庭環境で使用 すると電波妨害を引き起こすことがあります。この場合には使用者が<br>- すると電波妨害を引き起こすことがあります。この場合には使用者が VCCI-A ヤマハ株式会社<br>MADE IN JAPAN V352790-00

**®YAMAHA** 

### **RT105** シリーズ底面 (RT105i の例 )

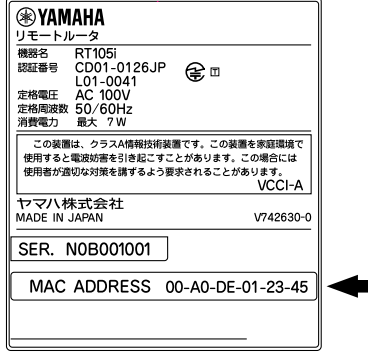

本機の電源を ON にすると自動的にこの IP アドレスが設定され、LAN 上のホストから TELNET でロ グインして設定が可能になります。

### 3.13.2設置場所の確保

前述の設置場所について(→ P.47)の指示を守るようにしてください。

### 3.13.3イーサネットケーブルの接続

本機を接続する LAN のタイプにより、10BASE-T または、100BASE-TX のいずれかを確認してく ださい。

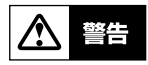

**10BASE-T** 、**100BASE-TX** と **ISDN** 回線ポートは同一形状の **8** ピンコネクタになってい ます。これらを間違えて接続するとハードウェアの破壊、故障につながりますから十分に確認 してから接続するようにしてください。

次に、HUB に接続する場合と、10BASE-T、100BASE-TX でパーソナルコンピュータやワークス テーションに直結する場合についてイーサネットケーブルの接続手順を説明します。

#### ■**HUB** に接続する場合

1. HUB と本機設置場所までに必要な長さの 10BASE-T、100BASE-TX クロスケーブルを配線し ます。

2. 本機側の LAN ポートに 10BASE-T、100BASE-TX クロスケーブルを接続します。

3. 10BASE-T、100BASE-TX クロスケーブルの LAN 側を HUB に接続します。

■パーソナルコンピュータやワークステーションに直結する場合 1. パーソナルコンピュータやワークステーションと本機設置場所までに必要な長さの 10BASE-T、 100BASE-TX ケーブルを配線します。

2. 本機の LAN ポートに 10BASE-T、100BASE-TX ケーブルを接続します。

3. 10BASE-T、100BASE-TX ケーブルの反対側をパーソナルコンピュータやワークステーション に接続します。

4. LAN インタフェースの動作モードは、工場出荷時の設定では自動識別になっています。

### 3.13.4ISDN またはディジタル専用線の接続

### **RTX1000**、**RT300i:**

これらのモデルには DSU 機能は内蔵されていません。ISDN 回線へ接続する場合には、DSU(NT1) に接続します。

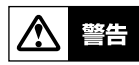

**10BASE-T** 、**100BASE-TX** と **ISDN** 回線ポートは同一形状の **8** ピンコネクタになってい ます。これらを間違えて接続するとハードウェアの破壊、故障につながりますから十分に確認 してから接続するようにしてください。

注意

専用線との接続では、終端抵抗付きローゼット経由で接続してください。また終端抵抗無しの ローゼットの場合は、終端抵抗を ON にしてください。

- 1. 本機の PRI ポートまたは BRI ポートにモジュラケーブルの一端を接続します。
- 2. モジュラケーブルの他端を DSU (NT1) のモジュラジャックに接続します。

### **RT140p, RT140f, RT140i, RT140e:**

これらのモデルを回線へ接続する場合には、DSU 機能のありなしにより接続の系統が異なります。モ デルによる違いを以下の図に示します。

**RT140p, RT140f, RT140i, RT140e**

< ISDN 回線の DSU に接続する場合>

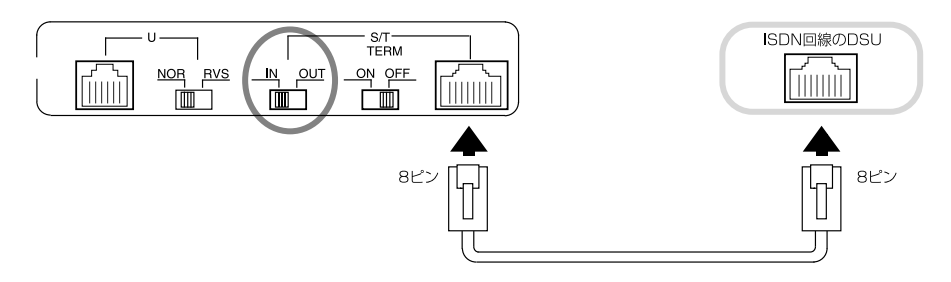

< ISDN 回線に直接接続する場合>

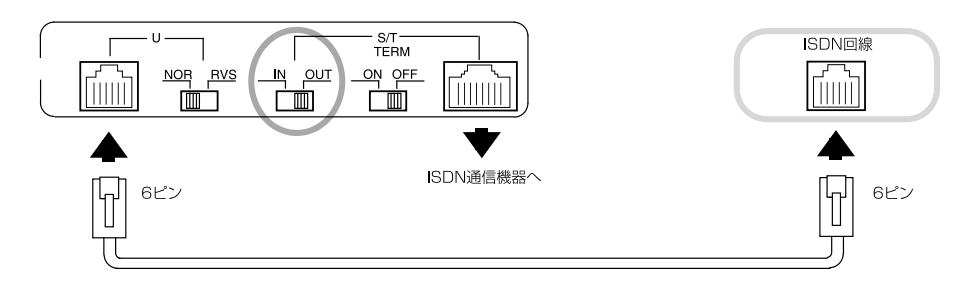

**RT140p**

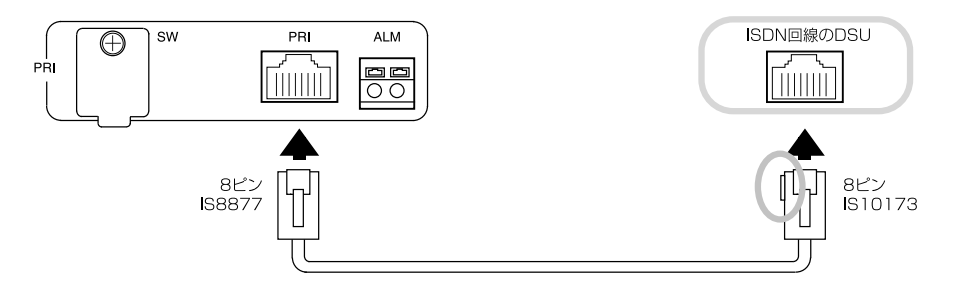

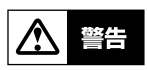

**10BASE-T** 、**100BASE-TX** と **ISDN** 回線ジャックは同一形状の 8 ピンコネクタになって います。これらを間違えて接続するとハードウェアの破壊、故障につながりますから十分に確 認してから接続するようにしてください。

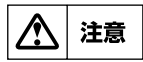

専用線との接続では、終端抵抗付きローゼット経由で接続してください。また終端抵抗無しの ローゼットの場合は、終端抵抗を ON にしてください。

**RT140p** 、**RT105p** と、**RT300i** の PRI 拡張モジュールに附属の 8 ピンモジュラケーブ ルは両端のコネクタの形状が下図のように微妙に異なります。横に突起のあるコネクタを DSU に接続してください。

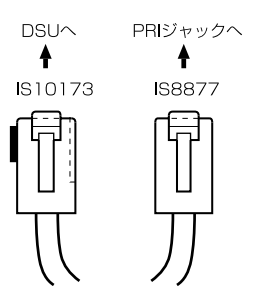

1. YAMAHA リモートルータの ISDN ジャック ( または S/T, U ジャック ) にモジュラケーブルの 一端を接続します。

2. モジュラケーブルの他端を回線または DSU のモジュラジャックに接続します。

3. **RT140p** 、**RT140f** 、**RT140i** 、**RT140e** を DSU 経由で接続した場合には IN/OUT ス イッチを「IN」に、内蔵 DSU を使用する場合は「OUT」に切替えます。

### **RT105i**

本機を回線へ接続する場合には、内蔵の DSU 機能を使用する場合と、外付けの DSU を使用する場合 で接続方法が異なります。

### ■DSU 機能設定

- 内蔵 DSU 機能を使用する場合
- 1. ISDN 回線のモジュラジャックと本機の ISDN U ポートをモジュラケーブルで接続します。

2. ディップスイッチ 4 を「ON」側にして、内蔵 DSU を有効にします。

3. ディップスイッチ 2 を「ON」側にして、ISDN S/T ポートの終端抵抗を有効にします。

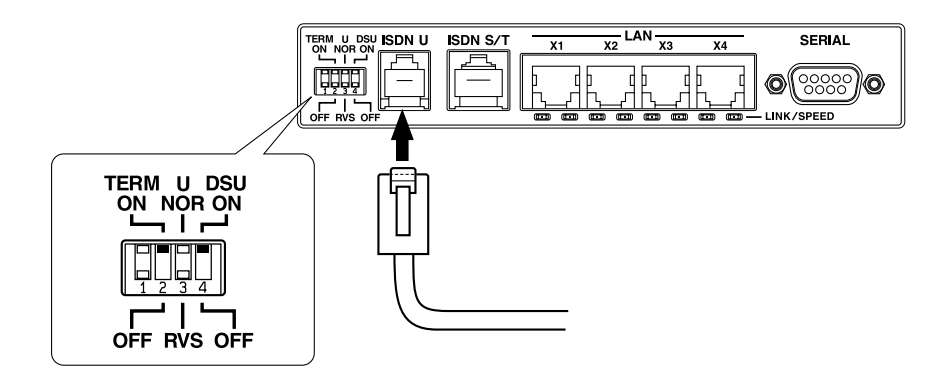

● 外付けの DSU を使用する場合

警告

**10BASE-T** および **100BASE-TX** と **ISDN** 回線ポートは同一形状の **8** ピンコネクタに なっています。これらを間違えて接続するとハードウェアの破壊、故障につながりますから十 分に確認してから接続するようにしてください。

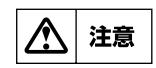

専用線との接続では、終端抵抗付きローゼット経由で接続してください。また終端抵抗無しの ローゼットの場合は、終端抵抗を ON にしてください。

市販の ISDN ケーブルをご用意ください。ただし、DSU と ISDN 機器間の総延長が 150m 以内になるようにします。また、接続できる DSU や ISDN 機器は最大 7 台です。

- 1. DSU(または ISDN 機器の S/T 点ポート)と本機の ISDN S/T ポートを ISDN ケーブルで接続 します。
- 2. ディップスイッチ 4 の DSU スイッチを「OFF」側にします。

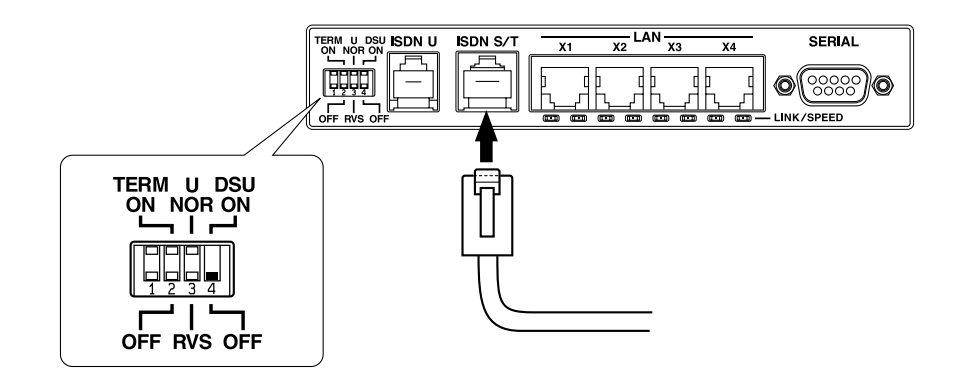

### 3.13.5シリアル端末の接続

- 1. シリアル端末の設定を、9600 bit/s、キャラクタ長 8bits、パリティ無し、1 ストップビットに 設定します。
- 2. シリアル端末の電源を OFF にします。
- 3. 本機の SERIAL(CONSOLE) コネクタに、用意したクロスケーブルを接続します。
- 4. クロスケーブルとシルアル端末を接続します。

### 3.13.6電源コードの接続

- 1. 本機の POWER スイッチを OFF にします。
- 2. 本機の GND 端子を接地します。
- 3. 電源プラグを電源コンセントに差し込みます。

## 第 4 章 コンソールの使用方法

本章では、本機に各種設定を行ったり環境を参照するためのコンソールについて説明します。

- ◆ コンソールの位置付け (→ P.57)
- ◆ [コンソールの端末パラメータについて\(→ P.58\)](#page-57-0)
- ◆ コンソールの使用方法について (→ P.58)
- ◆ [コマンドシンタックス\(→ P.61\)](#page-60-0)
- ◆ ヘルプ機能 (→ P.61)
- ◆ [コマンド入力の補助機能について\(→ P.62\)](#page-61-0)
- ◆ [アクセスレベルとパスワードについて\(→ P.62\)](#page-61-1)

### <span id="page-56-0"></span>4.1 コンソールの位置付け

本機に各種の設定を行うためには、SERIAL(CONSOLE) コネクタに端末を接続する方法と、LAN 上 のホストから TELNET でログインする方法、回線を介して別の YAMAHA リモートルータからログイ ンする方法の 3 つがあります。

これらの手段により対話的に設定を行うことを、コンソールからの設定と呼ぶことにします。

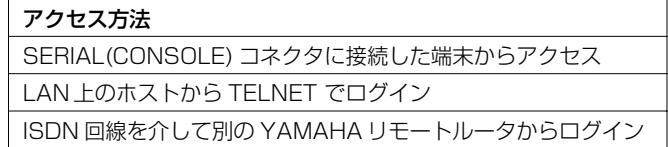

本機へは、それぞれに対して 1 ユーザがアクセスすることができます。その中で管理ユーザになれる のは同時には 1 ユーザだけです。例えば、シリアル端末でアクセスしているユーザが管理ユーザとし て設定を行っている場合には、別のユーザが一般ユーザとしてアクセスすることはできても管理ユーザ になって設定を行うことはできません。

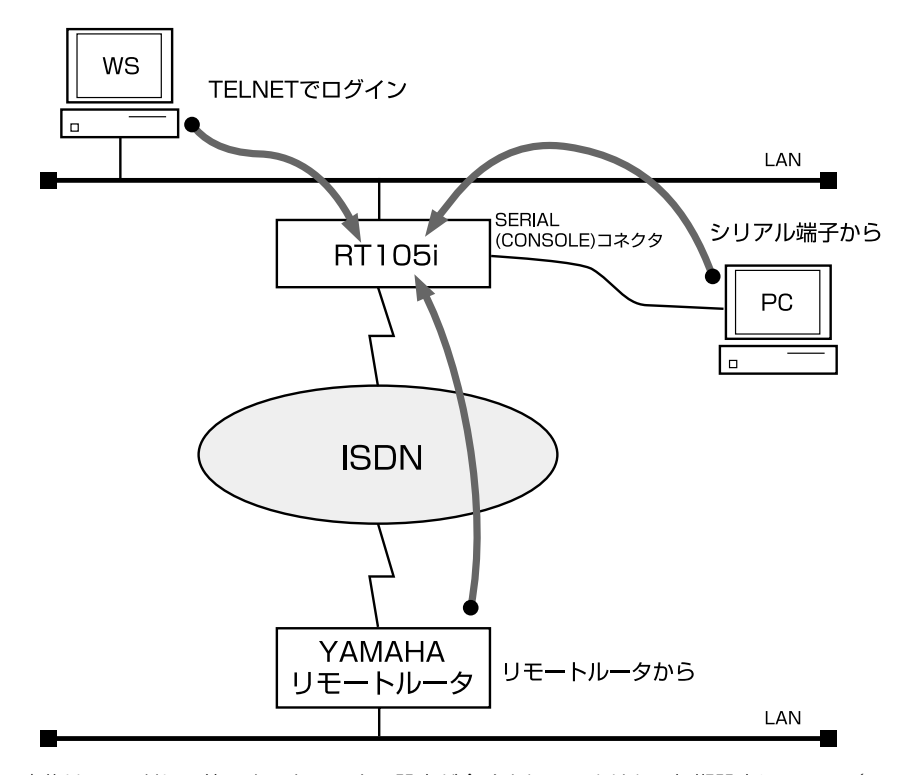

ご購入直後は IP アドレス等のネットワークの設定が全くされていません。初期設定について(→ P.70)を行うためには次の表の方法があります。

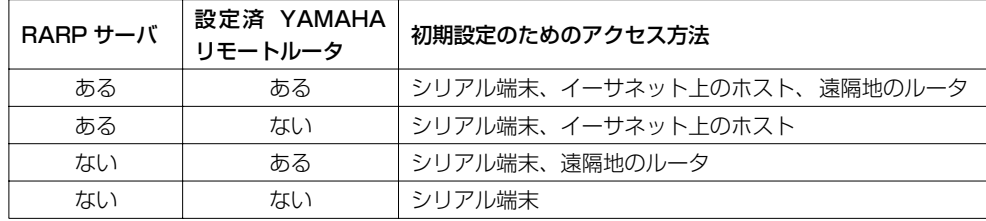

### <span id="page-57-0"></span>4.2 コンソールの端末パラメータについて

シリアル端末に対する端末パラメータの設定値は、以下のように設定してください。

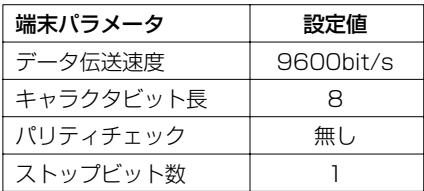

### 4.2.1 表示する文字セットの選択

コンソールに表示する文字セットは、端末の文字表示の能力に応じて選択します。SERIAL(CON-SOLE) コネクタの出力は、**console character** コマンドを使用して、次の表に示す 3 つの中から 1 つ選択することができます。

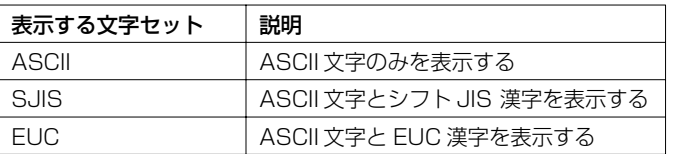

文字セットが ASCII の場合には、エラーメッセージや、ヘルプメッセージ、**show** コマンドを実行し た時の表示内容は英文になります。文字セットが SJIS と EUC の場合には、これらが日本語になりま す。

いずれの場合でもコマンドの入力文字は ASCII で共通であることに注意してください。 デフォルトは、SJIS です。

次に、コンソールに表示する文字セットを ASCII コードに変更する場合の設定の例を示します。

# console character ascii

### <span id="page-57-1"></span>4.3 コンソールの使用方法について

本機の電源を入れると、本機の出すメッセージが SERIAL(CONSOLE) コネクタに接続されたコン ソールに表示されます。

例では **RT105i** を使用した場合のメッセージを示します。

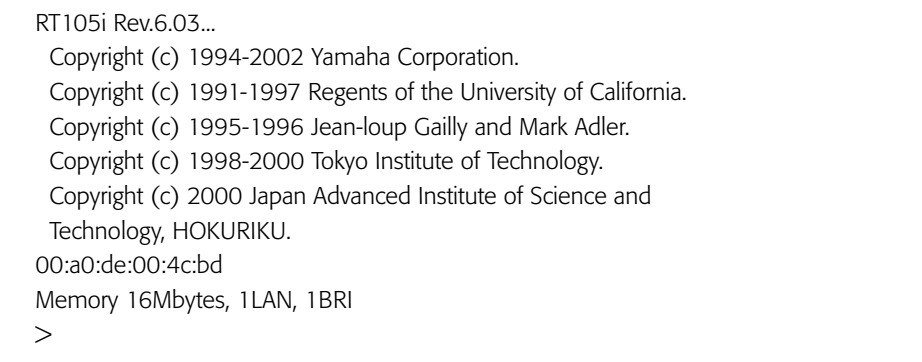

システムが起動して準備が整うと通常ログイン待ちの状態になります。ここで、||Enter|| キーを押しま す。なお、TELNET でログインしても同様な表示が現れます。

Password:

ログインバスワードが設定されていれば、そのバスワードを入力して <u>|Enter|</u>| キーを押します。設定さ れていなければ、何も入力せずに <u>|Enter|</u>| キーを押します。

ログインを完了するとコマンド待ちの状態になり、各種コマンドが実行できます。

RT105i Rev.6.03... Copyright (c) 1994-2002 Yamaha Corporation. Copyright (c) 1991-1997 Regents of the University of California. Copyright (c) 1995-1996 Jean-loup Gailly and Mark Adler. Copyright (c) 1998-2000 Tokyo Institute of Technology. Copyright (c) 2000 Japan Advanced Institute of Science and Technology, HOKURIKU. 00:a0:de:00:4c:bd Memory 16Mbytes, 1LAN, 1BRI  $>$ 

セキュリティの観点から、コンソールにキー入力が一定時間無い時には、自動的に 300 秒 ( デフォル ト値 ) でログアウトするように設定されています。この時間は **login timer** コマンドを使用して変更 することができます。

次に、コンソール使用に際しての理解を助けるために、コンソールからのコマンド入力形式、キーボー ド入力の編集、キーボード入力に対するエラーメッセージについて説明します。

### 4.3.1 コマンド入力形式

コマンド入力形式は一般的なライン入力で、プロンブトの後ろにコマンドを一行入力し、||Enter|| キーを 押すと実行されます。

プロンプトは以下のようにアクセスレベルに応じて異なる表示をし、アクセスレベルが一般ユーザであ るか、管理ユーザであるか判別できるようになっています。

一般ユーザのプロンプト:

 $\geq$ 

管理ユーザのプロンプト:

#

本機は、通常キーボード入力された文字が大文字か小文字かを区別せずに扱います。このルールの例外 は、各種のパスワードそのものを入力する時とサブアドレス入力の時だけです。

### 4.3.2 画面表示

一画面に収まらない行数の情報を表示する場合は、**console lines** コマンドで設定された行数分を表 示した段階で表示をストップさせ、画面下に以下のような表示を行います。

--- つづく ---

この状態から残りを表示させる場合には、スペースキーを押します。|<u>|Enter|</u>| キーを押すと新しい一行を 表示します。これらの操作を繰り返し、最後まで表示すると自動的にコマンド入力ができる状態に戻り ます。

最後まで表示せずにこの段階で表示を終了させたい場合には、 ||9|| キーを押します。 この後コマンドが 入力できる状態に戻ります。

一画面に収まらない行数の情報を表示する場合にもストップさせたくなければ、次のように設定しま す。

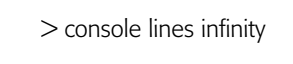

### 4.3.3 キーボード入力の編集

キーボード入力した文字を一文字分訂正する場合には、キーボードの ||BS|| キーや ||Del|| キーを押して 一文字削除します。

文字入力中にカーソルキーでカーソルを移動した場合、次に入力される文字はカーソルの位置に挿入さ れます。

また、コマンドライン上で ||Ctrl| キーを押しながら ||b||キーを押すとカーソルが左に移動し、 ||Ctrl| キー を押しながら ||f|| キーを押すとカーソルが右に移動します。

その他の操作も含めて、キーボード入力の編集で使用可能な操作方法とその意味を一覧表で示します。 <u>Ctrl|</u> キーを押しながら||X|| キーを押すことを " ||Ctrl|| + ||X|| " と表記しています。

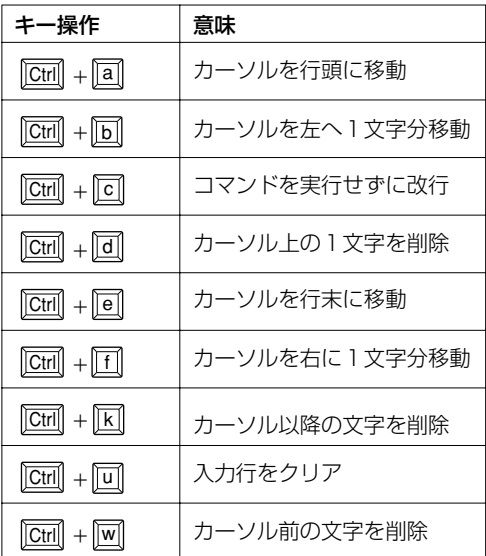

カーソルの移動と文字削除の関係を図示します。

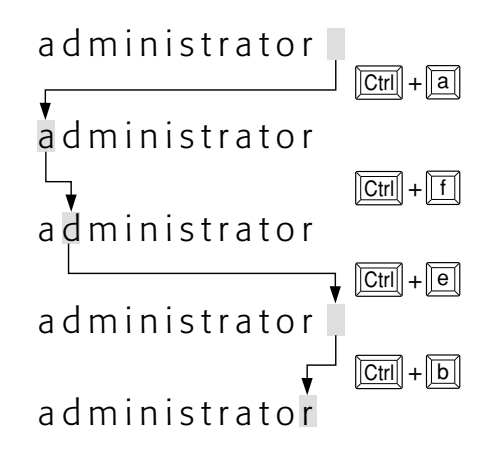

カーソルの移動 マンクリック 文字の削除範囲

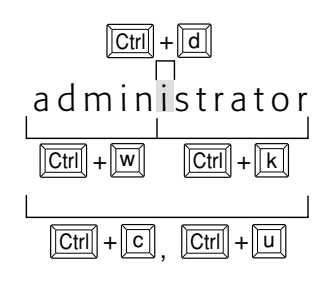

4.3.4 キーボード入力のエラーメッセージ

コマンド名称が不適切であったり、コマンドのパラメータ数が不適切であったり、パラメータが指定で きる範囲を越えた場合などには、|<u>|Enter|</u>| キーを押した後にコンソール画面にエラーであることを表示し ます。次の例は、省略できないパラメータを入力しなかった場合のエラーメッセージです。

> console lines エラー: パラメータの数が不適当です

**MEMO** 

本機が出すエラーメッセージには、上記のコマンド操作に関するものの他に通信上のエラー メッセージがあります。通信上のエラーメッセージは通信ログとして記録されます。

### <span id="page-60-0"></span>4.4 コマンドシンタックス

本機で使用するコマンドのシンタックスを説明します。 コマンドの名称は、複数のキーワードをスペースで区切り並べた構造になっています。

コマンドの名称部分とパラメータの部分の区切りには1個以上のスペースを入れます。 コマンドのパラメータには、本機で決められたキーワードを指定する場合と、パスワードのようにユー ザが任意に設定する文字列があります。

### <span id="page-60-1"></span>4.5 ヘルプ機能

本機では、コンソールの使用方法を表示する機能と、コマンドの完全名称を忘れた場合やコマンドのパ ラメータの詳細が不明な場合に役立つ 2 つのヘルプ機能をサポートしています。 ヘルプ機能で提供するのはあくまで簡略な情報に過ぎませんから、コマンドの詳細な説明や注意事項、 設定例などは、この取扱説明書や別冊のコマンドリファレンスを参照するようにしてください。

### 4.5.1 コンソールの使用概要の表示 (help コマンドの実行 )

コンソールの使用方法の概要が知りたい場合には、**help** コマンドを使用します。

> help

#### 4.5.2 コマンド名称一覧の表示

コンソールにコマンド名称とその簡単な説明の一覧を表示させることができます。この場合には **show command** コマンドを使用します。

これにより類似したコマンドの差異を知ることができます。

> show command

### 4.5.3 コマンド完結候補の表示(|??|キーの入力)

コマンド名称を入力する前、または入力途中で∥?||キーを入力すると、完結するコマンドのキーワード 部分の候補の一覧を表示します。 新しいコマンドラインには ||?||キーを入力する前の部分まで表示され ます。

次に、コンソールから "cons" まで入力した時の実行例を示します。この場合は "cons" に続く キーワードの候補が表示されます。

# cons? ? console # cons

次に、コンソールから"console"まで入力した時の実行例を示して比較してみましょう。この場合 は "console" というひとつのキーワードがすでに完結しているので、"console" に続くキーワード の候補が表示されます。キーワードと "?" の間にスペースがあることに注意してください。

- # console ?
- ? character columns info lines prompt speed
- # console

コマンド名称が確定した後で <u>|?|</u>|キーを入力するとコマンドの入力形式と説明を表示します。

**MEMO** 

コマンドのパラメータに文字として"?"を含めたい場合は、"?"の直前に"¥"( 円マーク、 英語キーボードでは "\"(バックスラッシュ )) を入力します。"¥" によって <u>[マ</u>]|キーのヘルプ 機能は失われ、"?"文字を入力することができます。

### <span id="page-61-0"></span>4.6 コマンド入力の補助機能について

コンソールでのキーボード入力を補助する機能として、コマンドヒストリ機能、コマンド名称補完機能 があります。

### 4.6.1 コマンドヒストリ機能

キー、または |<mark>Ctrl</mark>| キーを押しながら ||D| キーを押すと、それまでに入力実行したコマンドを順次 過去にさかのぼってコマンドラインに呼び出せます。 キー、または ||Ctrl| キーを押しながら ||n|| キーを押すと、現在表示されているコマンドの次に実行 したコマンドをコマンドラインに呼び出せます。 以下にコマンドの呼び出しについて図示します。

### ヒストリ機能

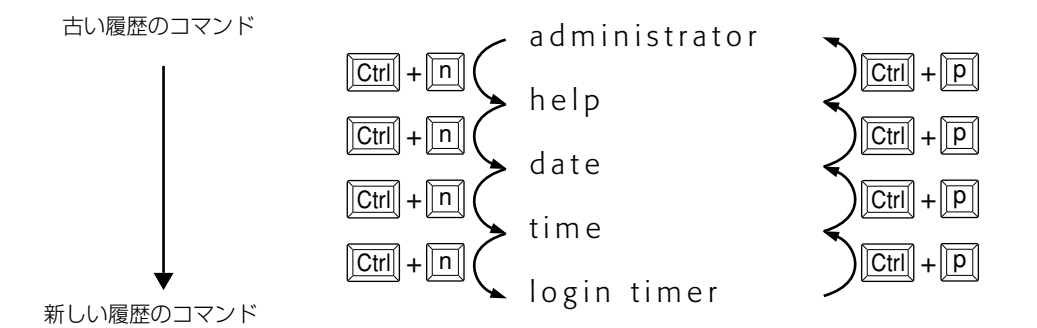

呼び出したコマンドは直接入力するコマンドの場合と同様に、|<u>|Del|</u> や ||<u>BS|</u>| キーで削除したり編集する ことができます。

その場合にも、カーソルキーを移動させることができ、|<u>|←|</u>|キー、または ||<u>Ctrl|</u>| キーを押しながら <u>b|</u>|キーを押すとカーソルが左に移動し、また逆に ||→||キー、または ||Ctrl|| キーを押しながら || f ||キー を押すとカーソルが右に移動します。

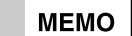

矢印キーは、シリアル端末の種類によっては、正しく動作しない場合があります。このような 場合には、 + 、 + キーを使用してください。 Ctrl p Ctrl n

### 4.6.2 コマンド名称補完機能( <u>|Tab</u>| キーの入力)

コマンド名称を入力している途中で、|<u>|Tab|</u>| キーを押すことにより、確定する部分までのコマンド名称 やパラメータのキーワードを補完することができます。 <u>Tab|</u>| キーによりコマンド名称が確定するとその後ろにスペースを一つあけた状態になり、コマンド名 称の残りのキーワードか、そのコマンドのパラメータを入力する状態になります。この機能を常時使用 することで、タイプミスを防ぐことにもなります。

### <span id="page-61-1"></span>4.7 アクセスレベルとパスワードについて

### 4.7.1 アクセスレベル

コンソールにログインするユーザは一般ユーザと管理ユーザの 2 つに分類されます。これをアクセス レベルと呼びます。

次にアクセルレベルの分類とその違いを一覧表にします。

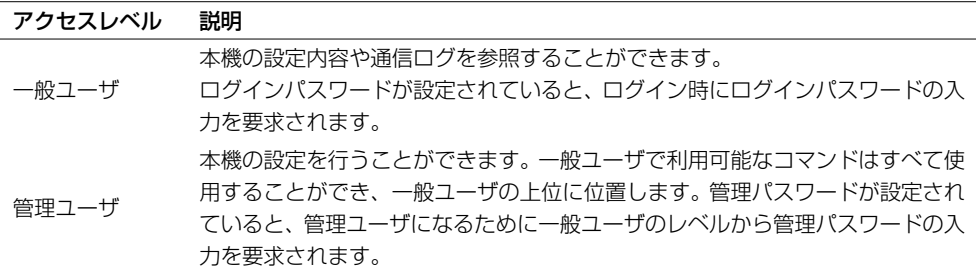

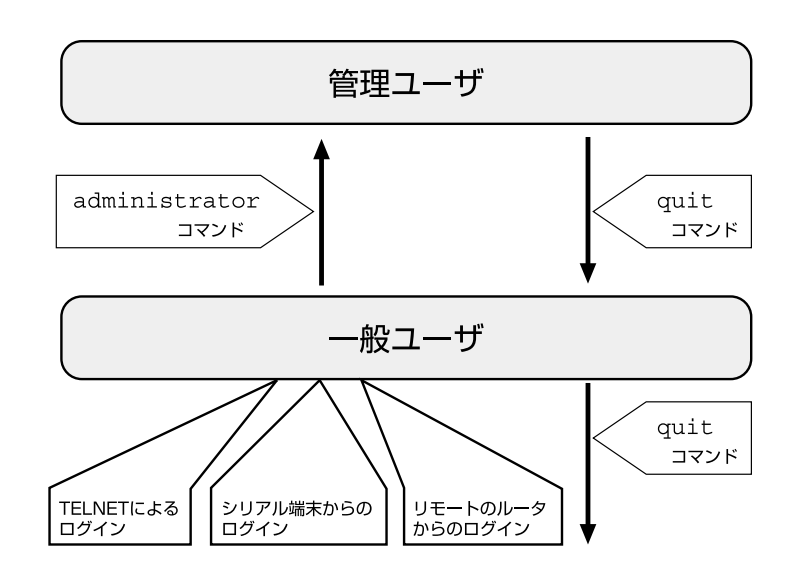

この 2 つのアクセスレベルは、本機がコンソールに表示するプロンプトに反映されます。

4.7.2 パスワード

パスワードには、アクセスレベルに対応して、ログインパスワードと管理パスワードの 2 種類があり ます。

ご購入直後には、ログインパスワードも管理パスワードも設定されていません。 いずれのパスワードも 8 文字以内の連続した ASCII 文字を設定します。パスワードは管理者だけが分 かるような意味のある文字列にするとよいでしょう。反対に誰でも容易に想像、連想できるようなパス ワードはすぐに破られてしまいますから好ましくありません。例えば、"ROUTER"というようなパ スワードは容易に考え付くので好ましくありません。また辞書に載っているような一般名詞も検索され やすいので好ましくありません。

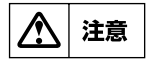

ユーザが直接ログインパスワードと管理パスワードの設定を参照することはできません。忘れ ないようにしてください。

## 第 5 章 起動・終了と初期設定

本機の起動・終了方法と、初期設定について説明します。初期設定とは、本機に必要最小限の設定を行 うことです。ここでは、本機の概要とコンソールの使用方法を理解し、ハードウェアのインストールが 終了していることを前提にしています。 起動・終了と初期設定では以下の項目を説明します。

- ◆ 起動前の準備と確認 (→ P.64)
- ◆ 起動プロセス (RTX2000、RT300i以外) (→ P.64)
- ◆ [RTX2000 起動プロセス\(→ P.65\)](#page-64-0)
- ◆ RT300i 起動プロセス (→ P.65)
- ◆ 初期設定について (→ P.67)
- ◆ [終了手順と確認事項\(→ P.68\)](#page-67-0)

### <span id="page-63-0"></span>5.1 起動前の準備と確認

ご購入後の最初の起動前には、前章のハードウェアインストール (→ P.17)が正しく行われている か、また注意事項が守られているかを再度確認してください。

### <span id="page-63-1"></span>5.2 起動プロセス (**RTX2000**、**RT300i** 以外 )

本機の電源を入れると POWER ランプが点灯し起動を開始します。まずシステムの動作と不揮発性メ モリ内容のチェックが行われます。チェック中は、いくつかのランプが同時点灯、交互点灯を繰り返し ます。

IP アドレスの設定がなされていないと、IP アドレスを取得するために接続されたイーサネット上に RARP リクエストブロードキャストパケットを流します。一定時間内にレスポンスが無い場合には、 不揮発性メモリの内容に従ってすべての設定が行われます。

ご購入後の最初の起動時にはデフォルト値に設定されます。デフォルト値設定において注意すべき事項 を次の表で示します。

詳細についてはコマンドリファレンスを参照してください。

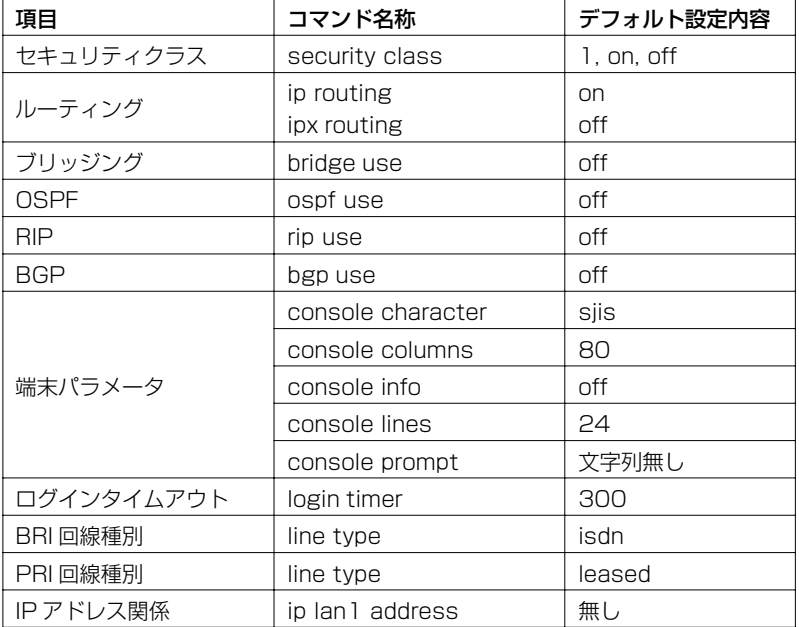

### <span id="page-64-0"></span>5.3 **RTX2000** 起動プロセス

#### 設定ファイル:

**RTX2000** のファームウェアが動作する時には設定内容を設定ファイルから読み込みます。設定ファ イルは不揮発性メモリに0~9の10個まで保存できます。起動時には設定ファイルが選択できます。

#### 起動手順:

**RTX2000** を起動するためには以下の手順に従います。

- 1. POWER スイッチを ON にします。
- 2. PWR ランプが点灯します。
- 3. この時、CONSOLE コネクタにシリアル端末が接続されていると、シリアル端末に ROM の バージョン、コンソールの <u>||Enter|</u>| キーの入力待ちとなります。
- 4.||Enter|| キー入力されるとタイムアウトはキャンセルされ、起動選択肢の入力待ちとなります。 0~9の1文字だけを入力します(0~9は設定ファイルの選択肢)。選択肢の確定には <u>Enter</u>| キーの入力が必要です。

#### 起動例(工場出荷時設定)

設定ファイル0を使う。

select: 0

- 5. シリアル端末が接続されていない場合や、接続されていてもキー入力が無い場合には、10秒 でタイムアウトしデフォルトの設定ファイルが選択されます。デフォルトは以下の通りです。 ・工場出荷設定は、内蔵不揮発性メモリのファームウェアと、内蔵不揮発性メモリの設定ファ イル0
	- ・前回動作時の設定ファイル
	- ・設定ファイルが見つからない時には、「何も設定されていない」という状態で起動する。
- 6. ファームウェアが起動すると、ファームウェアのリビジョンなどをシリアル端末に表示して、 ルータとして動作を始めます。

#### 起動失敗:

何らかの理由で起動に失敗すると本体 ALM ランプが点灯します。この状態の場合は、電源を入れ直し て再起動を試みてください。

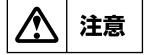

RTX2000 の電源を入れ直すに場合には、電源を切ってから再度入れるまでの間に10秒以 上の時間をおいてください。

### <span id="page-64-1"></span>5.4 **RT300i** 起動プロセス

### 概要:

**RT300i** は、起動直後には内蔵 ROM のプログラムで動作します。内蔵 ROM はシステムの初期化を 行った後、内蔵不揮発性メモリ、もしくは PCMCIA スロットに装着されている FlashATA カードか らファームウェアを読み込み、実行します。ファームウェアをどの場所から読み込むかは、CON-SOLE コネクタに接続したシリアル端末から選択できます。シリアル端末を接続していない場合には、 前回動作していた時のファームウェアを読み込みます。FlashATA カードを交換したなどの理由によ り、前回動作時のファームウェアが読み込めない場合には、内蔵不揮発性メモリからファームウェアを 読み込みます。

注意事項として、起動プロセス中は FlashATA カードの抜き差しはできません。FlashATA カード中 のファイルから起動する場合には、電源投入前にカードをスロットにあらかじめ装着しておく必要があ ります。なお、**RT300i** が完全に起動してファームウェアが動作している状態になれば、FlashATA カードは電源が入っている状態でも抜き差しが可能になります。

#### 設定ファイル:

**RT300i** のファームウェアが動作する時には、設定内容を設定ファイルから読み込みます。設定ファ イルは不揮発性メモリに0~9の10個まで保存できます。また、FlashATAカードにも同様に保存 できます。起動時には、ファームウェアと同時に設定ファイルも選択できます。

#### 起動手順:

**RT300i** を起動するためには以下の手順に従います。

- 1. POWER スイッチを ON にします。
- 2. 電源ユニットの PWR ランプが点灯し、しばらくして SYSTEM ランプが点滅を始めます。
- 3. この時、CONSOLE コネクタにシリアル端末が接続されていると、シリアル端末に ROM の バージョン、装着されている拡張モジュールの種類などが表示され、コンソールの ||Enter|| キー の入力待ちとなります。
- 4. ||Enter||キー入力されるとタイムアウトはキャンセルされ、起動選択肢の入力待ちとなります。 起動選択肢には、以下に示す項目があります。選択肢の確定には ||\_Enter|| キーの入力が必要で す。
	- a) 内蔵不揮発性メモリからファームウェアを読み込む。設定ファイルも内蔵不揮発性 メモリのファイルを使う。
		- 0~9の1文字だけを入力する。0~9は設定ファイルの選択肢。
	- b) 内蔵不揮発性メモリからファームウェアを読み込む。設定ファイルは FlashATA カード内のファイルを使う。
		- "internal 設定ファイル名 " と入力する。
		- " 設定ファイル名 " には FlashATA カードのファイル名、ルートディレクトリにある ファイルが指定できる。
	- c) FlashATA カードからファームウェアを読み込む。設定ファイルは不揮発性メモリ のものを使う。
		- " ファームウェアファイル名 X" と入力する。
	- "X" には0~9の設定ファイルの選択肢を入力。
	- d) FlashATA カードからファームウェアを読み込む。設定ファイルは FlashATA カード内のファイルを使う。
		- " ファームウェアファイル名 設定ファイル名 " と入力する。
		- " ファームウェア / 設定ファイル名 " は FlashATA カードのファイル名で、ルート ディレクトリにあるファイルが指定できる。

#### 起動例1(工場出荷時設定)

内蔵不揮発性メモリからファームウェアを読み込む。設定ファイルも内蔵不揮発性メモリのファイ ル0を使う。

select: 0

#### 起動例2

FlashATA カードからファームウェアを読み込む。設定ファイルも FalshATAカード内の設定 ファイルを使う。

select: rt300i.bin tokyo.cfg

- 5. シリアル端末が接続されていない場合や、接続されていてもキー入力が無い場合には、10秒 でタイムアウトし、デフォルトのファームウェア / 設定ファイルの組み合わせが選択されま す。デフォルトの組み合わせは以下の通りです。
	- ・工場出荷設定は、内蔵不揮発性メモリのファームウェアと、内蔵不揮発性メモリの設定ファ イル0
- ・前回動作時のファームウェアと設定ファイル
- ・ファームウェアとして FlashATA カードのファイルを指定していた場合で、カードを交換し たなどの理由でファイルが見つからない時には内蔵不揮発性メモリのファームウェア
- ・設定ファイルが見つからない時には、「何も設定されていない」という状態で起動する。
- 6. ファームウェアが起動すると、ファームウェアのリビジョンなどをシリアル端末に表示して、 ルータとして動作を始めます。この時、SYSTEM ランプは点滅から点灯に変わります。

#### 起動失敗:

何らかの理由で起動に失敗すると、SYSTEM ランプの点滅が止まらないか、あるいは本体 ALM ラン プが点灯します。この状態の場合は、電源を入れ直して再起動を試みてください。

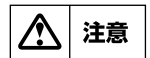

**RT300i** の電源を入れ直すに場合には、電源を切ってから再度入れるまでの間に10秒以上 の時間をおいてください。

SYSTEM ランプが 0.5 秒に1回の割合で点滅している時は、メンテナンスファームウェアが動作 しています。メンテナンスファームウェアは内蔵不揮発性メモリにファームウェアが見つからない 等の場合に動作する緊急用のファームウェアです。メンテナンスファームウェアでの動作時には、 **RT300i** は CONSOLE ポートとLAN1 ポートだけが使用可能になっており、内蔵不揮発性メモリ の設定ファイル0の内容に従って動作しています。TFTP によってファームウェアを内蔵不揮発性 メモリへのダウンロードをしてから再起動してください。

### <span id="page-66-0"></span>5.5 初期設定について

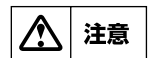

本機に誤った設定を行うと、ネットワーク全体に大きな被害を与える危険性があります。管理 ユーザはその点を十分認識して設定を進めてください。

本機のご購入直後の起動では、コンソールから各種の設定が行える状態になりますが、実際にパケット を配送する動作は行いません。

パケットの配送を行うためには、相手先情報を設定する必要があります。詳しくは設定例集の各設定例 を参照してください。

初期設定としてはセキュリティ上、ログインパスワードと管理パスワードの設定が必要です。

### 5.5.1 ログインパスワードと管理パスワードの設定

ログインパスワードと管理パスワードのどちらも管理ユーザが設定します。従って、管理パスワードだ けを忘れた場合でも、ログインパスワードが変更できませんから、その後のパスワードの変更が一切行 えなくなります。 ログインパスワードを設定する場合には、**login pass word** コマンドを使用します。ログインパス

ワードは 8 文字以内の ASCII 文字で、一般のコマンドの使用時とは異なり、大文字と小文字は区別し て扱われます。

次にログインパスワードを変更する場合の例を示します。

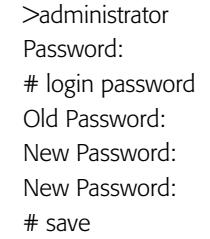

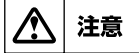

セキュリティの観点から、ログインパスワードを端末の画面上で確認することはできません。

管理パスワードを設定する場合には、**administrator pass word** コマンドを使用します。管理パス ワードは 8 文字以内の ASCII 文字で、一般のコマンドの使用時とは異なり、大文字と小文字は区別し て扱われます。 次に管理パスワードを変更する場合の例を示します。

>administrator Password: # administrator password Old Password: New Password: New Password: # save

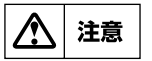

セキュリティの観点から、管理パスワードを端末の画面上で確認することはできません。

### <span id="page-67-0"></span>5.6 終了手順と確認事項

本機を停止させる場合には、次の手順で終了します。

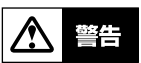

ただし、本機の故障や通信の異常、セキュリティの問題等の緊急の場合はこの限りではありま せんから、すぐに電源を切ります。

- 1. ISDN 回線側の接続状態を **show status bri** コマンドでチェックします。接続中の場合は **disconnect** コマンドで強制的に手動切断します。
- 2. 電源スイッチを OFF にします。POWER ランプ (または PWR ランプ) が消灯します。

ISDN 回線側の接続状況を確認する場合の例を示します。

> show status bri1 どことも接続されていません

# 第 6 章 設定について

本章では、本機の設定操作の注意点と、流れについて説明します。

- ◆ [一般的な注意事項\(→ P.69\)](#page-68-0)
- ◆ [設定操作の流れ\(→ P.69\)](#page-68-1)
- ◆ [設定情報と不揮発性メモリへの保存\(→ P.71\)](#page-70-0)
- ◆ [具体的な設定\(→ P.71\)](#page-70-1)
- ◆ [接続性の確認\(→ P.72\)](#page-71-0)
- ◆ [設定を工場時出荷時の状態に戻す方法\(→ P.73\)](#page-72-0)

### <span id="page-68-0"></span>6.1 一般的な注意事項

以下に設定を行う場合の注意事項を示します。管理ユーザは十分に注意を払ってください。

- ・ 説明の中では、設定の例を示すために具体的な ISDN 番号や IP アドレスを使用しています。 これらはあくまでも例ですから、その番号やアドレスがどこかを確認せずに実際に使用しない でください。
- ・ 本機を接続する現在のネットワークまたは、これから構築するネットワークの状況や内部およ び外部環境を把握してください。
- ・ 複数のコマンドを組み合わせて使用するもの、または、組み合わせることによってさまざまな 効果を生むものについては、各設定の説明箇所に注意事項があるので必ず参照してください。

これ以降の説明では次のような状況を前提としています。それぞれの項目が具体的に十分わからない場 合は、まず取扱説明書の該当部分の記述を理解してから作業を進めるようにしてください。

- · ハードウェアインストール (→ P.17) は終了している
- ・ SERIAL(CONSOLE) コネクタに端末が接続されていてここからコマンド入力を行える状態、 または LAN 上のホストかリモートの本機からアクセスできる状態である
- · 初期設定について(→ P.70)が終了した状態であり、それ以上の設定は全く行われていない
- ・ 構築すべきネットワークの形態が明確になっている

### <span id="page-68-1"></span>6.2 設定操作の流れ

### 6.2.1 設定の開始

設定は管理ユーザのみが行うことができます。従って、一般ユーザとしてログインした後、**adminis trator** コマンドで管理ユーザとしてアクセスしてください。この時管理パスワードが設定してあれば、 管理パスワードの入力が必要です。

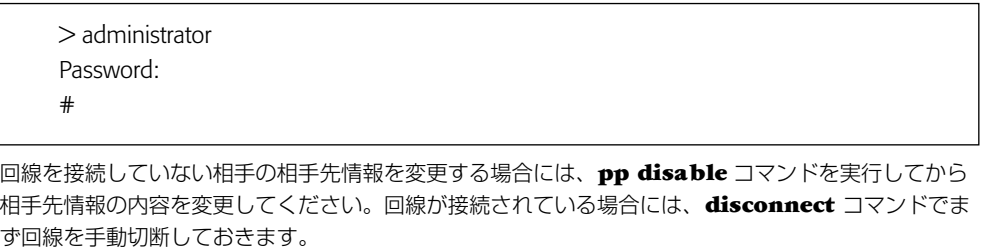

相手先情報の内容変更が終了したら、**pp enable** コマンドを実行し、その後 **save** コマンドを実行す るという手順になります。

### **70** 第 6 章 設定について

### 6.2.2 設定の確認

本機に新しい設定を施した場合は、その設定内容を確認してください。 設定内容の確認には次の 2 つの方法があります。

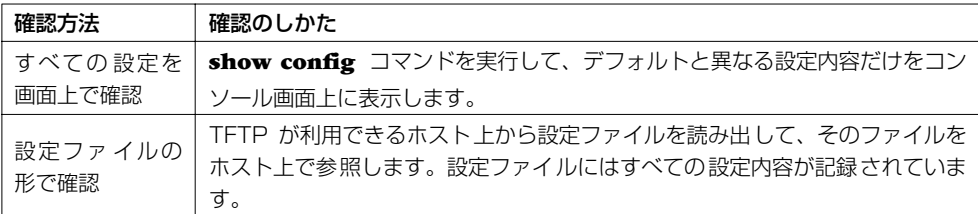

次に、すべての設定内容を **show config** コマンドを使用してコンソール上で確認する例を示します。

# show config

### 6.2.3 設定の終了

設定変更を行いその設定内容を確認したら、必ず設定内容を不揮発性メモリに保存してください。

```
# save
セーブ中 . . .
セーブ終了
#
```
設定を保存しない場合は再起動の前後で動作が異なる場合があるので十分に注意してください。

なお、単独で **save** コマンドを実行するのではなく、管理レベルを終了する時点でこの設定内容を不揮 発性メモリに書き込むこともできます。その場合には、**quit** コマンドに次のように **save** オプション を指定して実行します。

```
# quit save
```
**save** コマンドを実行せずに **quit** コマンドを実行すると、保存するかどうかを問い合わせます。保存す る場合には ||<u>V</u>|| キーを、保存しない場合には||n|| キーを押します。

```
# quit
新しい設定を保存しますか ?  (Y/N)
```
### <span id="page-70-0"></span>6.3 設定情報と不揮発性メモリへの保存

本機のルーティングや、フィルタリング、回線への発信着信などの動作はすべて本機内部のメモリに記 録された設定情報に基づいて行われます。

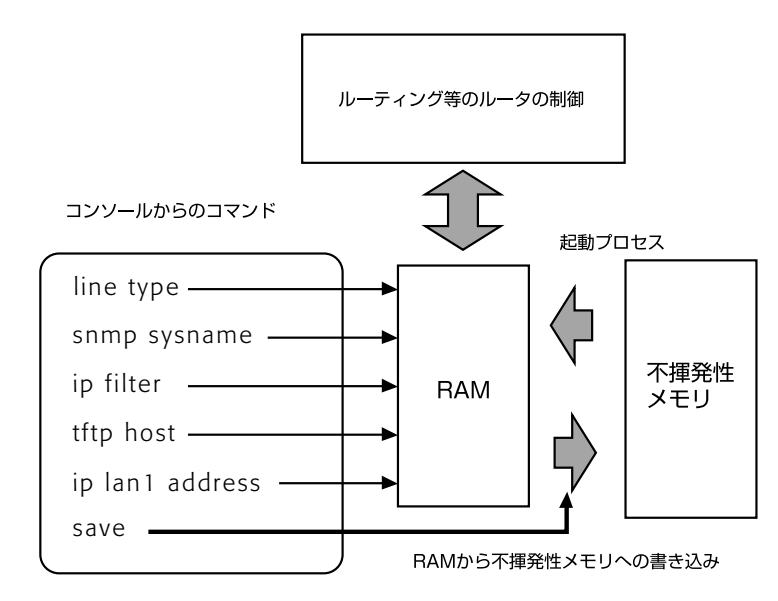

設定変更を行う前には必ず **pp disable** コマンドを実行します。

**pp disable** コマンドを実行すると、指定した相手先情報に対するパケットの扱いを中止し、設定途中 の削除や変更に伴う不安定な状況の影響をなくすことができます。 **pp enable** コマンドを実行すると、パケットの処理を再開します。

管理ユーザが設定コマンドを実行すると本機の動作にすぐに反映されますが、すぐに設定内容が不揮発 性メモリに書き込まれるわけではありません。設定内容を保存する **save** コマンドを実行することに よってはじめて不揮発性メモリに書き込まれます。

従って、設定コマンドを実行した後、管理ユーザから一般ユーザに戻る場合には、管理ユーザになった 時点からの設定内容を不揮発性メモリに書き込むかどうかに対して十分な注意が必要です。 以下に、設定操作の流れをまとめます。

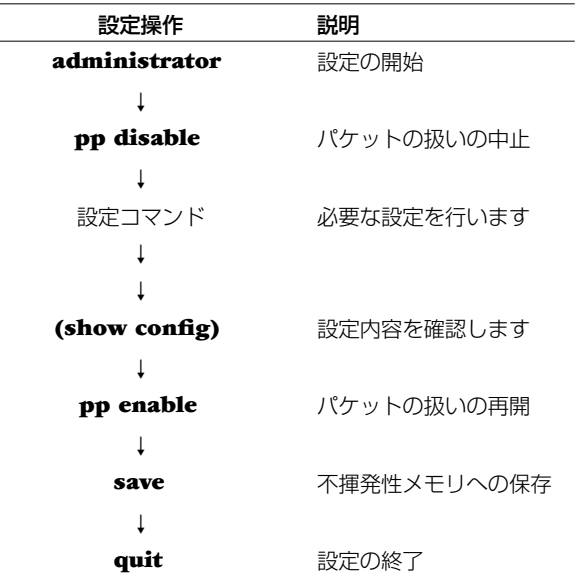

### <span id="page-70-1"></span>6.4 具体的な設定

多くの場合、典型的な接続形態を網羅した別冊の設定例集に各種情報をあてはめることで容易に設定を 行うことができます。ここでは設定例集を参照する時のヒントをいくつかあげます。

#### 設定例集の活用

設定に当たっては、設定例集のように、まず具体的な構成図を考えます。既に LAN が構築されている ような場合には、ネットワークアドレスや、送受信されているプロトコルなどを列挙し、構成図に直接 書き込むようにします。ネットワークアドレスが決まっていない場合には、そのネットワークに接続さ れるホストの数に見合ったネットワークアドレスを確保する必要があります。

ネットワークアドレスが決まったら、それぞれのネットワークをどの手段で経路制御するかを考えま す。比較的小規模なネットワークであれば Proxy ARP を使用できる場合もありますし、静的経路制御 でも十分です。いくつかのネットワークが相互に接続されるような場合は、動的経路制御が必要となり ます。接続相手によっては一意的に決まる場合もあります。

ルータへの設定は、基本的な要素ごとに設定を行いチェックするというように段階的に行う方法と、全 ての設定を構築してから一気に動作確認を行う方法があります。設定例集では主に WAN 回線経由の LAN 間接続だけについて構成が記載してありますが、ISP へのダイヤルアップ接続やインターネット への接続経路を持つような場合には、ホストのアクセス制限、不正アクセスへの対処や DoS 攻撃への 防御などを目的とするフィルタリングが必要となります。

#### ヤマハルータお客様相談センターへの問い合わせ

目的とする設定の構成 (config) がわからない場合や、相談したいことがある場合には、ヤマハルータ お客様相談センターへ問い合わせることもできます。この場合あらかじめ、構成図と設定ファイルの2 つ、動作に問題がある場合には更に DEBUG レベルの SYSLOG の3つを準備しておくと、問題解決 までの時間を短縮することにつながります。設定ファイルの入手については [TFTP による設定と確認](#page-74-0) [\(→ P.75\)](#page-74-0)を、SYSLOG の取り方について[は SYSLOG の取り方\(→ P.85\)](#page-84-0)を参照してください。

### <span id="page-71-0"></span>6.5 接続性の確認

本体の設定が完了したら、相手のネットワークやインターネット上の FTP サーバなどへの接続が正し く意図したとおりに行われるかを確認します。

通信相手との接続を確認するコマンドとして、**ping** コマンドと **traceroute** コマンドの2つがあり ます。**ping** コマンドは比較的単純なネットワークにおいてネットワークの各接続点やホストに対して 実行してパケットの到達性を確認するために用います。**traceroute** コマンドは複数のネットワークを 経由するような経路上を意図した通りにパケットが通過するかどうかを確認するために用います。

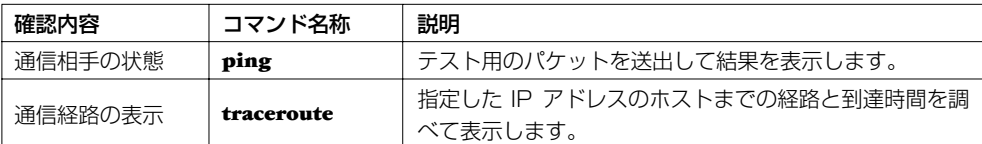

たとえば、以下のような構成図を考えた場合には、図中のルータ A からポイント①や②に対して **ping** を実行します。

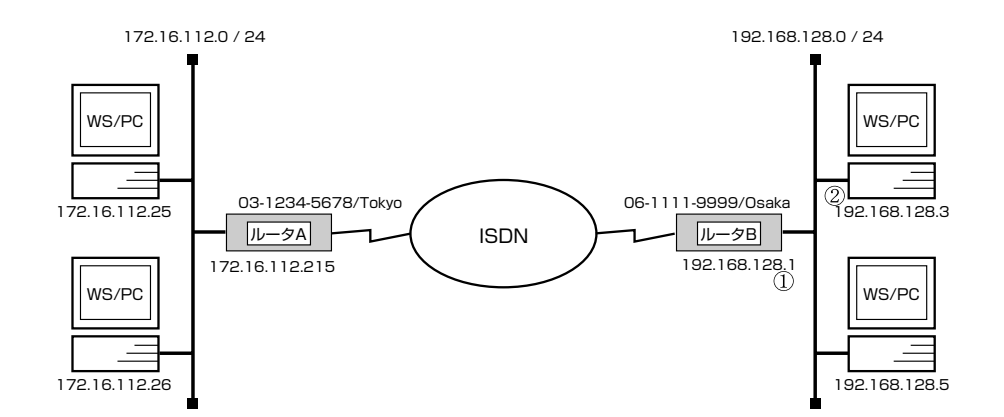

ポイント①に対して応答が無い場合にはルータ A の経路情報が間違っている可能性があり、ポイント ②に対する応答が無い場合には、そのパソコンのデフォルトルートの設定が間違っている可能性があり ます。
それぞれのコマンドの実行の様子を以下に示します。

> administrator Password: # ping 192.168.112.25 192.168.112.25 は動作しています # traceroute 192.168.112.25 1 192.168.112.2 10 ms 10 ms 10 ms 2 ... 3 ... #

# 6.6 設定を工場時出荷時の状態に戻す方法

<span id="page-72-6"></span><span id="page-72-3"></span><span id="page-72-0"></span>すべての設定を工場出荷時の状態に戻す場合には、**cold start** コマンドを使用します。このコマンド を実行すると管理パスワードの入力を要求されます。管理パスワードの照合が確認されると、デフォル ト値が存在する設定はすべてデフォルト値になり、フィルタの定義や IP アドレスなどの情報は消去さ れ、不揮発性メモリの内容を書き換えます。その後本機は自動的に再起動します。

**cold start** コマンドに際しては以下の点に注意してください。

- <span id="page-72-5"></span><span id="page-72-4"></span><span id="page-72-1"></span>・ **cold start** のコマンド実行には管理パスワードが必要です。
- ・ 実行した直後にすべての通信が切断されます。
- ・ デフォルト値が存在する設定はすべてデフォルト値に変更されます。
- ・ フィルタの定義や登録されたアドレスは消去されます。
- <span id="page-72-2"></span>・ **save** コマンド無しで不揮発性メモリの内容が書き換えられますから、元に戻すことができな くなります。

# 第 7 章 システムの管理と診断

本章では、日常の管理作業の内容と具体的な設定や診断方法を解説します。

- ◆ システムの管理作業内容 (→ P.74)
- **◆ 設定の確認 (→ P.74)**
- **◆ TFTP による設定と確認 (→ P.75)**
- ◆ プログラムのリビジョンアップ (→ P.76)
- ◆ システムのセキュリティの設定 (→ P.78)
- **◆ SNMP による管理のための設定 (→ P.80)**
- **◆ 接続性の確認 (→ P.72)**
- ◆ システムの診断 (→ P.80)
- ◆ 覚えておきたい操作 (→ P.81)

## <span id="page-73-0"></span>7.1 システムの管理作業内容

管理者は、次のような状況では適切な作業を行います。

- ・ ISDN 番号またはサブアドレスが変更された
- ・ 新規相手先情報の追加
- ・ 不要な相手先情報の削除
- ・ 相手先情報に変更があった
- <span id="page-73-7"></span>・ LAN 側のネットワークの構成変更
- ・ システムおよびネットワークのセキュリティ管理
- ・ ソフトウェアのリビジョンアップ対応
- ・ 故障や問題の発生

本機に関して定期的に管理することが望ましい項目を以下に示します。

- <span id="page-73-9"></span>・ ログインパスワードの変更
- <span id="page-73-5"></span>・ 管理パスワードの変更
- <span id="page-73-2"></span>・ CHAP/PAP のパスワードの変更
- <span id="page-73-8"></span>・ 通信ログのチェック
- <span id="page-73-4"></span>・ アカウントのチェックとクリア

# <span id="page-73-1"></span>7.2 設定の確認

<span id="page-73-6"></span><span id="page-73-3"></span>管理ユーザが設定した内容を確認する方法には大きく 2 つに分けられます。一つは、設定をすべて順 番に参照する方法であり、この場合は **show config** コマンドを使用します。このコマンドは一般 ユーザも使用することができます。 例では **RT105i** を使用した場合のメッセージを示します。

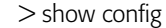

- # RT105i Rev.6.03...
- # Copyright (c) 1994-2002 Yamaha Corporation.
- # Copyright (c) 1991-1997 Regents of the University of California.
- # Copyright (c) 1995-1996 Jean-loup Gailly and Mark Adler.
- # Copyright (c) 1998-2000 Tokyo Institute of Technology.
- # Copyright (c) 2000 Japan Advanced Institute of Science and Technology, HOKURIKU.
- # 00:a0:de:00:4c:bd
- # Memory 16Mbytes, 1LAN, 1BRI
- console character ascii
- ...

## <span id="page-74-0"></span>7.3 TFTP による設定と確認

本機に設定した項目は、TFTP により LAN 上のホストから設定ファイルとして読み出すことができま す。またホスト上の設定ファイルを本機に読み込ませて設定を行うこともできます。 この場合には、まず **tftp host** コマンドを使用し、本機にアクセスできるホストを設定します。デ フォルトではどのホストからもアクセスできない設定になっていることに注意してください。

<span id="page-74-1"></span>> administrator Password: # tftp host 192.168.112.25 # show tftp アクセス許可 : 192.168.112.25  $#$  save

次に、LAN 上のホストから TFTP コマンドを実行します。使用するコマンドの形式は、そのホストの OS に依存します。次の点に注意して実行してください。

- ・ 本機の IP アドレス
- <span id="page-74-3"></span><span id="page-74-2"></span>・ 転送モードは"アスキー"または"文字"にします。
- ・ 本機に管理パスワードが設定されている場合には、ファイル名称の後ろに管理パスワードを指 定する必要があります。
- ・ 読み出したり書き込んだりする設定ファイル名は"config"という名称に固定されています。

次に、UNIX マシンから設定ファイルを読み出した場合の例を示します。本機のコンソール操作ではな いことに注意してください。本機の管理パスワードは "adM123"、ワークステーションに新しくでき るファイルの名称を"OLDconfig"とします。

% tftp tftp> connect 192.168.112.215 tftp> mode ascii tftp> get config/adM123 OLDconfig Received 768 bytes in 0.1 seconds tftp> quit  $\frac{0}{0}$ 

同様に設定ファイルを書き込む場合の例を示します。本機の管理パスワードは"adM123"、書き込む べきワークステーション上のファイルの名称を"NEWconfig"とします。

% tftp tftp> connect 192.168.112.215 tftp> mode ascii tftp> put NEWconfig config/adM123 Sent 799 bytes in 0.1 seconds tftp> quit  $\frac{0}{0}$ 

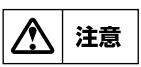

<span id="page-75-2"></span><span id="page-75-1"></span>**cold start** コマンドの直後に **TFTP** により設定ファイルを読み込む場合において回線種別 の変更を伴う場合は、設定の最後に **restart** コマンドが必要なことに注意してください。

# <span id="page-75-0"></span>7.4 プログラムのリビジョンアップ

Anonymous FTP サーバ ftp.rtpro.yamaha.co.jp から入手したバイナリファイルをワークステー ションやパーソナルコンピュータから本機へ転送する時の概要と手順を説明します。 バイナリファイルはモデル毎に異なり、モデル名称で区別されています。

## 7.4.1 手順の概要

本機のリビジョンアップは TFTP を用いて行います。本機のリビジョンアップファイルは、ワークス テーションやパーソナルコンピュータ上の TFTP コマンドを用いて本機に転送します。この時、本機 は TFTP サーバとして動作し、ワークステーションやパーソナルコンピュータは TFTP クライアント として動作します。

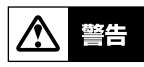

リビジョンアップが終了して、本機が再起動するまでの間は、絶対に本機の電源を切らないで ください。不揮発性メモリへの書き込み中に電源を切ると、本機を再度起動することができな い状態になります。

**MEMO** 

万一電源を入れ直しても再起動できなくなった場合にはサービス窓口までご連絡ください。

TFTP の実行形式はそれぞれの OS に依存します。次のポイントに注意して実行してください。

・ 転送モードはバイナリにします。(binary や bin と表現される )

・ 本機側のファイル名は exec で固定されています。送信元のファイル名は以下の表に示す通り です。

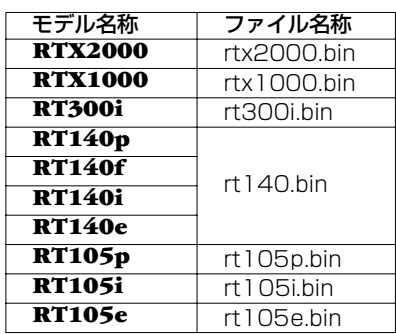

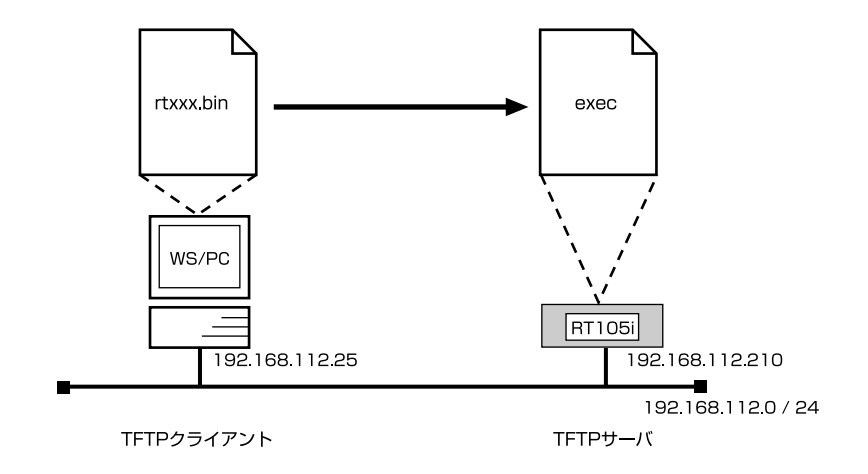

**MEMO** 

プログラムをリビジョンアップしてもユーザの設定内容は保存されます。

# 7.4.2 手順の説明

まず本機側の設定を行い、次に LAN 上の UNIX マシンからプログラムを転送する場合を説明します。

実際にプログラムを転送する前に、あらかじめ本機側で TFTP によりプログラムを転送することので きるホストの IP アドレスを設定します。また、プログラムの変更中の不安定な状態を避けるために、 PP 側の通信を中止します。次の例ではホストの IP アドレスを 192.168.112.25 としています。

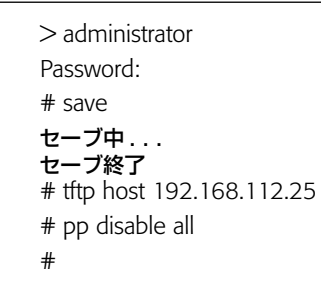

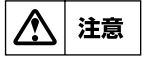

この手順では最後に **save** していないので、リスタート後は必ずしも **pp disable all** の状 態でないことに注意してください。

次に、LAN 上の UNIX マシンから TFTP によりプログラムを転送する場合の例を示します。それ以外 の場合はこの手順を参考に行ってください。192.168.112.210 は本機の IP アドレスです。本機の コンソールではないことに注意してください。

- 1. まず、取り寄せたプログラムのあるディレクトリに移動します。
- <span id="page-76-0"></span>2. プログラムのファイルサイズを md5sum ユーティリティを用いて確認します。このユーティリ ティは ftp.rtpro.yamaha.co.jp/pub/util/md5sum/ にあり、**rtxxx.bin** プログラムと同じ ディレクトリにある **rtxxx.md5** ファイルを用いることで行います。"OK" が表示されない場合は ファイルが壊れている可能性がありますから、もう一度転送モードに注意して **rtxxx.bin** ファイ ルを取り寄せなおしてください。

3. ワークステーション上の TFTP コマンドによりプログラムを本機へ転送します。

```
% md5sum -v -c rt105i.md5
rt105i.bin OK
% tftp
tftp> connect 192.168.112.210
tftp> mode binary
tftp> put rt105i.bin exec
(OS のメッセージ表示 )
tftp> quit
0/0
```
この後、本機は自動的に再起動します。 約 10 秒から 20 秒後に通信可能な状態になります。その後、**show environment** コマンドでリビ ジョンを確認してください。

```
> show environment
RT105i Rev.6.02... (略)
... 
>
```
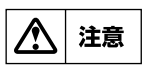

通信中でもリビジョンアップをすることができますが、タイミングによっては、その直後動作 が不安定になることがあります。そのような場合は電源を入れ直すことで正常に復帰します。

## <span id="page-77-0"></span>7.5 システムのセキュリティの設定

<span id="page-77-4"></span>システムに対するセキュリティとしては、ログインタイマの設定とセキュリティクラスの設定の 2 つ があります。

# <span id="page-77-6"></span>7.5.1 ログインタイマの設定

<span id="page-77-3"></span><span id="page-77-1"></span>コンソールにキー入力が一定時間無い時には、自動的にログアウトするように設定することができま す。この場合には **login timer** コマンドを使用し、ログアウトの時間を 30 以上の秒単位で設定しま す。

デフォルトは 300 秒です。

次に、このタイマを 120 秒に設定する時の例を示します。

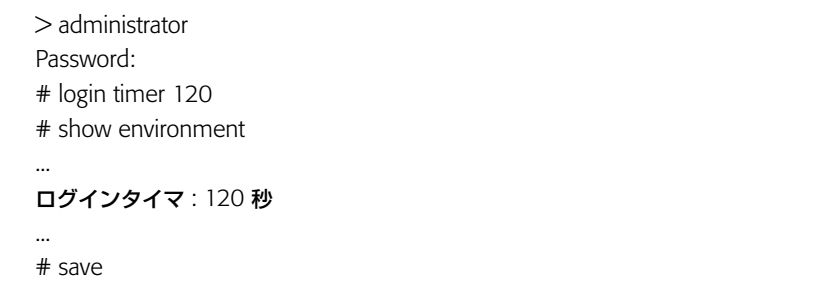

<span id="page-77-2"></span>パラメータを clear に設定すると、自動ログアウトが無効になり **quit** コマンドを実行するまでログイ ンした状態のままになります。

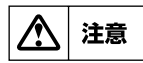

<span id="page-77-5"></span>**TELNET** でログインしている場合には、セキュリティの観点からパラメータが **clear** であ る場合でもログインタイマが **300** 秒として扱われます。

## <span id="page-78-3"></span>7.5.2 セキュリティクラスの設定

セキュリティクラスでは、アクセスとパスワードに対する制限を設定します。アクセスに対しては 3 段階のレベルがあり、パスワードに関しては 2 段階のタイプがあります。また、TELNET クライアン トとして利用できるかどうかの制限も設定できます。

<span id="page-78-2"></span>デフォルトはレベルが 1 で、タイプが on、TELNET クライアント機能使用は off です。 次に、アクセスに対する 3 つのレベルの違いを一覧表にまとめます。例えば、デフォルトのレベル 1 から 2 に変更すると、遠隔地のルータからのログインだけを拒否することができます。

<span id="page-78-1"></span>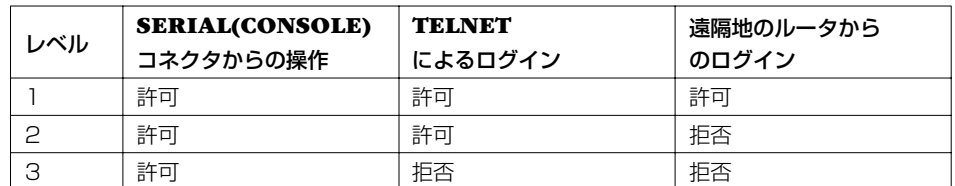

次に、パスワードに対する 2 つのタイプの違いを一覧表にまとめます。

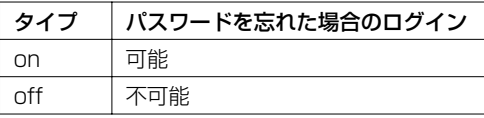

次に、TELNET クライアント機能に対する制限を一覧表にまとめます。

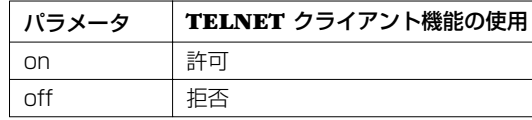

#### **MEMO**

この表にあげた項目以外では、**SERIAL(CONSOLE)** コネクタの端末操作、**LAN** 上のホ ストからの **TELNET** によるログイン、遠隔地のルータからのログインの **3** つのアクセス手 段における操作上の違いはありません。

<span id="page-78-0"></span>セキュリティクラスを設定する場合には、**security class** コマンドを使用します。

次にセキュリティクラスのレベルを 2、タイプを on、TELNET クライアント使用許可とする場合の例 を示します。

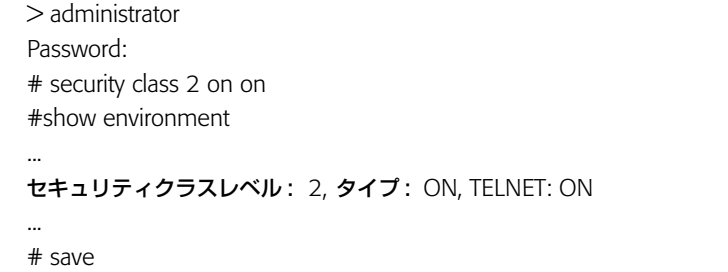

#### 80 第7章 システムの管理と診断

# <span id="page-79-7"></span><span id="page-79-0"></span>7.6 SNMP による管理のための設定

<span id="page-79-15"></span><span id="page-79-14"></span><span id="page-79-11"></span>本機では RFC1157(SNMP) と RFC1213(MIB-II) をサポートしています。以下で説明する SNMP(Simple Network Management Protocol) の設定を行うことにより、SNMP クライアント に対してネットワーク管理情報のモニタと変更を行うことができるようになります。 次に、SNMP の設定を一覧表にまとめます。ここで、SNMP により情報を交換するグループをコ ミュニティと呼びます。コミュニティ間のアクセスには、読み出し専用 (read-only) と読み書き可能 (read-write) の 2 つのアクセスモードがあります。また、本機の状態を通知する SNMP メッセージ をトラップと呼びます。

<span id="page-79-13"></span>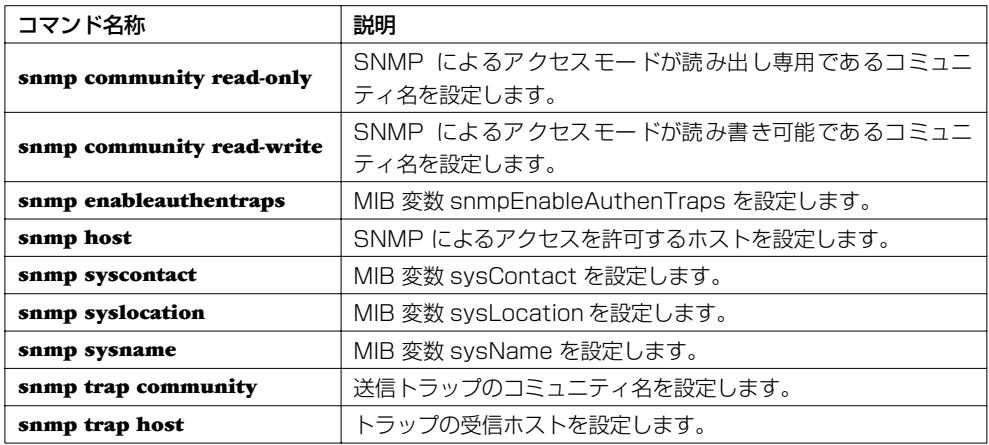

<span id="page-79-9"></span><span id="page-79-8"></span>デフォルトでは SNMP によるアクセス許可に関する snmp host コマンドの設定が **none** であるの で、本機への SNMP によるアクセスは一切できない状態にあります。また、トラップの受信ホストを 設定する snmp trap host コマンドの設定が **clear** であるので、どこにもトラップを送信しません。 次に、すべてのホストからアクセスを許可し、かつトラップを受信するホストの IP アドレスを "192.168.112.25"とした場合の設定例を示します。

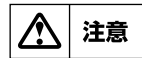

コミュニティ名にログインパスワードや管理パスワードを使用しないように注意してくださ い。コミュニティ名はデフォルトで"**public** "になっています。

- > administrator
- Password:
- # snmp host any
- # snmp trap host 192.168.112.25
- # save

# <span id="page-79-1"></span>7.7 システムの診断

<span id="page-79-10"></span>管理ユーザは、診断用として用意されたコマンドを実行することによって、本機のシステム状態を診断 することができます。次に、診断に関する主なコマンドを一覧表にします。

<span id="page-79-12"></span><span id="page-79-6"></span><span id="page-79-5"></span><span id="page-79-4"></span><span id="page-79-3"></span><span id="page-79-2"></span>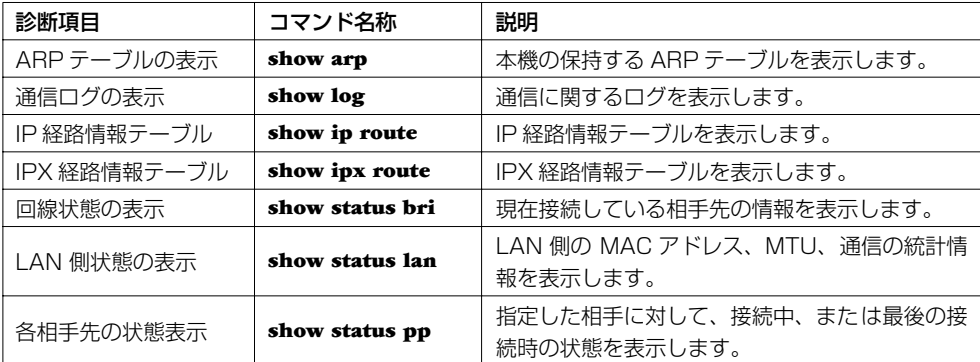

# <span id="page-80-0"></span>7.8 覚えておきたい操作

本機を管理する際に覚えておくと操作を簡単にしたり対応に困った時に便利な操作をあげておきます。

#### 7.8.1 相手先情報を変更せずに通信を中断したい

本機は相手先情報により回線の自動接続と自動切断を行いますが、メンテナンスの必要から回線を外し たい場合には、設定内容を変更することなくその相手先だけの接続を中断することができます。この方 法には2つあります。

<span id="page-80-3"></span>第1の方法は、**pp disable** コマンドを使用するものです。このコマンドは、指定した相手先への発 信も着信もできないようにします。

次に相手先情報番号の 2 番に対して、発信と着信の両方を拒否する場合の例を示します。

<span id="page-80-1"></span>> administrator Password: # pp disable 2

<span id="page-80-2"></span>第 2 の方法は、その相手先からの着信のみを拒否する **isdn arrive permit** コマンドと、その相手 先への発信を拒否する **isdn call permit** コマンドを使用するものです。両方を使用すると **pp disable** コマンドを使用した場合と同等になります。

次に相手先情報番号の 2 番に対して、発信を拒否する場合の例を示します。

> administrator Password: # pp select 2 pp2# isdn call permit off pp2# save

## 7.8.2 回線の接続と切断に関するタイマの設定

<span id="page-80-4"></span>回線の接続と切断に関して、それぞれの相手先情報に対する各種タイマの設定を行うことができます。 タイマには 7 つの種類があり、次の表のような違いがあります。

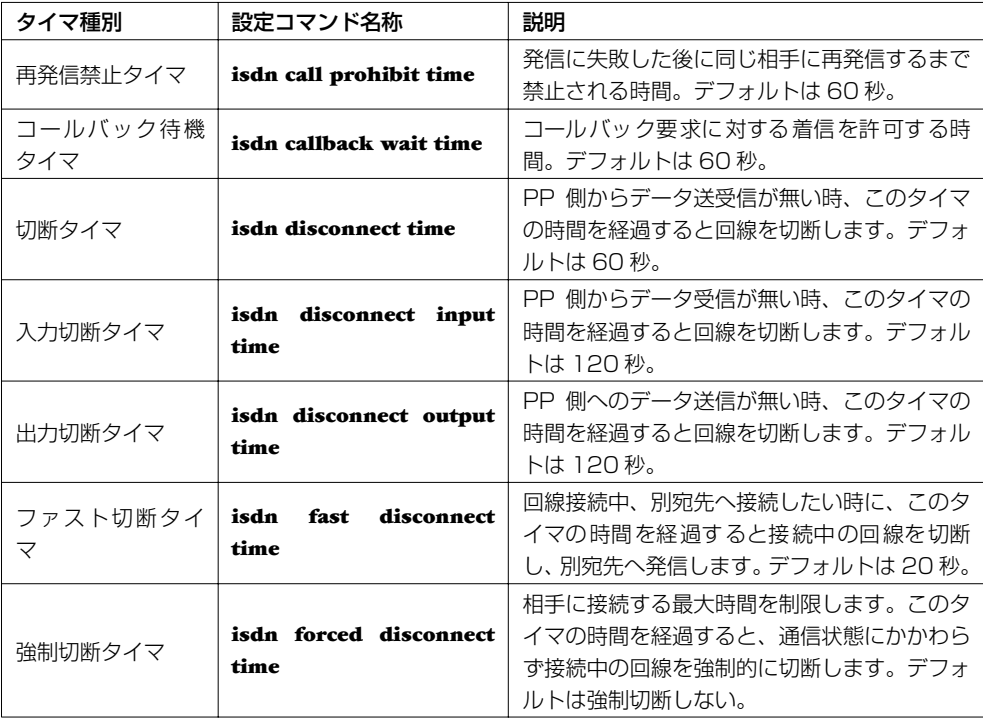

### 7.8.3 パスワードを忘れた場合

<span id="page-81-2"></span>ログインパスワードや管理パスワードとしてどのような文字列を設定したか忘れてしまうと、本機にロ グインできなくなりますが、このような場合でも、SERIAL(CONSOLE) ポートに接続したシリアル 端末からだけはパスワードとして"*w,lXlma*"( ダブリュ - カンマ - エル - エックス - エル - エム - エー ) を使えばログインすることができます。ただし、これが可能なのはセキュリティクラス(**security**  class コマンド)の第2パラメータで "on"が指定されている場合だけです。

本パスワードを使ってログインすると、最初から管理モードに入れますので、そこで忘れてしまったロ グインパスワードや管理パスワードを再設定してください。パスワードの設定の際に聞かれる古いパス ワードも、上のものが利用できます。

本機能は、セキュリティクラスの設定により禁止することができます。

詳しくは[、システムのセキュリティの設定\(→ P.78\)](#page-77-0)を参照してください。

セキュリティクラスにより本機能を禁止している場合には、パスワード解除のための修理が必要となり ます。その場合は購入された販売店 / 代理店にお問い合わせください。

#### 7.8.4 発信者番号通知サービスの利用

<span id="page-81-5"></span><span id="page-81-4"></span>本機に接続する回線が INS ネット 64/1500 の場合には、発信者番号通知サービスを利用して、網か ら通知された ISDN 番号とサブアドレスに基づいて着信を拒否するか許可するか決定することができ ます。この場合、回線を接続する前に判断できるので通信料金の課金がありません。 また、サブアドレスを利用することで、他の ISDN 通信機器とバス配線された本機を特定して着信さ せることができます。

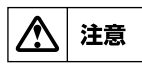

<span id="page-81-0"></span>発信者の番号通知が無い場合の着信は、すべて相手先が **anonymous** として扱われます。

**MEMO** 

この発信者番号通知のサービスは **NTT** との契約によります。

次に、相手先情報番号 30 からの着信を拒否する場合の設定例を示します。

> administrator Password: # pp select 30 pp30 # isdn arrive permit off pp30 # save

次に、相手先情報番号 30 のサブアドレスを"Tokyo"とする場合の設定例を示します。大文字と小 文字が区別して扱われることに注意します。回線番号は 03-1234-5678としています。

> administrator Password: # pp select 30 pp30 # isdn remote address call 03-1234-5678/Tokyo pp30 # save

## 7.8.5 通信費用の監視

<span id="page-81-3"></span>**show account** コマンドを使用します。一定期間の通信費用を監視したい場合には開始時点で **clear account** コマンドを使用して、累計額をクリアしておきます。

<span id="page-81-1"></span>> administrator Password: # show account

#### 7.8.6 設定内容をすべて消去したい

本機を全く別のネットワークで使用するために移動させて使う場合や、問題の設定箇所が特定出来ない ためにすべての設定をやり直したい場合には、本機の設定内容をすべて消去する方が時間の短縮になる ケースがあります。

<span id="page-82-4"></span><span id="page-82-1"></span><span id="page-82-0"></span>このような場合には、必ず本機の SERIAL(CONSOLE) コネクタに端末を接続して、そこから **cold start** コマンドを使用します。TELNET でログインしたり、遠隔地のルータからログインしている場合 には通信のための IP アドレス等を消去するので、その通信が切断される事に注意してください。なお INIT スイッチをもつ機種では、INIT スイッチを押しながら電源を入れることでも工場出荷時の状態に 設定が変更されます。

<span id="page-82-11"></span><span id="page-82-10"></span><span id="page-82-7"></span><span id="page-82-6"></span>このコマンドを実行すると、管理ユーザが選択した設定項目は、すべて工場出荷時の状態(デフォルト 値)に変更され、登録のために入力した設定やフィルタの定義等は一切消去されます。

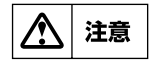

**TELNET** により管理ユーザとなっている時に **cold start** コマンドを実行すると **IP** アドレ スも消去しますので、その後通信できない状態になります。

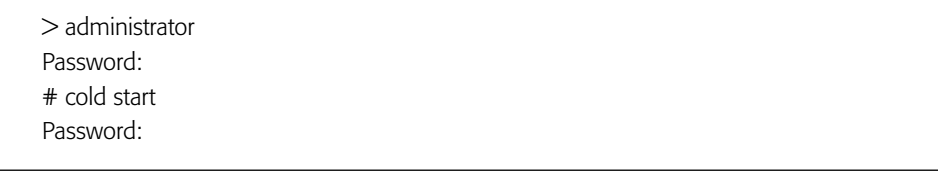

**MEMO** 

<span id="page-82-12"></span><span id="page-82-9"></span><span id="page-82-3"></span>**cold start** コマンドと **restart** コマンドの違いは、前者は不揮発性メモリの内容を工場出荷 直後の設定に書き換えてから再起動するのに対し、後者は現在の不揮発性メモリの内容に従っ て再起動する点です。

## <span id="page-82-5"></span>7.8.7 遠隔地のルータの設定

<span id="page-82-8"></span><span id="page-82-2"></span>こちら側の本機の SERIAL(CONSOLE) コネクタに接続したコンソールの操作で BRI または PRI 回線 を経由して遠隔地の本機の設定をする事ができます。この場合には、**remote setup** コマンドを使用 します。

<span id="page-82-13"></span>回線接続後、相手側の本機へのログイン時には相手側のログインパスワードを問い合わせられますので 事前に知っておく必要があります。

次に、ISDN 番号とサブアドレスが 03-1234-5678/Tokyo の本機を設定するためにログインして から終了するまでの例を示します。使用する ISDN 回線は BRI 番号の 1 に接続されているとしていま す。

次の例では **RT105i** を使用した場合のメッセージを示します。

```
> administrator
Password:
# remote setup bri1 0312345678/Tokyo
Password:
RT105i Rev.6.03...
  Copyright (c) 1994-2002 Yamaha Corporation.
  Copyright (c) 1991-1997 Regents of the University of California.
  Copyright (c) 1995-1996 Jean-loup Gailly and Mark Adler.
  Copyright (c) 1998-2000 Tokyo Institute of Technology.
  Copyright (c) 2000 Japan Advanced Institute of Science and 
  Technology, HOKURIKU.
00:a0:de:00:4c:bd
Memory 16Mbytes, 1LAN, 1BRI
>
( 必要な設定を行います )
> quit
#
```
回線種別が専用線の場合にも、接続相手の本機の設定を行うことができます。使用するディジタル専用 線は BRI 番号の 2 に接続されているとしています。

```
pp1> administrator
Password:
pp1# remote setup bri 2
Password:
RT105i Rev.6.03...
  Copyright (c) 1994-2002 Yamaha Corporation.
  Copyright (c) 1991-1997 Regents of the University of California.
  Copyright (c) 1995-1996 Jean-loup Gailly and Mark Adler.
  Copyright (c) 1998-2000 Tokyo Institute of Technology.
  Copyright (c) 2000 Japan Advanced Institute of Science and 
  Technology, HOKURIKU.
00:a0:de:00:4c:bd
Memory 16Mbytes, 1LAN, 1BRI
\geq( 必要な設定を行います )
> quit
pp1#
```
また、遠隔地側からの設定を一切行えないように制限をかける場合には、**remote setup accept** コ マンドを使用します。デフォルトではすべての相手先からの設定が可能です。 次に、ISDN 番号とサブアドレスが **03-1234-5678/Tok yo** の本機からの設定だけを許可する場合 の例を示します。この時の ISDN 番号の市外局番は省略しないでください。

<span id="page-83-0"></span>> administrator Password: # remote setup accept 03-1234-5678/Tokyo

#### 7.8.8 回線状況の確認方法

手動発信や手動切断を行う前には、必ず回線側の接続状況を確認してください。 回線の接続状況の確認には、**show status pp** コマンドを使用します。

<span id="page-84-3"></span># pp select 1 pp1# show status pp

## 7.8.9 SYSLOG の取り方

意図した動作と異なる動作を行っている場合に、どのようなパケットを契機としているかを解析したい 場合がありますが、本機の SYSLOG 機能を用いることでどのようなパケットがフィルタリングされ ているかや、パケットのアドレスや中身の詳細情報などについて知ることができます。SYSLOG には 以下の表に示す3つの種類があります。

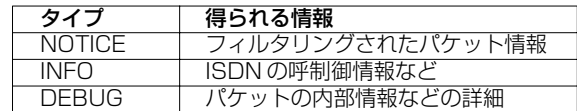

DEBUG タイプの SYSLOG 情報を採取するには以下のように **syslog debug** コマンドを使用します。 まず **clear log** コマンドで不要な通信ログをクリアし、該当の現象を記録したら **show log** コマンドで 内容を確認します。必要であればそれをファイルに保存します。最後に **no syslog debug** コマンドで ログを出さないように設定を戻しておきます。

<span id="page-84-4"></span><span id="page-84-2"></span>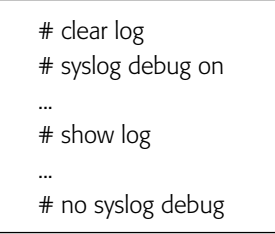

長期間の大量の通信ログを記録する必要のある時などには、SYSLOG の機能を持った SYSLOG ホス トに通信ログを送信することもできます。この場合には **syslog host** コマンドを使用します。

<span id="page-84-7"></span><span id="page-84-5"></span># syslog host 192.168.112.25 # save

## 7.8.10手動発信

本機は LAN 側からパケットを受信した場合に経路情報と接続のための登録内容、フィルタ条件によっ て回線に発信を開始しますが、これを手動で行うことができます。

手動発信は相手先情報番号を指定して発信します。相手先情報番号の 12 番に手動発信をする場合に は、以下のように **connect** コマンドを使用します。

<span id="page-84-6"></span><span id="page-84-0"></span># connect 12

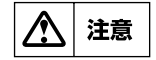

手動発信した場合には、相手先情報の設定に関わらずファスト切断タイマによる切断は行われ ません。

本機の発信を自動で行わずに常に手動で行う場合には、**isdn auto connect** コマンドを使って以下 のように設定します。

<span id="page-84-1"></span># isdn auto connect off

# save

#### 86 第7章 システムの管理と診断

## 7.8.11手動切断

本機は相手先情報に設定されているタイマ条件によって ISDN 回線を切断しますが、これを手動で行 うことができます。

<span id="page-85-0"></span>切断は相手先情報番号を指定するか、2 チャネルすべてを切断することができます。手動切断する場 合には **disconnect** コマンドを使用します。相手先情報番号を指定して手動切断する場合には、パラ メータに相手先情報番号を指定し、接続している相手先に関わらず回線を切断したい場合には、パラ メータに"all"を指定します。

次に、相手先情報番号が 12 番の相手との回線を手動切断する場合の例を示します。

# disconnect 12

# 第 8 章 参考資料

本章では、この取扱説明書を読む上で参考になる補足事項を説明します。

- **◆ ハードウェア仕様 (→ P.87)**
- ◆ IP アドレスについて (→ P.93)
- ◆ IP アドレスの取得と本機への設定 (→ P.95)
- ◆ [INS ネット 64/1500 申込上の注意点\(→ P.95\)](#page-94-1)

# <span id="page-86-0"></span>8.1 ハードウェア仕様

#### ■ **RTX2000**

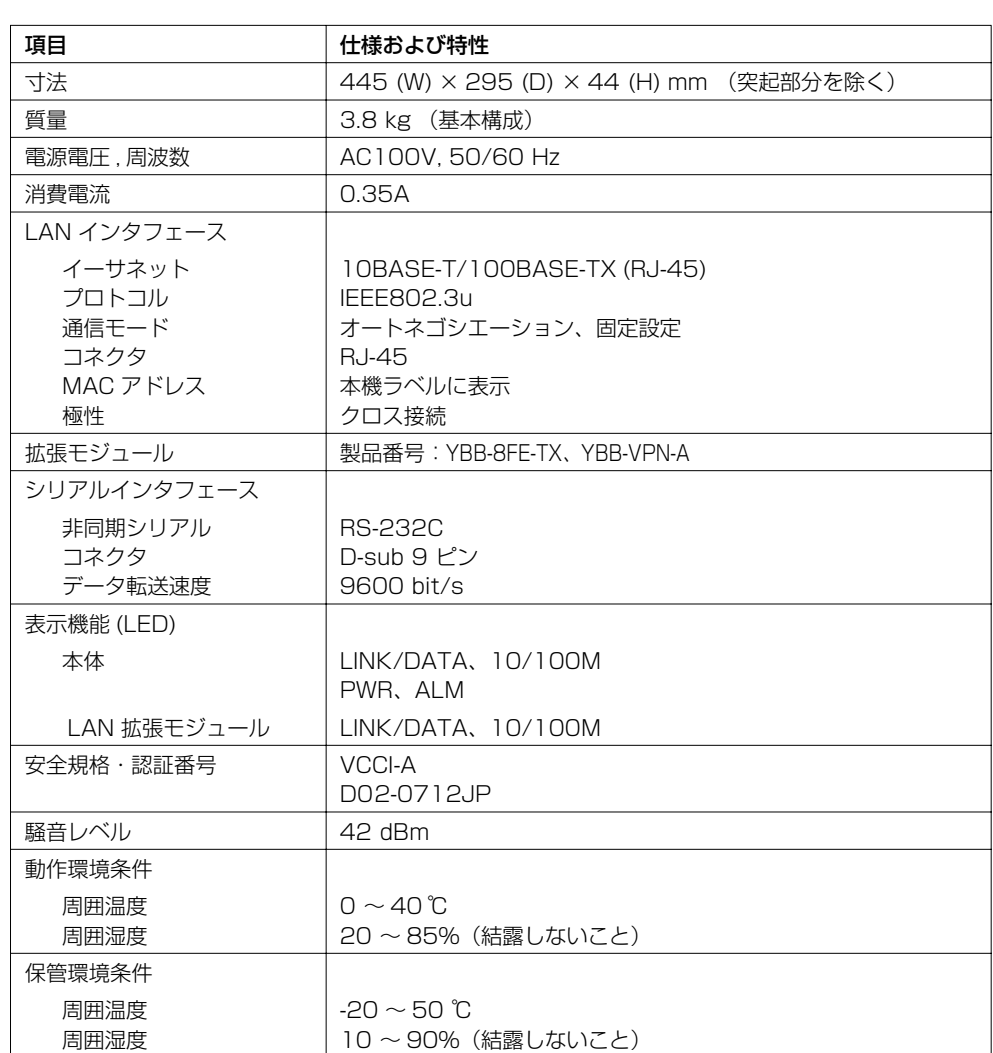

# ■ **RTX1000**

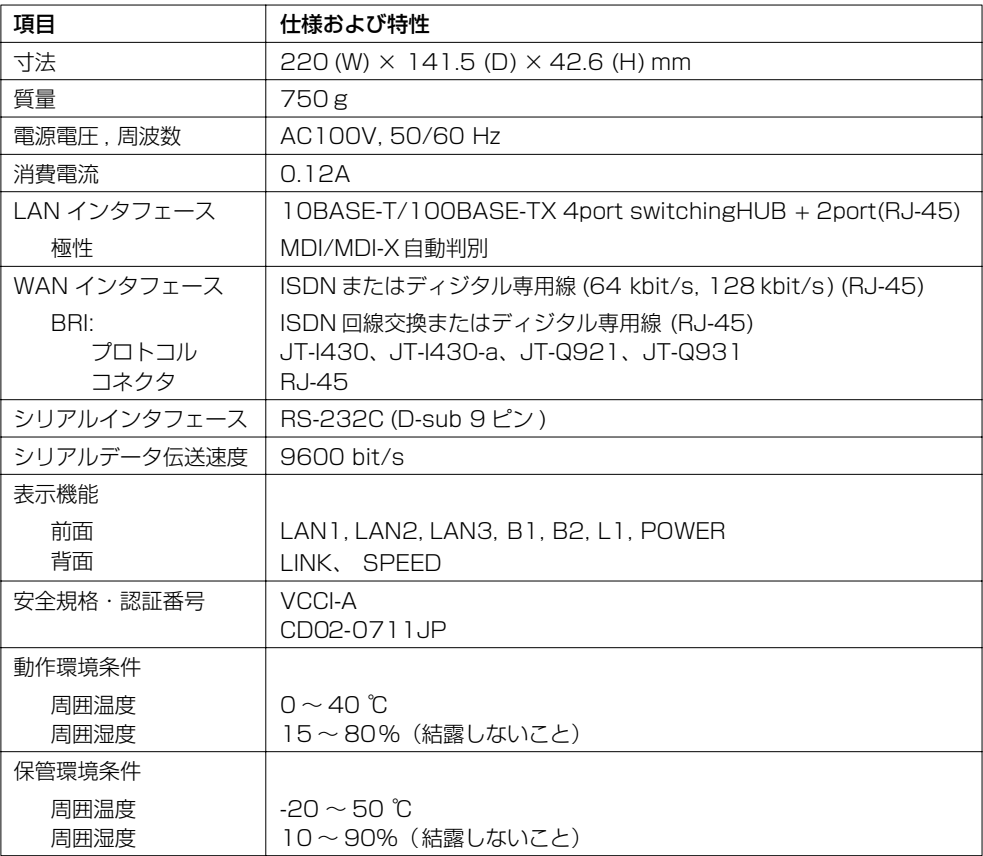

## ■ **RT300i**

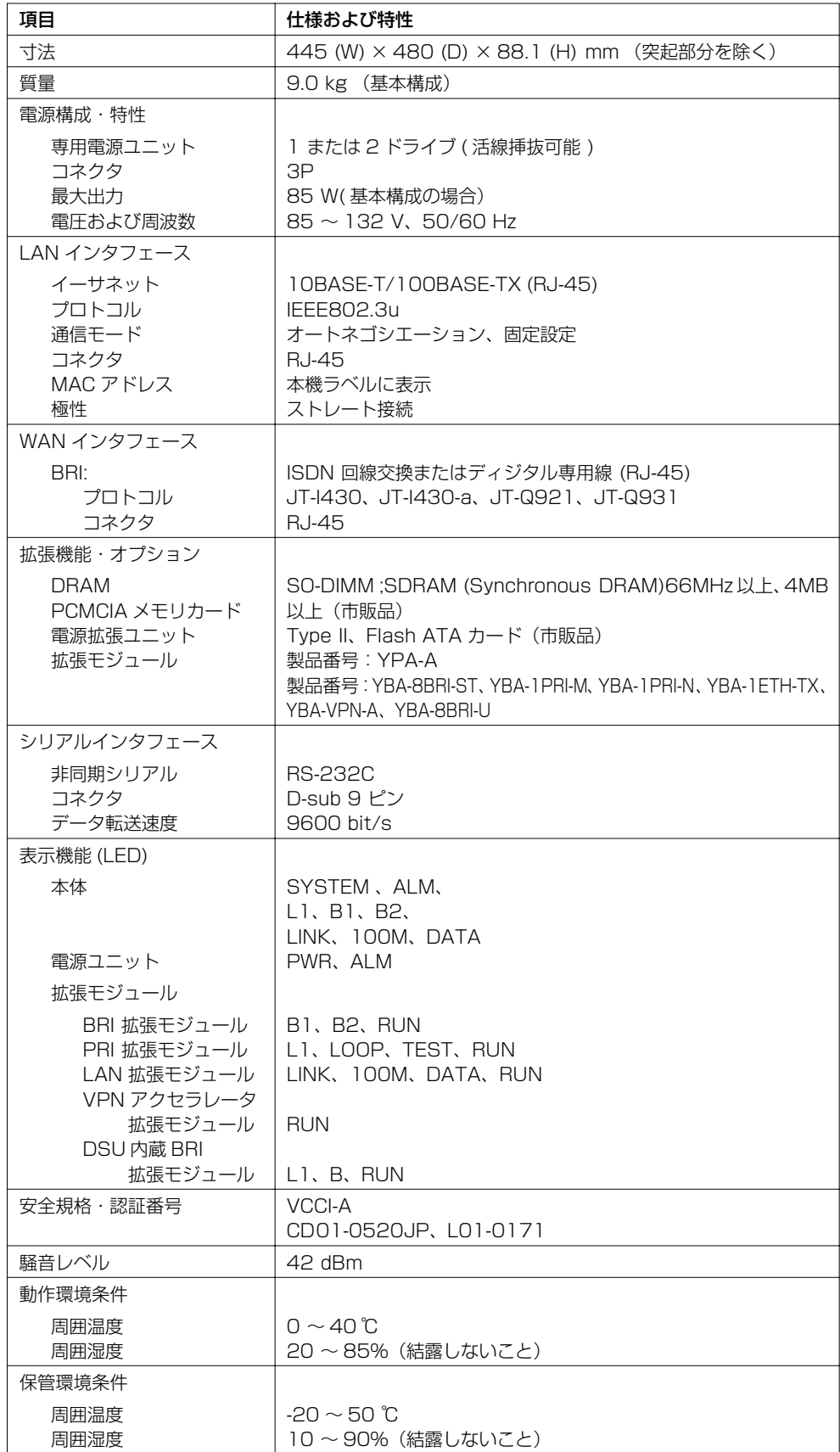

# ■ **RT140p**

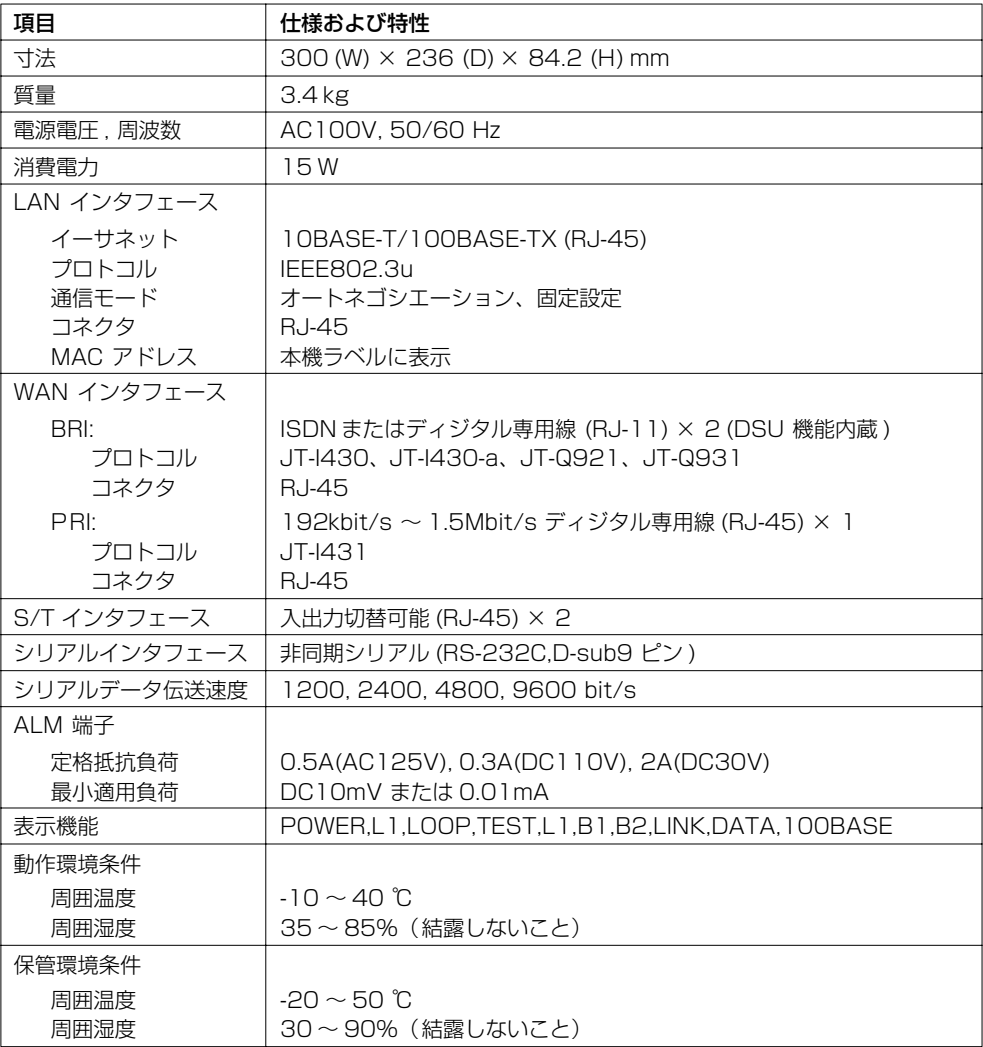

## ■ **RT140f**

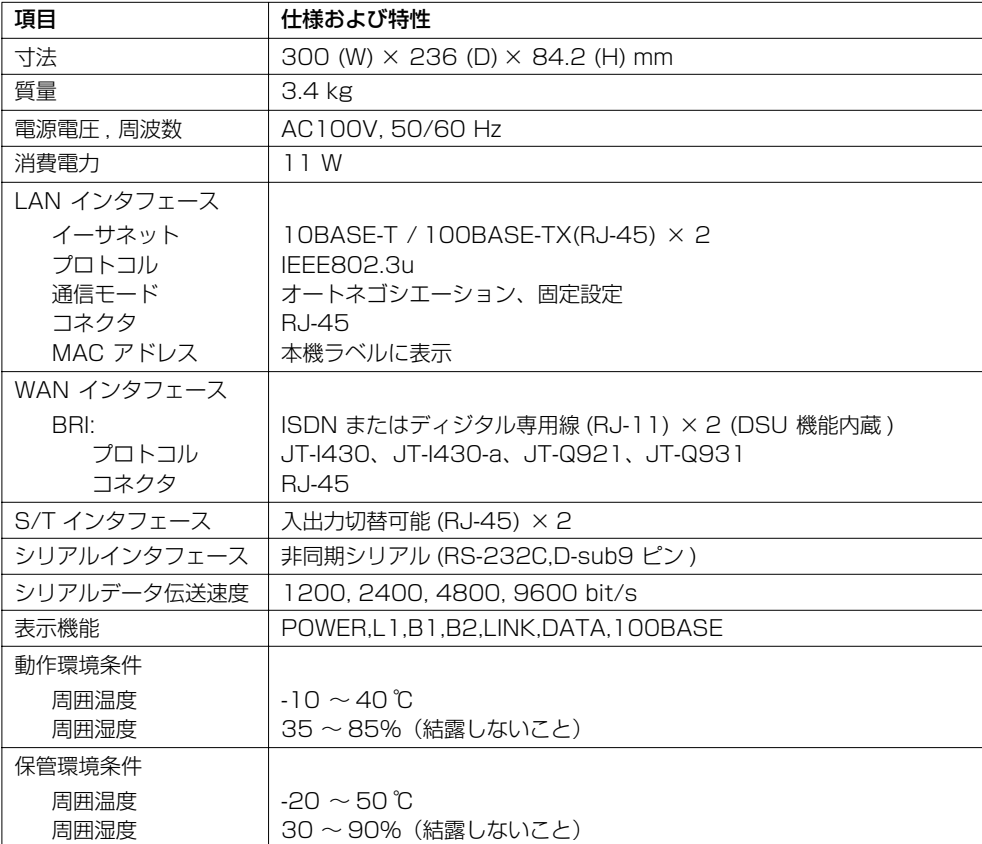

## ■ **RT140i**

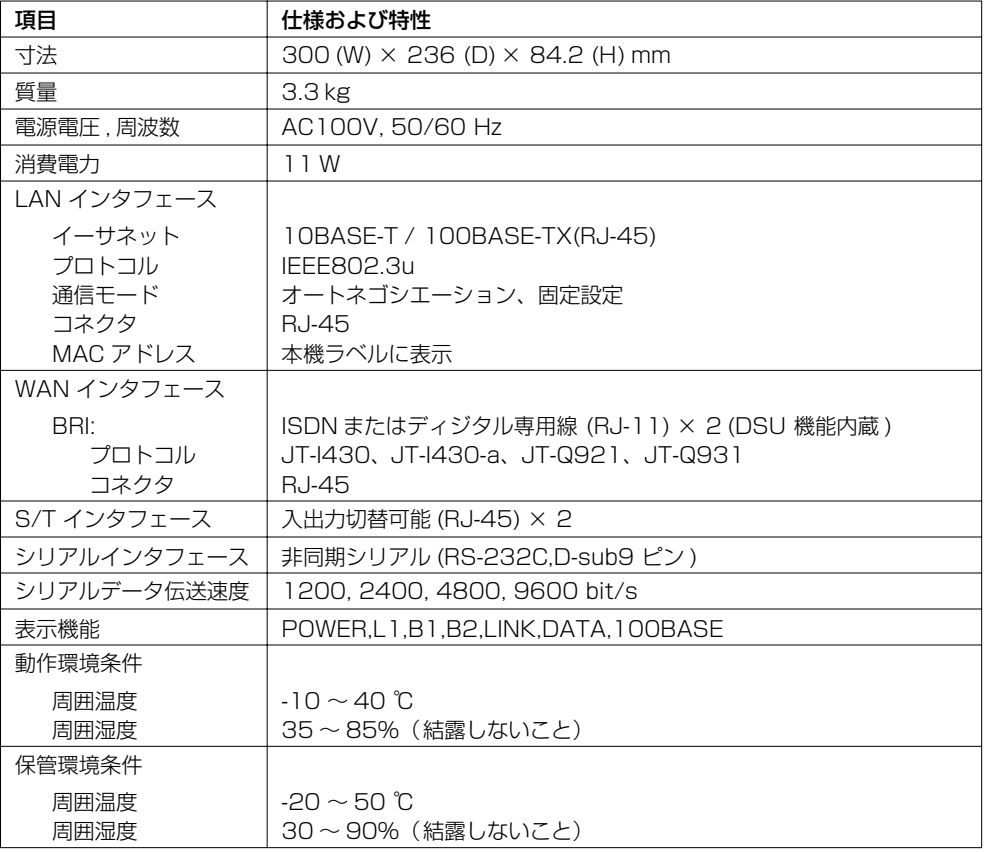

## ■ **RT140e**

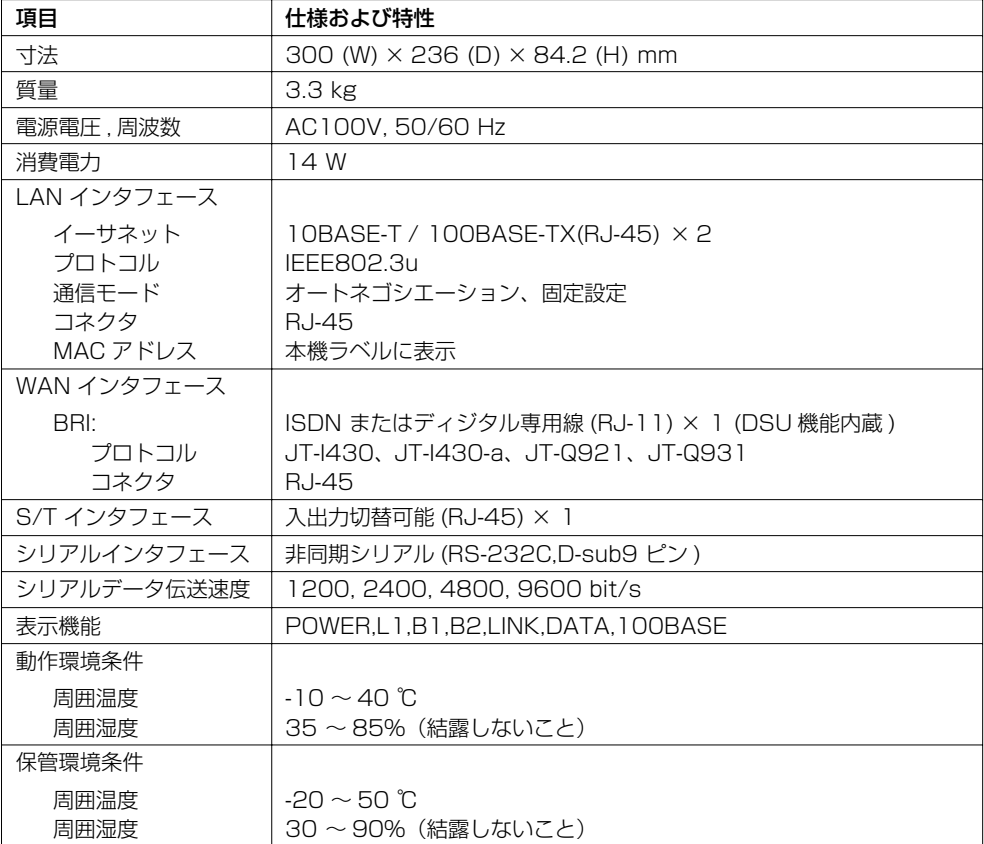

# ■ **RT105p**

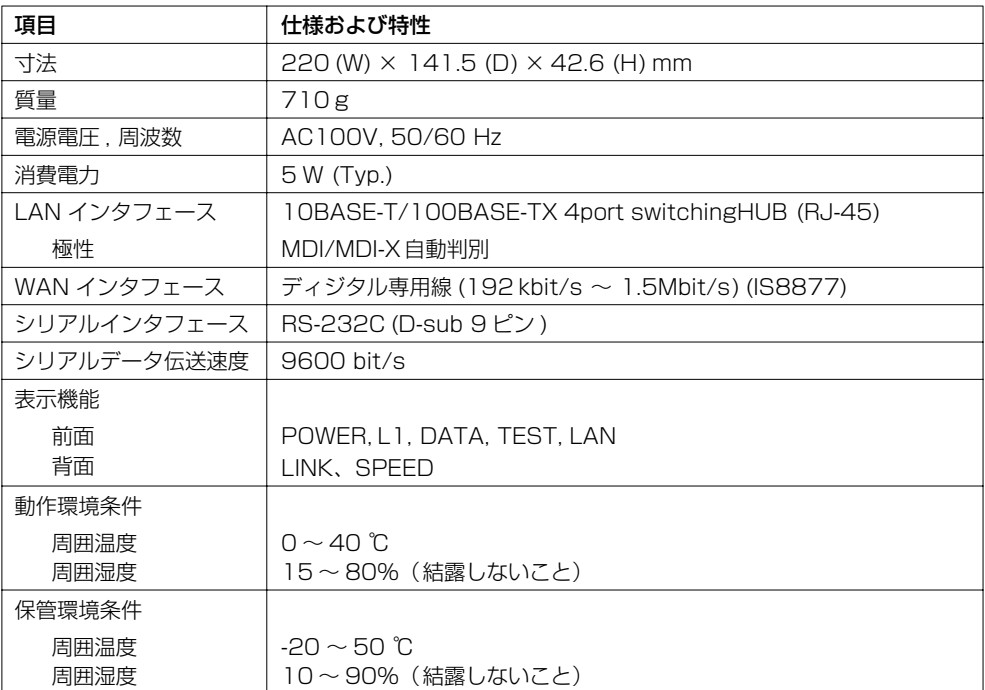

## ■ **RT105i**

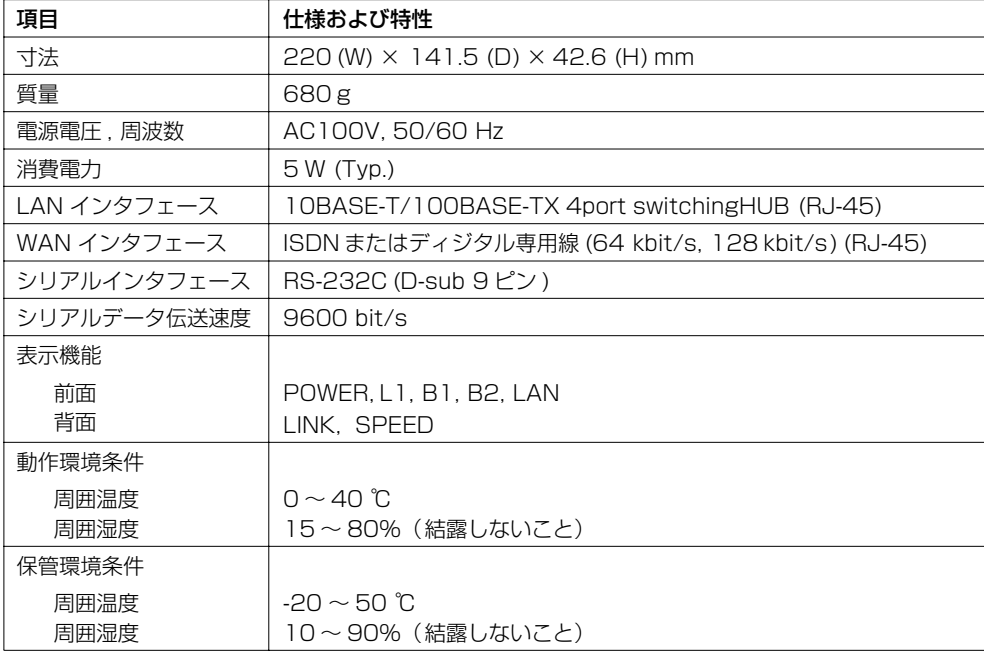

#### ■ **RT105e**

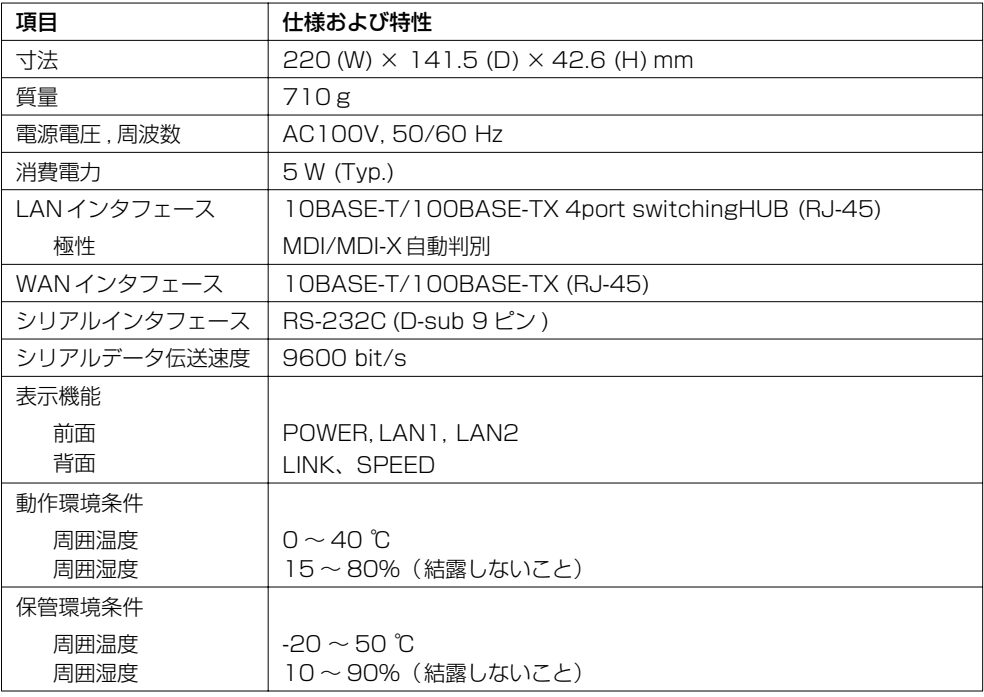

# <span id="page-92-1"></span><span id="page-92-0"></span>8.2 IP アドレスについて

<span id="page-92-2"></span>TCP/IPにより通信を行う場合、ホストには IP アドレスが必要です。次に、IP アドレスのアドレス 長、アドレスクラス、サブネットマスク、ブロードキャストアドレスについて説明します。

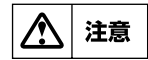

取扱説明書の中では、設定の例を示すために具体的な IP アドレスを使用しています。これら はあくまでも例ですから、そのアドレスがどこかを確認せずに実際に使用しないでください。

#### 8.2.1 アドレス長

TCP/IPにおける IP データグラムには、発信元、送信先のアドレス情報があります。これらはそれぞ れ、始点 IP アドレス、終点 IP アドレスとよびます。

IP アドレスは 32 ビットのデータと規定されています。本機への設定や、取扱説明書での説明では 8 ビット毎の 10 進数 4 つを、ピリオドで区切って表現します。

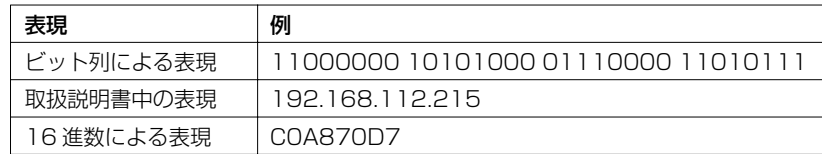

# 8.2.2 アドレスクラス

IP アドレスは、論理的なネットワークグループの大きさによってネットワーク部とホスト部に分けて 管理されます。ネットワーク部の長さとホスト部の長さの組合せによって、クラス A、クラス B、ク ラス C の 3 つに分類されます。次に、各クラスの一覧表を示します。

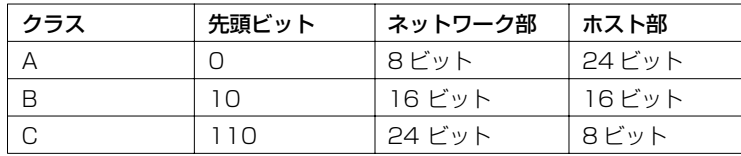

#### **94** 第 8 章 参考資料

## 8.2.3 ネットマスク

<span id="page-93-2"></span><span id="page-93-0"></span>本機では、**ip lan1 address** や **ip pp address** コマンドのパラメータにてネットマスクをビット 単位で設定できます。

参考として、以下の表に 8 ビットの 2 進数とその 10 進数の対応の一部を示します。

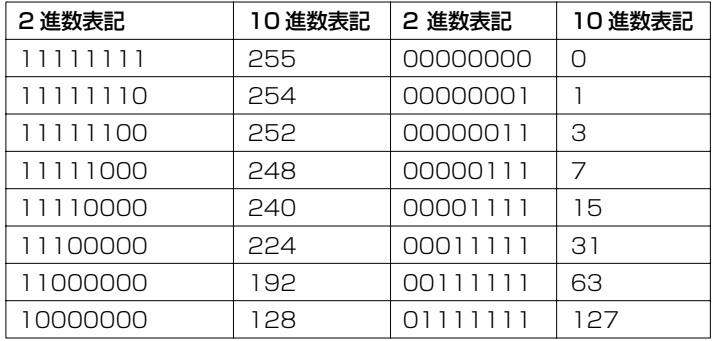

例えばある本機が、

# ip lan1 address 192.168.112.215/28

のように設定されている場合のネットワークとホストの IP アドレスの関係は、215 のビット表現が 11010111 であり、ネットマスクパラメータ 28 の下 8 桁のビット表現が 11110000 ですから、 下から 4 ビットをマスクする(0 にする)と 11010000 (10 進数で 208)になります。以上をま とめると以下の表のようになります。

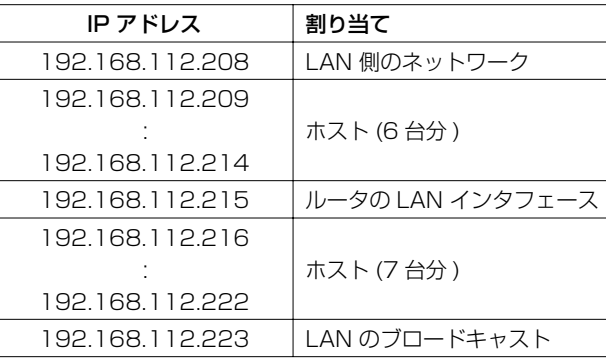

## 8.2.4 ブロードキャストアドレス

<span id="page-93-4"></span><span id="page-93-3"></span>ブロードキャストとは、一つのセグメントに接続しているホストへパケットを一斉に送信することで す。このための特別な IP アドレスがブロードキャストアドレスです。

ブロードキャストアドレスのタイプには次の4 種類があります (RFC1122)。ここで "-1"はすべて のビットが "1"を表します。

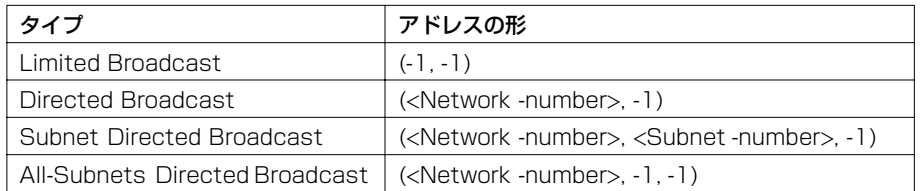

<span id="page-93-1"></span>本機はすべてのタイプを受けることができます。また、送信する方法は、**ip lan1 address** コマン ドのオプションの引数で指定できます。

ブロードキャストアドレスは、それぞれの運用ネットワークによって異なりますので、既にネットワー クが運用されている場合にはそちらに従ってください。

# <span id="page-94-2"></span><span id="page-94-0"></span>8.3 IP アドレスの取得と本機への設定

<span id="page-94-6"></span><span id="page-94-5"></span><span id="page-94-4"></span><span id="page-94-3"></span>IP アドレスには、グローバルアドレスとプライベートアドレスがあります。 インターネットと接続して TCP/IP 通信を行う場合、ネットワーク上のノードには重複しない IP アド レス、すなわちグローバルアドレスを割り当てる必要があります。 グローバルアドレスは、接続先のインターネット接続プロバイダより割り当てられます。それぞれの ネットワークアドレス配下のホストアドレスは、通常そのネットワークの管理者が行います。

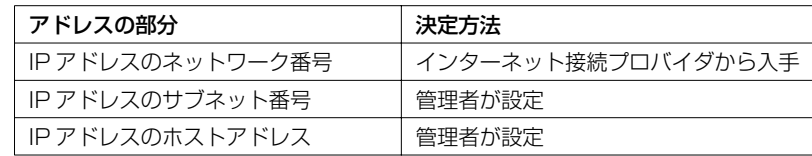

インターネットと接続せずに、会社等の組織で孤立して TCP/IP 通信を行う場合には、グローバルア ドレスを取得せずにプライベートアドレスを使用することが可能です。 プライベートアドレスとしては、以下の範囲が割り当てられています。

- ・ 10.0.0.0 から 10.255.255.255
- ・ 172.16.0.0 から 172.31.255.255
- ・ 192.168.0.0 から 192.168.255.255

**MEMO** 

インターネットに接続していない場合には、必ずプライベートアドレスを使用してください。 適切ではない範囲のグローバルアドレスを利用すると、その後インターネットに接続する場合 にトラブルの原因となります。

## <span id="page-94-1"></span>8.4 INS ネット 64/1500 申込上の注意点

INS ネット 64/1500 を新規に申し込む場合には、本機の機能を十分発揮させるために「INS ネット 64/1500 お申込票 (1/2)」について以下の点に注意します。

#### ■ 太線内の記入について

「接続する通信機器」の欄の記述は以下のようにします。

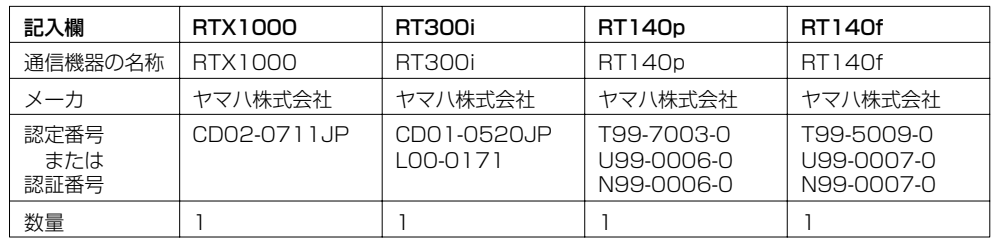

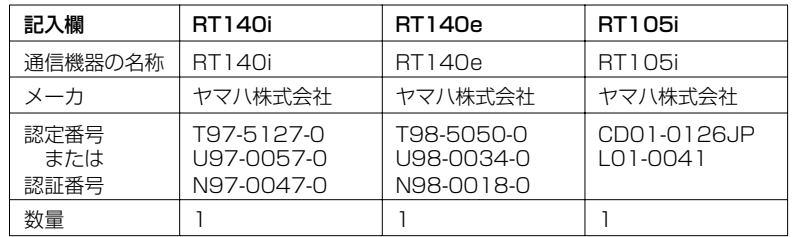

#### **96** 第 8 章 参考資料

## ■ コンサルティング項目について

申込票下部にある NTT 記入欄の「コンサルティング項目」の必須項目に対しては、次の点に注意しま す。

#### インタフェース形態およびレイヤ1起動種別

「P-MP 呼毎」を選択してください。ただし、本機は「呼毎起動」「常時起動」のいずれでも動作で きますので、同じ回線にバス接続する別の ISDN 端末によっては「常時起動」を選択することもで きます。

#### 発信者番号通知サービス

「呼毎通知許可」を選択してください。他の項目を選択すると、相手 ISDN 番号による識別などの 機能が働きません。

#### ユーザ間情報通知サービス

「着信許可」を選択してください。本機はこのサービスを利用しませんが、他社製品でこのサービ スを利用するものと接続する時に、「着信拒否」を選択していると接続できない可能性があります。

また、NTT 記入欄の「コンサルティング項目」の付加機能等項目に関する注意事項を以下に示します。

#### ダイヤルインサービス

<span id="page-95-0"></span>自己 ISDN 番号 (**isdn local address** コマンドによる設定 ) として、このサービスにより追加さ れた ISDN 番号を設定できます。ただし、サービス申込時にこのサービスのオプションである「グ ローバル着信利用」を選択すると、グローバル番号へ着信した時には自己 ISDN 番号による識別は 働きません。

#### グループセキュリティサービス

1 つのグループのみ利用できます。

# 索引

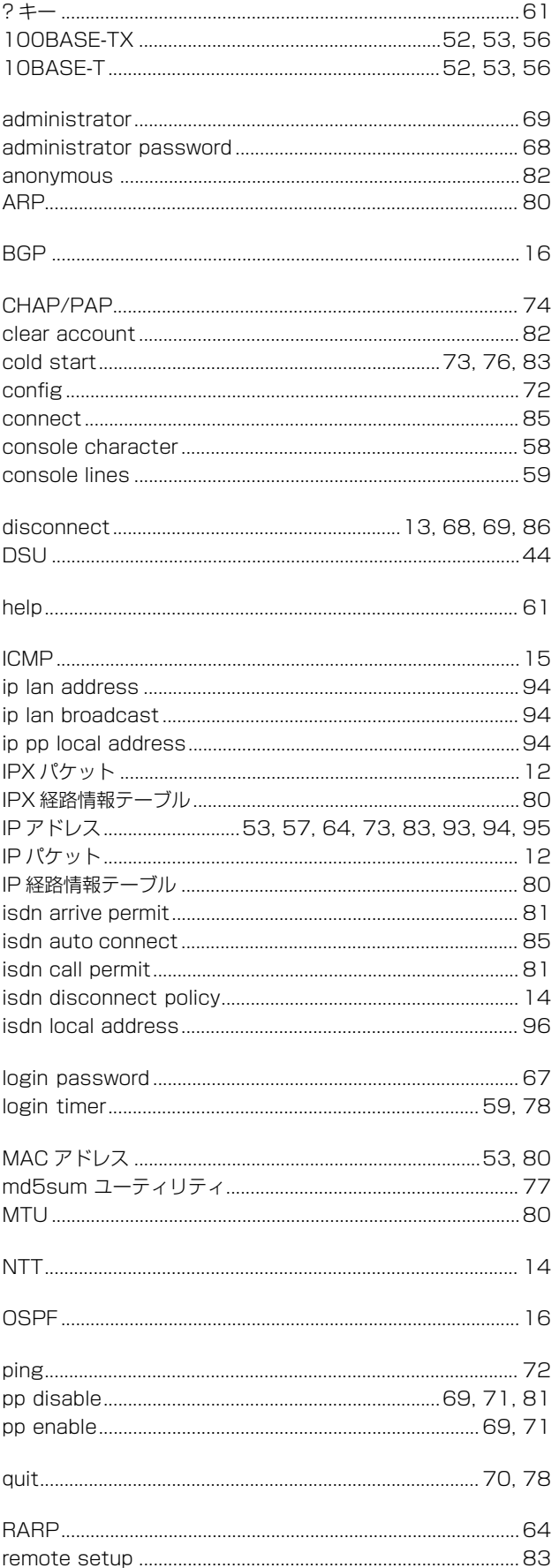

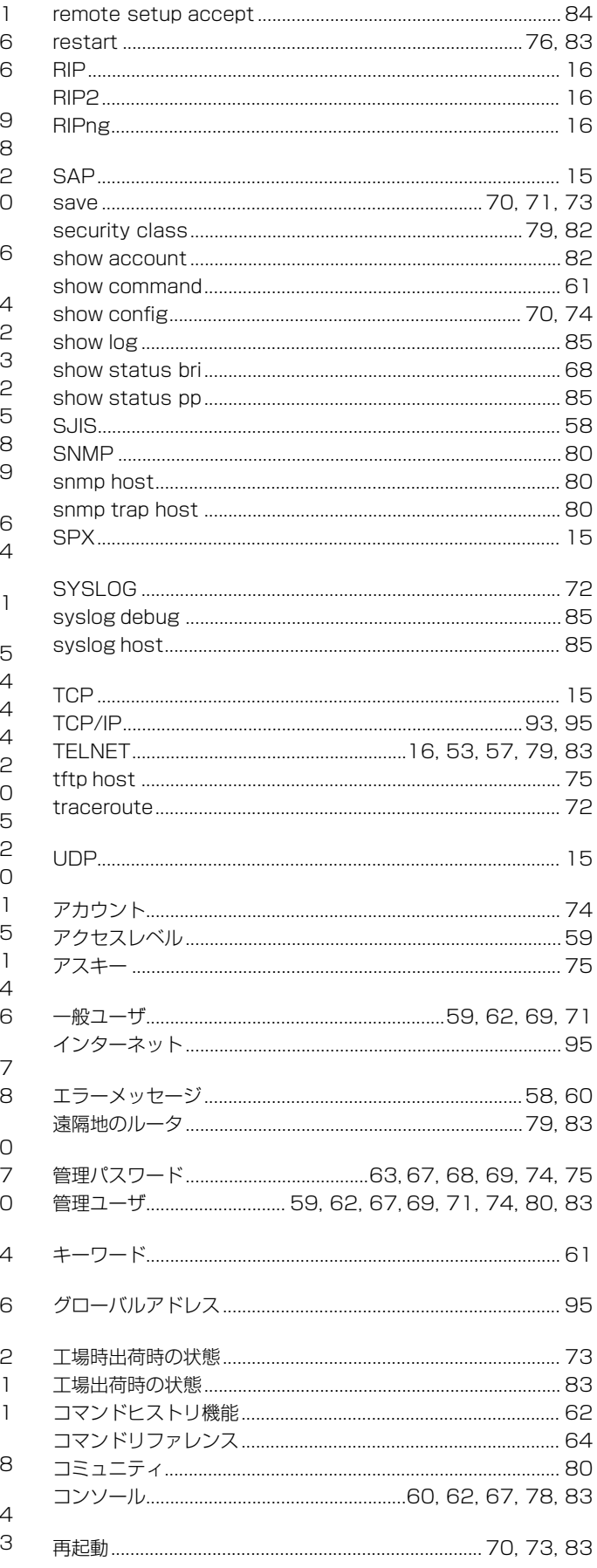

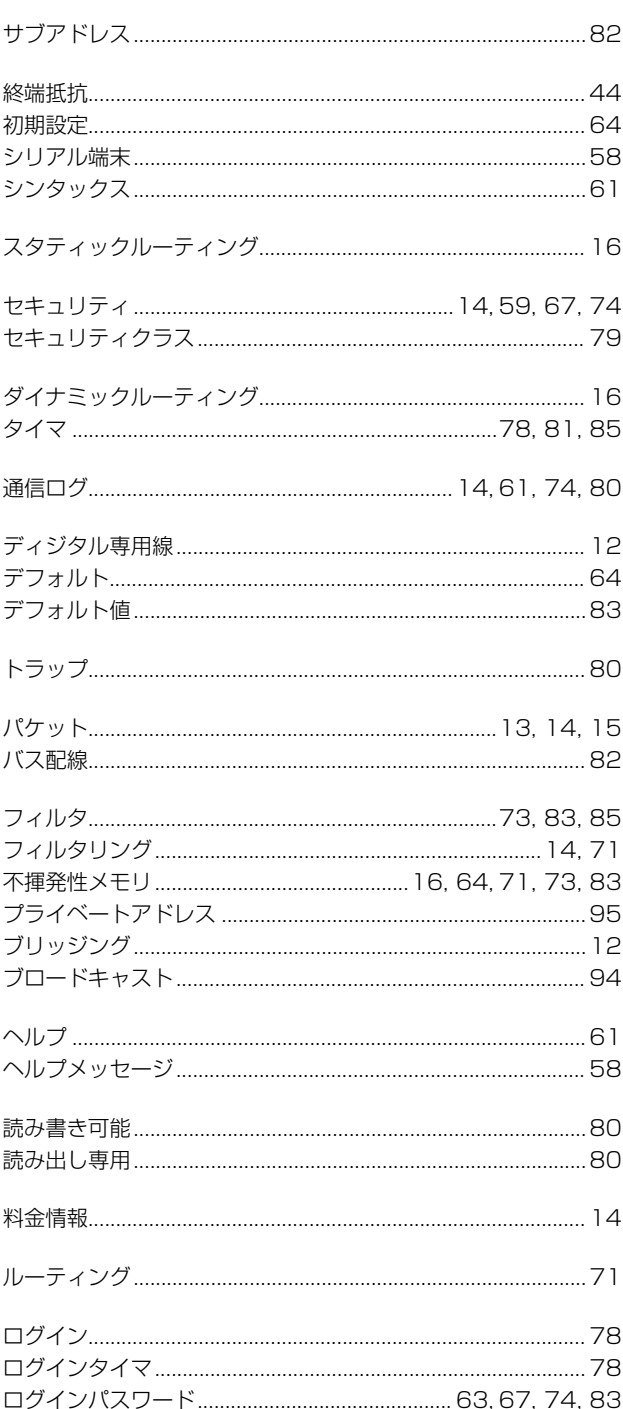